# **brother.**

Multifunktioneller Ethernet PrintServer mit integriertem Multiprotokoll und multifunktioneller Wireless PrintServer

# NETZWERKHANDBUCH

Dieses Netzwerkhandbuch enthält nützliche Informationen zu den LAN- und WLAN-Einstellungen sowie zu Sicherheitseinstellungen und Internet-Faxeinstellungen, die von Ihrem Brother-Gerät verwendet werden. Sie finden hier auch Informationen zu den unterstützten Protokollen und ausführliche Hinweise zur Problemlösung.

Grundlegende Informationen zu Netzwerkfunktionen und zu den erweiterten Netzwerkfunktionen Ihres Brother-Gerätes finden Sie im Handbuch *Netzwerkbegriffe*.

Das neueste Handbuch können Sie vom Brother Solutions Center unter<http://solutions.brother.com/>herunterladen. Sie können im Brother Solutions Center auch die neuesten Treiber und Dienstprogramme für Ihr Gerät herunterladen, Antworten auf häufig gestellte Fragen (FAQs) und Tipps zur Problemlösung finden oder sich über besondere Lösungen rund um das Drucken informieren.

# **Definition der Hinweise**

In diesem Handbuch werden folgende Symbole verwendet:

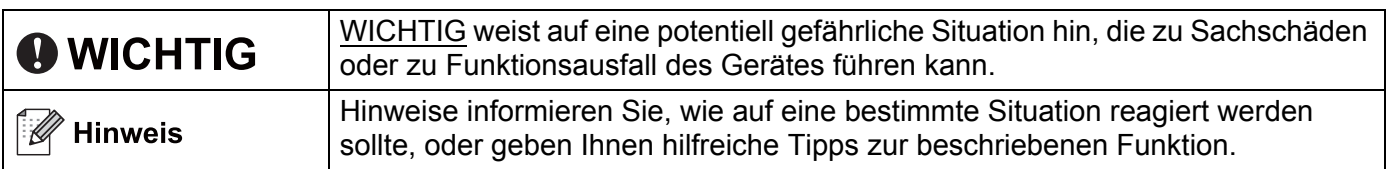

# **WICHTIGER HINWEIS**

- Dieses Produkt ist nur zur Verwendung in dem Land zugelassen, in dem es gekauft wurde. Verwenden Sie dieses Produkt daher nur in dem Land, in dem Sie es gekauft haben, da es in anderen Ländern eventuell gegen die Telekommunikationsbestimmungen und Anschlussvorschriften verstößt.
- Windows<sup>®</sup> XP steht in diesem Dokument für Windows<sup>®</sup> XP Professional, Windows<sup>®</sup> XP Professional x64 Edition und Windows<sup>®</sup> XP Home Edition.
- Windows Server® 2003 steht in diesem Dokument für Windows Server® 2003 und Windows Server® 2003 x64 Edition.
- Windows Server<sup>®</sup> 2008 steht in diesem Dokument für Windows Server<sup>®</sup> 2008 und Windows Server<sup>®</sup> 2008 R2.
- Windows Vista<sup>®</sup> steht in diesem Handbuch für alle Ausgaben von Windows Vista<sup>®</sup>.
- Windows<sup>®</sup> 7 steht in diesem Handbuch für alle Ausgaben von Windows<sup>®</sup> 7.
- Nicht alle Modelle sind in allen Ländern verfügbar.

# **Inhaltsverzeichnis**

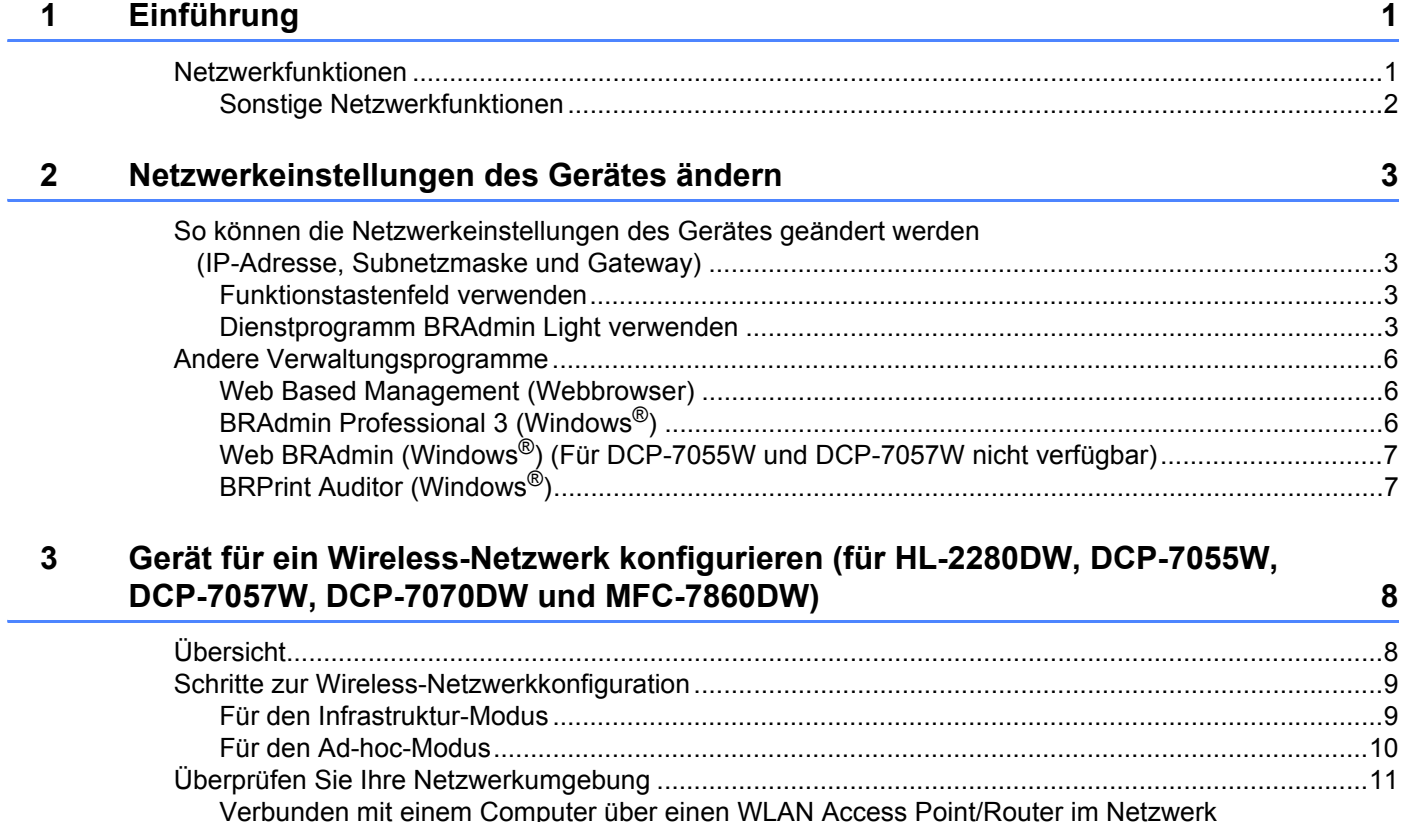

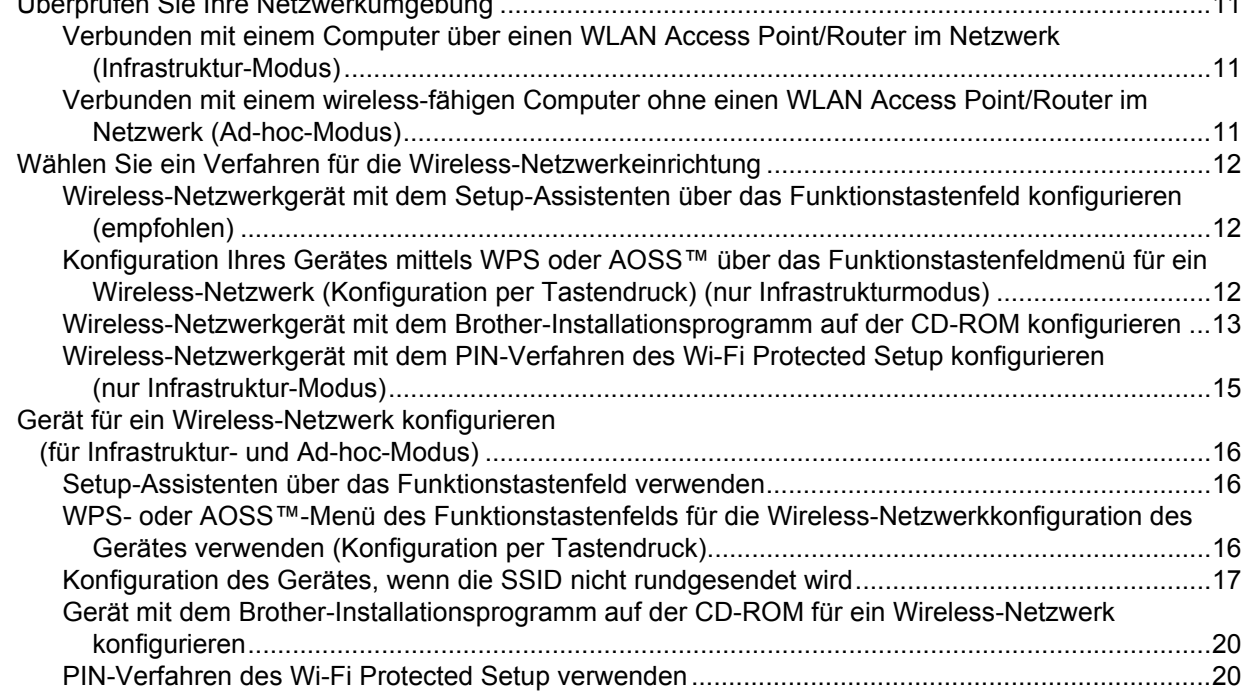

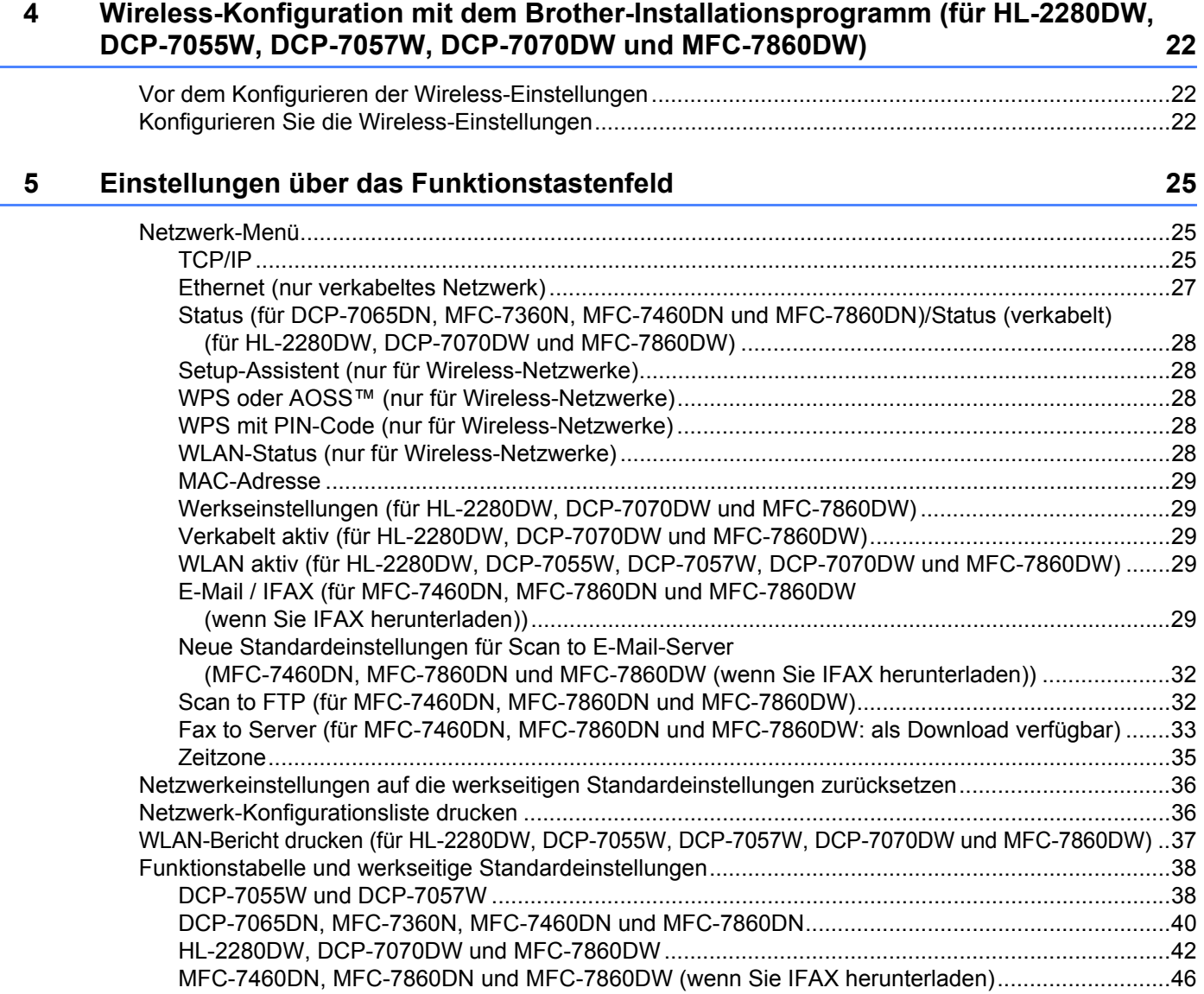

# **6** Web Based Management **49**

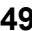

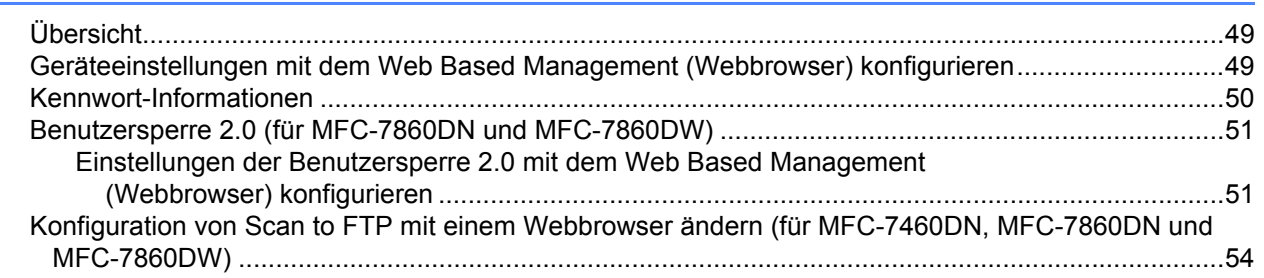

#### $\overline{7}$ Internet-Faxfunktion (für MFC-7460DN, MFC-7860DN und MFC-7860DW: als Download verfügbar)

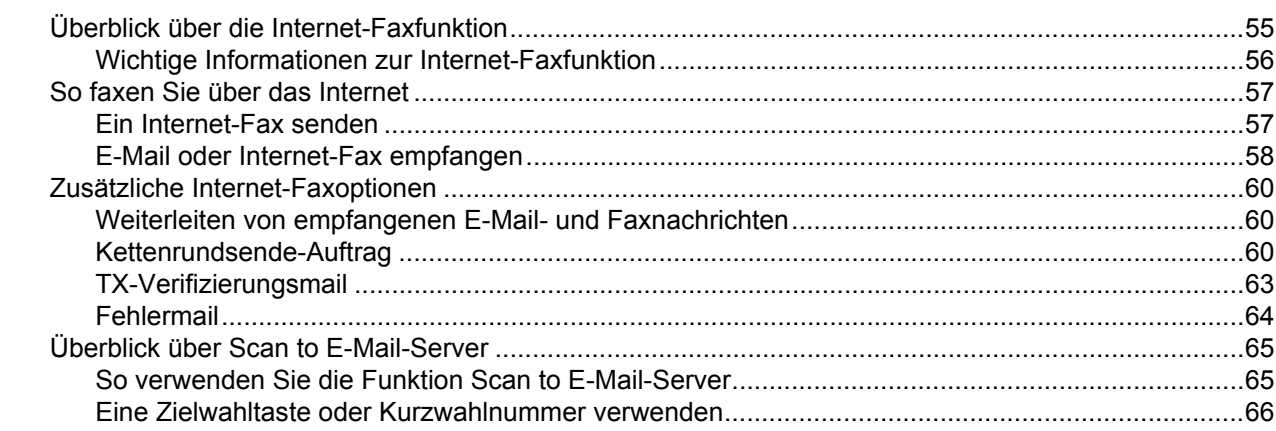

#### 8 **Funktionen sperren**

67

55

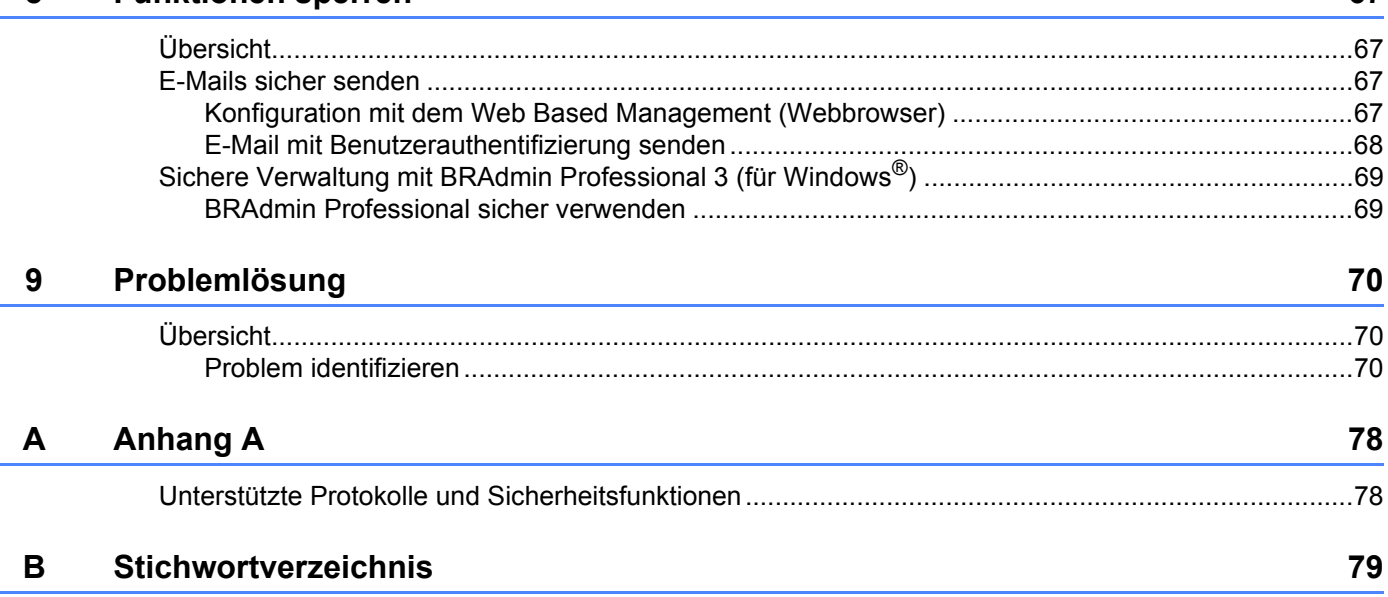

<span id="page-5-0"></span>**Einführung <sup>1</sup>**

# <span id="page-5-1"></span>**Netzwerkfunktionen <sup>1</sup>**

Ihr Brother-Gerät kann durch den internen Netzwerk-PrintServer gemeinsam über ein verkabeltes 10/100 MB oder ein drahtloses IEEE 802.11b/g Ethernet-Netzwerk genutzt werden. Der PrintServer bietet vielfältige Funktionen und unterstützt verschiedene Verbindungsverfahren, je nachdem mit welchem Betriebssystem Sie in Ihrem TCP/IP-fähigen Netzwerk arbeiten. Die folgende Tabelle zeigt, welche Netzwerkfunktionen und -verbindungen von den einzelnen Betriebssystemen unterstützt werden.

# **Hinweis**

**1**

Obwohl das Brother-Gerät sowohl in einem Wireless-Netzwerk als auch in einem verkabelten Netzwerk verwendet werden kann, können nicht beide Verbindungsmethoden gleichzeitig genutzt werden.

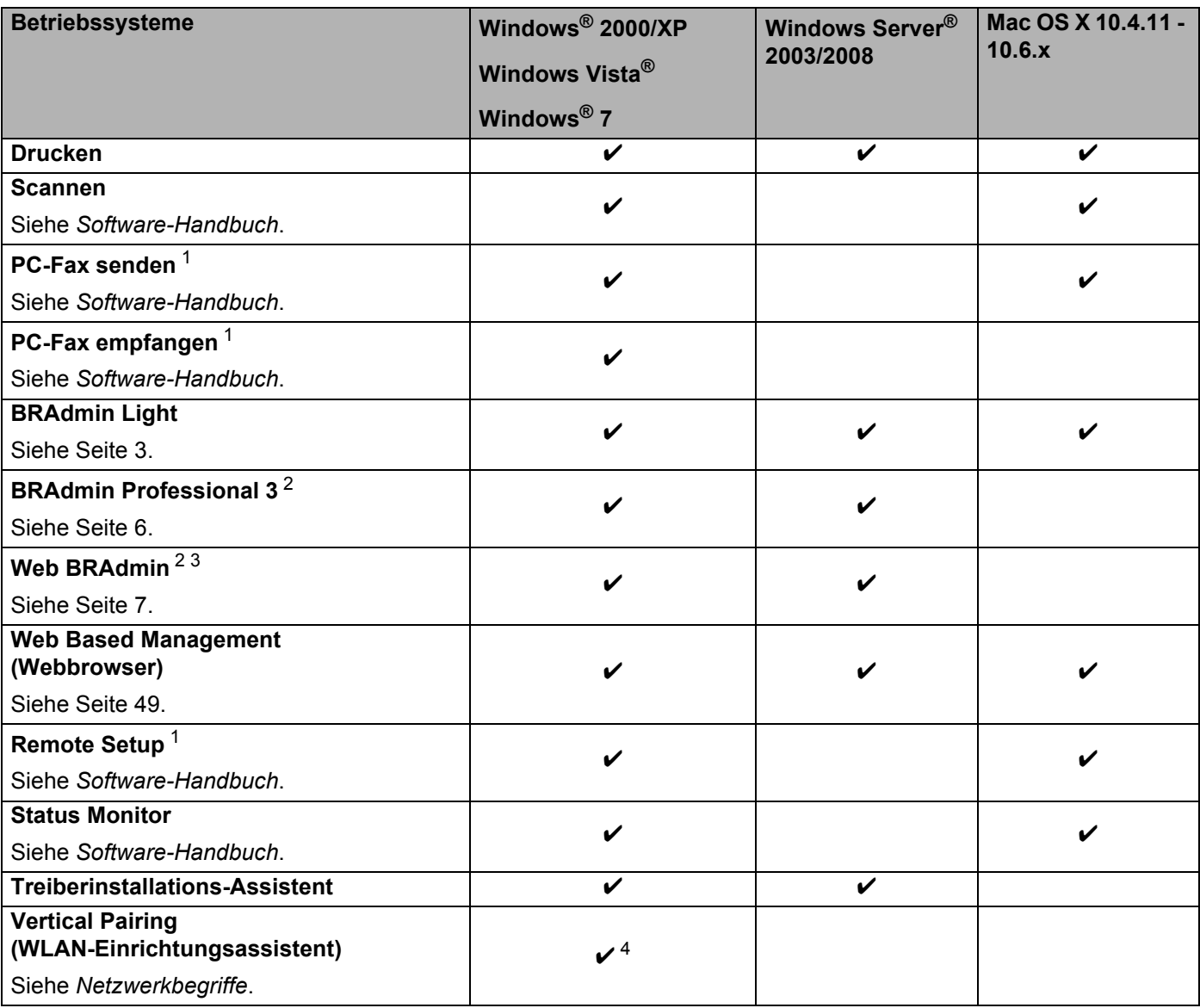

#### Einführung

- <span id="page-6-1"></span><sup>1</sup> Nicht verfügbar für DCP-Modelle.
- <span id="page-6-2"></span><sup>2</sup> BRAdmin Professional 3 und Web BRAdmin können von <http://solutions.brother.com/> heruntergeladen werden.
- <span id="page-6-4"></span><sup>3</sup> Für DCP-7055W / DCP-7057W nicht verfügbar.

<span id="page-6-3"></span><sup>4</sup> Nur Windows® 7.

# <span id="page-6-0"></span>**Sonstige Netzwerkfunktionen <sup>1</sup>**

#### **Internet-Faxfunktion (MFC-7460DN, MFC-7860DN und MFC-7860DW: als Download verfügbar) <sup>1</sup>**

Mit der Internet-Faxfunktion (IFax) können Sie Faxe über das Internet versenden und empfangen. (Siehe *[Internet-Faxfunktion \(für MFC-7460DN, MFC-7860DN und MFC-7860DW: als Download verfügbar\)](#page-59-0)* [auf Seite 55.](#page-59-0))

Zur Verwendung dieser Funktion laden Sie bitte die erforderliche Software von unserer Website Brother Solutions Center (<http://solutions.brother.com/>) herunter. Bevor Sie diese Funktion verwenden können, müssen Sie zunächst die erforderlichen Einstellungen über das Funktionstastenfeld des Gerätes vornehmen. Weitere Informationen finden Sie unter *[Internet-Faxfunktion \(für MFC-7460DN, MFC-7860DN und](#page-59-0)  [MFC-7860DW: als Download verfügbar\)](#page-59-0)* auf Seite 55.

#### **Funktionen sperren**

Ihr Brother-Gerät verwendet moderne Protokolle zur Netzwerksicherheit und Datenverschlüsselung. (Siehe *[Funktionen sperren](#page-71-0)* auf Seite 67.)

#### **Fax to Server (MFC-7460DN, MFC-7860DN und MFC-7860DW: als Download verfügbar) <sup>1</sup>**

Mit der Fax-to-Server-Funktion kann ein Dokument eingescannt und über das Netzwerk an einen separaten Faxserver gesendet werden. (Siehe *[Fax to Server \(für MFC-7460DN, MFC-7860DN und MFC-7860DW: als](#page-37-0)  [Download verfügbar\)](#page-37-0)* auf Seite 33.)

Zur Verwendung dieser Funktion laden Sie bitte die erforderliche Software von unserer Website Brother Solutions Center (<http://solutions.brother.com/>) herunter. Bevor Sie diese Funktion verwenden können, müssen Sie zunächst die erforderlichen Einstellungen über das Funktionstastenfeld des Gerätes vornehmen. Weitere Informationen finden Sie unter *[Internet-Faxfunktion \(für MFC-7460DN, MFC-7860DN und](#page-59-0)  [MFC-7860DW: als Download verfügbar\)](#page-59-0)* auf Seite 55.

#### **Benutzersperre 2.0 (für MFC-7860DN und MFC-7860DW) <sup>1</sup>**

Die Benutzersperre 2.0 erhöht die Sicherheit durch die Möglichkeit, die Verwendung von Funktionen zu sperren. (Siehe *[Benutzersperre 2.0 \(für MFC-7860DN und MFC-7860DW\)](#page-55-0)* auf Seite 51.)

# <span id="page-7-0"></span>**Netzwerkeinstellungen des Gerätes ändern <sup>2</sup>**

# <span id="page-7-1"></span>**So können die Netzwerkeinstellungen des Gerätes geändert werden (IP-Adresse, Subnetzmaske und Gateway) <sup>2</sup>**

# <span id="page-7-2"></span>**Funktionstastenfeld verwenden <sup>2</sup>**

Sie können das Gerät zur Verwendung im Netzwerk über das Funktionstasten-Menü Netzwerk konfigurieren. (Siehe *[Einstellungen über das Funktionstastenfeld](#page-29-0)* auf Seite 25.)

# <span id="page-7-3"></span>**Dienstprogramm BRAdmin Light verwenden <sup>2</sup>**

Das Dienstprogramm BRAdmin Light wurde für die Ersteinrichtung von netzwerkfähigen Brother-Geräten entwickelt. In einer TCP/IP-Umgebung können Sie damit auch nach Brother-Geräten suchen, deren Status anzeigen und grundlegende Netzwerkeinstellungen, wie die IP-Adresse, vornehmen.

#### **BRAdmin Light installieren <sup>2</sup>**

Windows®

**2**

- **1** Vergewissern Sie sich, dass das Gerät eingeschaltet ist.
- 2) Schalten Sie den Computer ein. Schließen Sie alle Anwendungen, bevor Sie mit der Konfiguration beginnen.
- **3** Legen Sie die mitgelieferte CD-ROM in das CD-ROM-Laufwerk ein. Der Startbildschirm wird automatisch angezeigt. Wenn der Bildschirm zur Auswahl des Modells erscheint, wählen Sie Ihr Modell. Wenn der Bildschirm zur Auswahl der Sprache erscheint, wählen Sie Ihre Sprache.
- d Das Hauptmenü der CD-ROM wird angezeigt. Klicken Sie auf **Netzwerk-Utilities**.
- **65** Klicken Sie auf **BRAdmin Light** und folgen Sie den Anweisungen auf dem Bildschirm.
- Macintosh

Die Software BRAdmin Light wird automatisch bei der Installation des Druckertreibers mitinstalliert. Falls Sie den Druckertreiber bereits installiert haben, müssen Sie BRAdmin Light nicht erneut installieren.

#### **IP-Adresse, Subnetzmaske und Gateway mit BRAdmin Light einstellen <sup>2</sup>**

# **Hinweis**

- Sie können die neueste Version von Brother BRAdmin Light von<http://solutions.brother.com/> herunterladen.
- Wenn Sie ein erweitertes Geräteverwaltungsprogramm benötigen, sollten Sie die neueste Version von BRAdmin Professional 3 verwenden, die von<http://solutions.brother.com/>heruntergeladen werden kann. Dieses Dienstprogramm ist nur für Windows® verfügbar.
- Falls Sie eine Firewall-Funktion einer Anti-Spyware oder Antiviren-Anwendung verwenden, deaktivieren Sie diese vorübergehend. Sobald Sie sicher sind, dass Sie drucken können, aktivieren Sie die Anwendung wieder.
- Knotenname: Der Knotenname wird im aktuellen BRAdmin-Light-Fenster angezeigt. Der Standardknotenname des PrintServers Ihres Gerätes ist "BRNxxxxxxxxxxxx" für ein verkabeltes Netzwerk bzw. "BRWxxxxxxxxxxxxx" für ein Wireless-Netzwerk. ("xxxxxxxxxxxx" steht für die MAC-Adresse / Ethernet-Adresse Ihres Gerätes.)
- Das Standardkennwort für Brother-PrintServer ist "access".

**1** Starten Sie BRAdmin Light.

 $\blacksquare$  Windows<sup>®</sup>

Klicken Sie auf **Start** / **Alle Programme** [1](#page-8-0) / **Brother** / **BRAdmin Light** / **BRAdmin Light**.

- <sup>1</sup> **Programme** für Nutzer von Windows® 2000
- <span id="page-8-0"></span>■ Macintosh

Doppelklicken Sie auf **Macintosh HD** (Startvolume) / **Library** / **Printers** / **Brother** / **Utilities** / Datei **BRAdmin Light.jar**.

b BRAdmin Light sucht nun automatisch nach neuen Geräten.

Netzwerkeinstellungen des Gerätes ändern

3) Doppelklicken Sie auf das nicht konfigurierte Gerät.

#### Windows<sup>®</sup> Macintosh

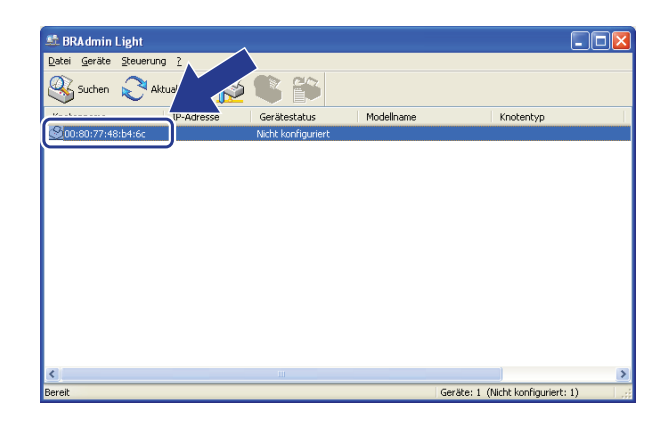

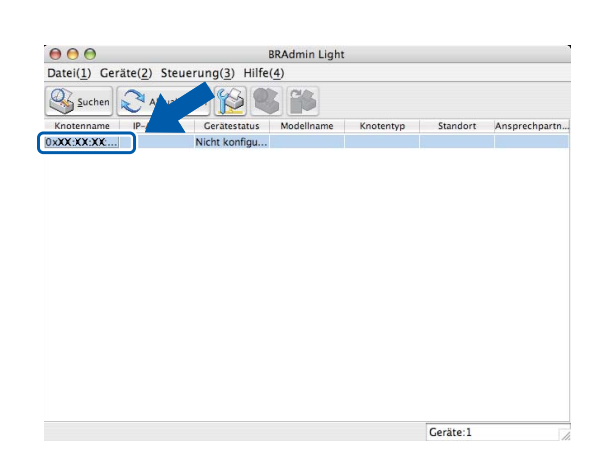

## **Hinweis**

- Sind für den PrintServer die werkseitigen Standardeinstellungen eingestellt (wenn Sie keinen DHCP/BOOTP/RARP-Server verwenden) wird das Gerät in BRAdmin Light als **Nicht konfiguriert** angezeigt.
- Den Knotennamen und die MAC-Adresse (Ethernet-Adresse) können Sie dem Ausdruck der Netzwerk-Konfigurationsliste Ihres PrintServers entnehmen. (Unter *[Netzwerk-Konfigurationsliste drucken](#page-40-1)* [auf Seite 36](#page-40-1) finden Sie nähere Informationen zum Drucken der Netzwerk-Konfigurationsliste auf Ihrem PrintServer.) Sie können den Knotennamen und die MAC-Adresse auch über das Funktionstastenfeld ermitteln. (Siehe *[Kapitel 5: Einstellungen über das Funktionstastenfeld](#page-29-0)*.)
- d Wählen Sie **Statisch** unter **Boot-Methode**. Geben Sie **IP-Adresse**, **Subnetzmaske** und **Gateway** (falls notwendig) des PrintServers ein.

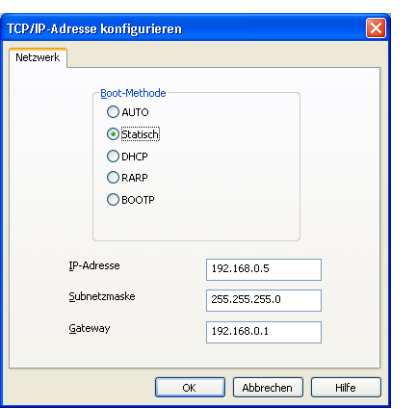

Windows<sup>®</sup> Macintosh

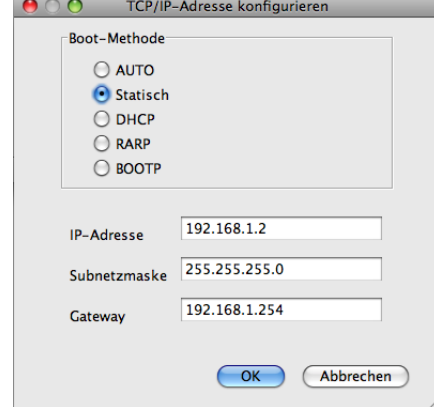

Ist die IP-Adresse korrekt, wird der Brother-PrintServer in der Geräteliste angezeigt.

# <span id="page-10-0"></span>**Andere Verwaltungsprogramme <sup>2</sup>**

Für Ihr Brother-Gerät stehen neben dem Dienstprogramm BRAdmin Light noch die folgenden Verwaltungsprogramme zur Verfügung. Mit diesen Programmen können Sie Ihre Netzwerkeinstellungen ändern.

## <span id="page-10-1"></span>**Web Based Management (Webbrowser) <sup>2</sup>**

Sie können die Einstellungen des PrintServers über einen normalen Webbrowser und das HTTP-Protokoll (Hyper Text Transfer Protocol) ändern. (Siehe *[Geräteeinstellungen mit dem Web Based Management](#page-53-2)  [\(Webbrowser\) konfigurieren](#page-53-2)* auf Seite 49.)

# <span id="page-10-2"></span>**BRAdmin Professional 3 (Windows®) <sup>2</sup>**

BRAdmin Professional 3 ist ein Dienstprogramm für die erweiterte Verwaltung von netzwerkfähigen Brother-Geräten. Sie können mit diesem Dienstprogramm nach Brother-Geräten im Netzwerk suchen und den Gerätestatus in einem leicht lesbaren Explorer-artigen Fenster ansehen, das die Farbe ändert, um den

Status der einzelnen Geräte anzuzeigen. Daneben können Sie mit einem Windows®-Computer in Ihrem LAN Netzwerk- und Geräteeinstellungen ändern und die Firmware aktualisieren. BRAdmin Professional 3 kann auch die Aktivitäten von Brother-Geräte im Netzwerk protokollieren und die Protokolldaten in das HTML-, CSV-, TXT- oder SQL-Format exportieren.

Nutzer, die lokal angeschlossene Geräte überwachen möchten, sollten die Print Auditor Client-Software auf ihrem Client-PC installieren. Dieses Dienstprogramm ermöglicht es, auch solche Geräte mit BRAdmin Professional 3 zu überwachen, die über die USB- oder die parallele Schnittstelle an den Client-PC angeschlossen sind.

Besuchen Sie uns unter<http://solutions.brother.com/>, um weitere Informationen zu erhalten und die Software herunterzuladen.

# **Hinweis**

- Sie sollten die neueste Version von BRAdmin Professional 3 verwenden, die Sie von <http://solutions.brother.com/>herunterladen können. Dieses Dienstprogramm ist nur für Windows® verfügbar.
- Falls Sie eine Firewall-Funktion einer Anti-Spyware oder Antiviren-Anwendung verwenden, deaktivieren Sie diese vorübergehend. Sobald Sie sicher sind, dass Sie drucken können, konfigurieren Sie die Software-Einstellungen entsprechend den Anweisungen erneut.
- Knotenname: Der Knotenname des jeweiligen Brother-Gerätes im Netzwerk erscheint im BRAdmin Professional 3. Der Standardknotenname ist "BRNxxxxxxxxxxxx" für ein verkabeltes Netzwerk und "BRWxxxxxxxxxxxx" für ein Wireless-Netzwerk. ("xxxxxxxxxxxx" steht für die MAC-Adresse / Ethernet-Adresse Ihres Gerätes.)

# <span id="page-11-0"></span>**Web BRAdmin (Windows®) (Für DCP-7055W und DCP-7057W nicht verfügbar) <sup>2</sup>**

Web BRAdmin ist ein Dienstprogramm zur Verwaltung von netzwerkfähigen Brother-Geräten. Sie können mit diesem Dienstprogramm nach Brother-Geräten im Netzwerk suchen, den Status anzeigen und Netzwerkeinstellungen konfigurieren.

Anders als BRAdmin Professional 3, das nur für Windows®-Systeme geeignet ist, kann die serverbasierte Software Web BRAdmin von jedem Client-Computer mit einem JRE-fähigen Browser (Java Runtime Environment) verwendet werden. Nach der Installation der Server-Software Web BRAdmin auf einem

Computer mit IIS<sup>1</sup> können Administratoren mit einem Webbrowser eine Verbindung zum Web-BRAdmin-Server herstellen, der dann seinerseits mit dem Zielgerät kommuniziert.

Besuchen Sie uns unter<http://solutions.brother.com/>, um weitere Informationen zu erhalten und die Software herunterzuladen.

<span id="page-11-2"></span><sup>1</sup> Internet Information Server 4.0 oder Internet Information Services 5.0/5.1/6.0/7.0

# <span id="page-11-1"></span>**BRPrint Auditor (Windows®) <sup>2</sup>**

Die BRPrint Auditor-Software ermöglicht es, die Überwachungsfunktionen der Brother Netzwerkverwaltungsprogramme auch für lokal angeschlossene Geräte zu verwenden. Mit Hilfe dieses Dienstprogramms kann ein Client-Computer Nutzungs- und Statusinformationen von einem Brother-Gerät abrufen, das über eine Parallel- oder USB-Schnittstelle angeschlossen ist. Der BRPrint Auditor kann diese Informationen dann zu einem anderen Computer im Netzwerk weiterleiten, auf dem BRAdmin Professional 3 oder Web BRAdmin 1.45 oder eine höhere Version ausgeführt wird (für DCP-7055W und DCP-7057W nicht verfügbar). Dadurch kann der Administrator verschiedene Informationen wie den Seitenzähler, den Tonerund Trommelstatus und die Firmware-Version abrufen und prüfen. Dieses Dienstprogramm kann die Nutzungs- und Statusinformationen aber nicht nur an die Brother-Netzwerkverwaltungsanwendungen weiterleiten, sondern auch per E-Mail im CSV- oder XML-Dateiformat direkt an eine voreingestellte E-Mail-Adresse senden (SMTP-Mailunterstützung ist erforderlich). Das BRPrint Auditor-Dienstprogramm unterstützt darüber hinaus auch die E-Mail-Benachrichtigungsfunktion zum Anzeigen von Warnmeldungen und Fehlerbedingungen.

# <span id="page-12-1"></span><span id="page-12-0"></span>**Übersicht <sup>3</sup> <sup>3</sup>**

Zur Einrichtung Ihres Gerätes im Wireless-Netzwerk empfehlen wir, dass Sie die Schritte in der *Installationsanleitung* zur Verwendung von WPS oder AOSS™ (Konfiguration per Tastendruck) ausführen. Mit dieser Methode können Sie Ihr Gerät einfach im Wireless-Netzwerk anschließen.

In diesem Kapitel werden weitere Verfahren zur Konfiguration der Wireless-Netzwerkeinstellungen beschrieben. Informationen zu TCP/IP-Einstellungen finden Sie unter *[So können die Netzwerkeinstellungen](#page-7-1)  [des Gerätes geändert werden \(IP-Adresse, Subnetzmaske und Gateway\)](#page-7-1)* auf Seite 3.

## **Hinweis**

• Zur Erzielung optimaler Ergebnisse beim alltäglichen Drucken von Dokumenten sollten Sie das Brother-Gerät möglichst nah am WLAN Access Point/Router des Netzwerkes aufstellen und darauf achten, dass keine Hindernisse den Funkkontakt beeinträchtigen. Große Gegenstände und Wände zwischen den beiden Geräten sowie Funkstörungen durch andere elektronische Einrichtungen können die Geschwindigkeit der Datenübertragung beeinträchtigen.

Daher ist eine drahtlose Verbindung möglicherweise nicht die beste Verbindungsmethode zur Übertragung aller Dokumentenarten und Anwendungen. Wenn Sie große Dateien wie mehrseitige Dokumente mit Text und großen Grafiken drucken, ist es überlegenswert, ein verkabeltes Ethernet-Netzwerk für einen schnelleren Datentransfer oder eine USB-Verbindung zum Erreichen der höchsten Übertragungsgeschwindigkeit zu wählen.

- Obwohl das Brother-Gerät sowohl in einem Wireless-Netzwerk als auch in einem verkabelten Netzwerk verwendet werden kann, können nicht beide Verbindungsmethoden gleichzeitig genutzt werden.
- Bevor Sie die Wireless-Einstellungen konfigurieren, müssen Sie Ihren Netzwerknamen (SSID, ESSID) und Ihren Netzwerkschlüssel kennen.

# <span id="page-13-0"></span>**Schritte zur Wireless-Netzwerkkonfiguration <sup>3</sup>**

# <span id="page-13-2"></span><span id="page-13-1"></span>**Für den Infrastruktur-Modus <sup>3</sup>**

OK!

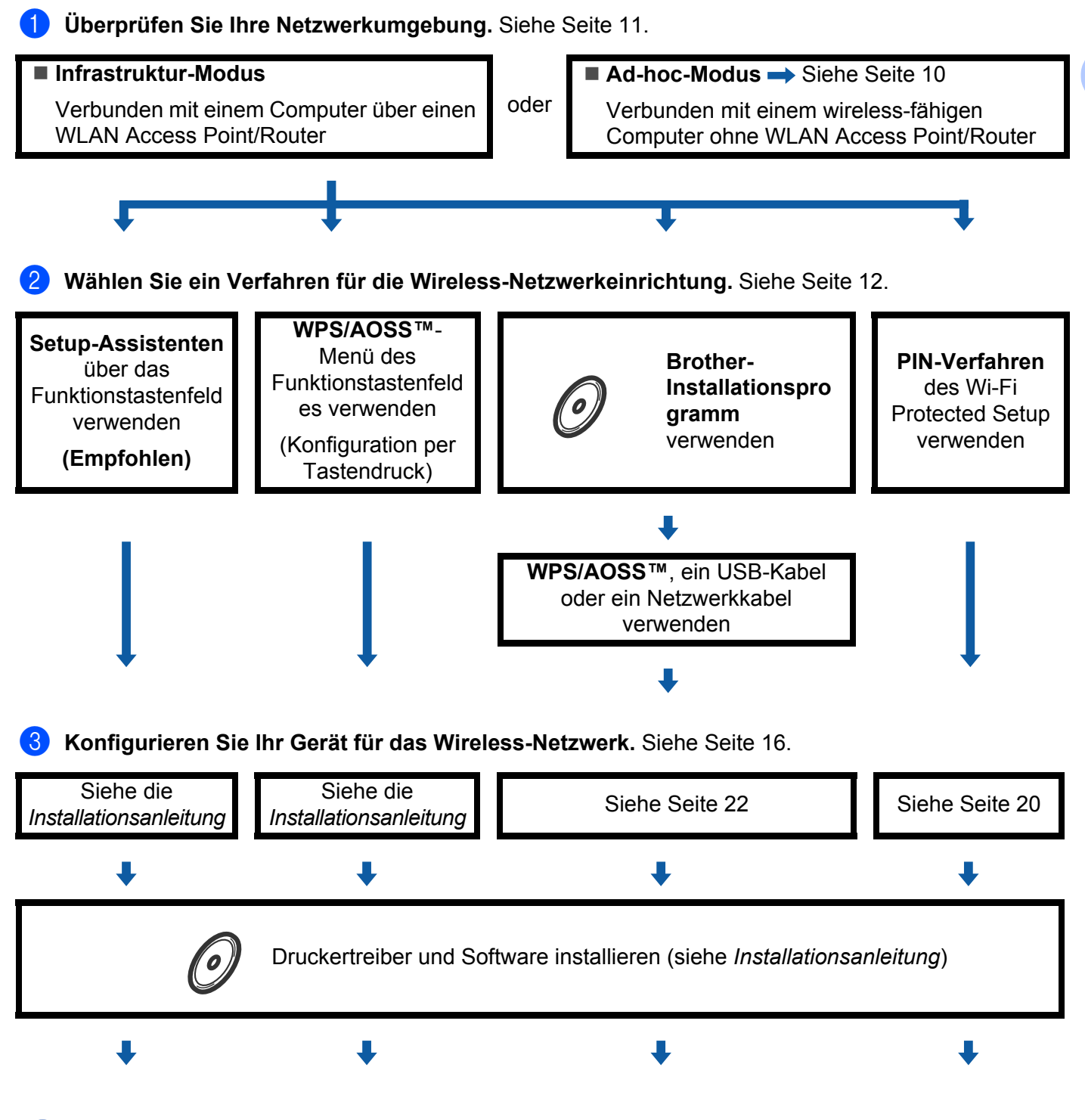

**Die Wireless-Konfiguration und die Installation des Druckertreibers sind abgeschlossen.**

**9**

**3**

# <span id="page-14-1"></span><span id="page-14-0"></span>**Für den Ad-hoc-Modus <sup>3</sup>**

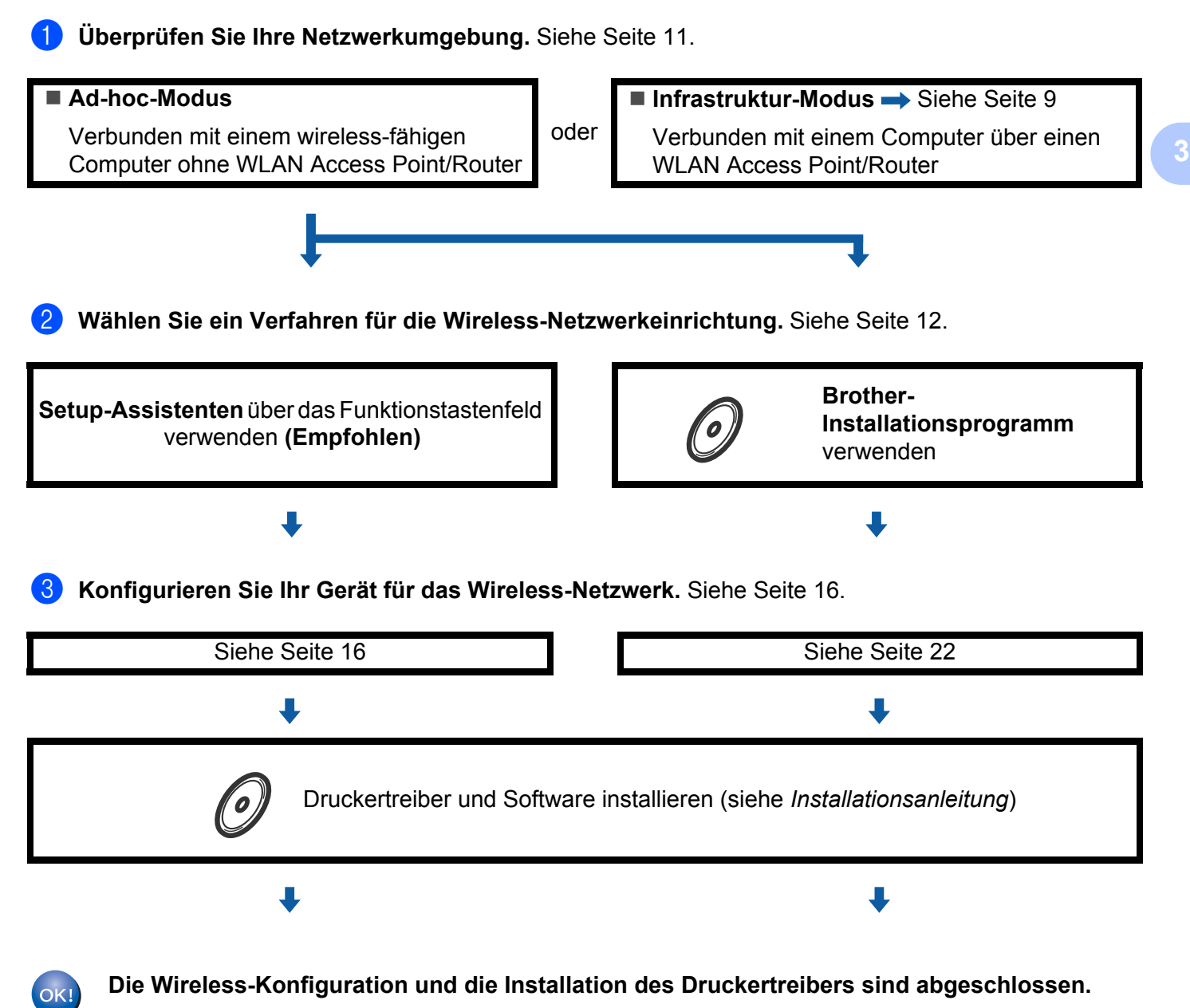

# <span id="page-15-3"></span><span id="page-15-0"></span>**Überprüfen Sie Ihre Netzwerkumgebung <sup>3</sup>**

# <span id="page-15-1"></span>**Verbunden mit einem Computer über einen WLAN Access Point/Router im Netzwerk (Infrastruktur-Modus) <sup>3</sup>**

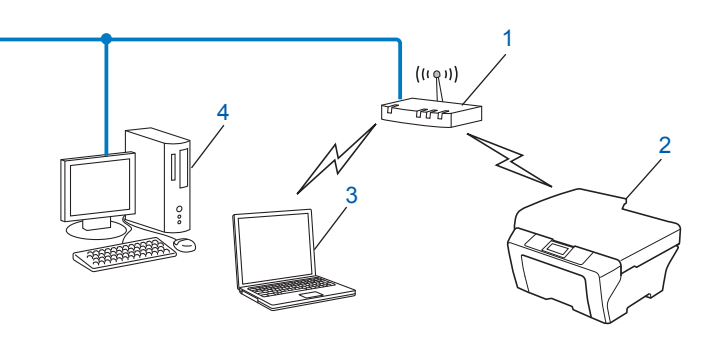

- <span id="page-15-4"></span>**1 WLAN Access Point/Router [1](#page-15-4)**
	- <sup>1</sup> Wenn Ihr Computer Intel<sup>®</sup> MWT (My WiFi Technology) unterstützt, können Sie Ihren Computer wie einen Wi-Fi Protected Setup unterstützenden Access Point verwenden.
- **2 Wireless-Netzwerkgerät (Ihr Gerät)**
- **3 Mit dem WLAN Access Point/Router verbundener wireless-fähiger Computer**
- **4 Verkabelter Computer (nicht wireless-fähig) über ein Ethernetkabel mit dem WLAN Access Point verbunden**

## <span id="page-15-2"></span>**Verbunden mit einem wireless-fähigen Computer ohne einen WLAN Access Point/Router im Netzwerk (Ad-hoc-Modus) <sup>3</sup>**

Bei diesem Netzwerktyp gibt es keinen zentralen Zugriffspunkt (WLAN Access Point/Router). Alle Wireless-Geräte kommunizieren direkt miteinander. Wenn das Brother Wireless-Gerät (Ihr Gerät) Teil dieses Netzwerkes ist, erhält es alle Druckaufträge direkt von dem Computer, der die Druckdaten sendet.

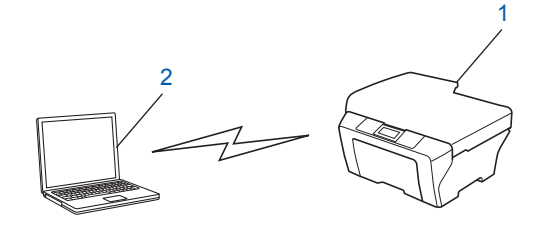

- **1 Wireless-Netzwerkgerät (Ihr Gerät)**
- **2 Wireless-fähiger Computer**

#### **Hinweis**

Wir garantieren nicht für eine Wireless-Netzwerkverbindung mit Windows Server<sup>®</sup>-Produkten im Ad-hoc-Modus.

# <span id="page-16-3"></span><span id="page-16-0"></span>**Wählen Sie ein Verfahren für die Wireless-Netzwerkeinrichtung <sup>3</sup>**

Zur Konfiguration Ihres Wireless-Netzwerkgerätes stehen vier Verfahren zur Verfügung. Verwenden Sie den Setup-Assistenten über das Funktionstastenfeld (empfohlen), WPS/AOSS™ (Konfiguration per Tastendruck) über das Menü des Funktionstastenfeldes, das Brother-Installationsprogramm auf der CD-ROM oder das PIN-Verfahren von Wi-Fi Protected Setup. Je nach Netzwerkumgebung verläuft die Einrichtung unterschiedlich.

## <span id="page-16-1"></span>**Wireless-Netzwerkgerät mit dem Setup-Assistenten über das Funktionstastenfeld konfigurieren (empfohlen) <sup>3</sup>**

Sie können zur Konfiguration der Wireless-Netzwerkeinstellungen das Funktionstastenfeld des Gerätes verwenden. Mit Hilfe der Funktion Setup-Assist. im Menü des Gerätes können Sie Ihr Brother-Gerät einfach mit Ihrem Wireless-Netzwerk verbinden. **Sie müssen Ihre Wireless-Netzwerkeinstellungen kennen, bevor Sie mit der Installation fortfahren.**

# <span id="page-16-2"></span>**Konfiguration Ihres Gerätes mittels WPS oder AOSS™ über das Funktionstastenfeldmenü für ein Wireless-Netzwerk (Konfiguration per Tastendruck) (nur Infrastrukturmodus) <sup>3</sup>**

Wir empfehlen die Verwendung von WPS oder AOSS™ über das Menü des Funktionstastenfeldes zur Konfiguration der Wireless-Netzwerkeinstellungen, wenn Ihr WLAN Access Point/Router (A) entweder das Wi-Fi Protected Setup (PBC <sup>1</sup>) oder AOSS™ unterstützt.

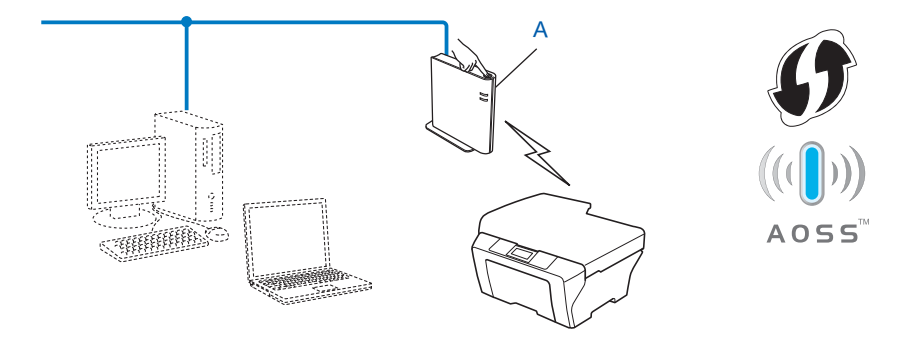

<span id="page-16-4"></span>Push Button Configuration (Konfiguration per Tastendruck)

## <span id="page-17-0"></span>**Wireless-Netzwerkgerät mit dem Brother-Installationsprogramm auf der CD-ROM konfigurieren <sup>3</sup>**

Sie können auch das Brother-Installationsprogramm auf der CD-ROM verwenden, die mit Ihrem Gerät geliefert wurde. Sie werden dann Schritt für Schritt durch die Installation geführt, bis Ihr Brother Wireless-Netzwerkgerät verwendet werden kann. **Sie müssen Ihre Wireless-Netzwerkeinstellungen kennen, bevor Sie mit der Installation fortfahren.**

#### **Konfiguration mittels der Konfiguration per Tastendruck (PBC) <sup>3</sup>**

Wenn Ihr WLAN Access Point/Router (A) entweder Wi-Fi Protected Setup (PBC <sup>[1](#page-17-1)</sup>) oder AOSS™ unterstützt, können Sie das Gerät einfach mit dem Brother-Installationsprogramm konfigurieren, ohne die Einstellungen Ihres Wireless-Netzwerkes zu kennen.

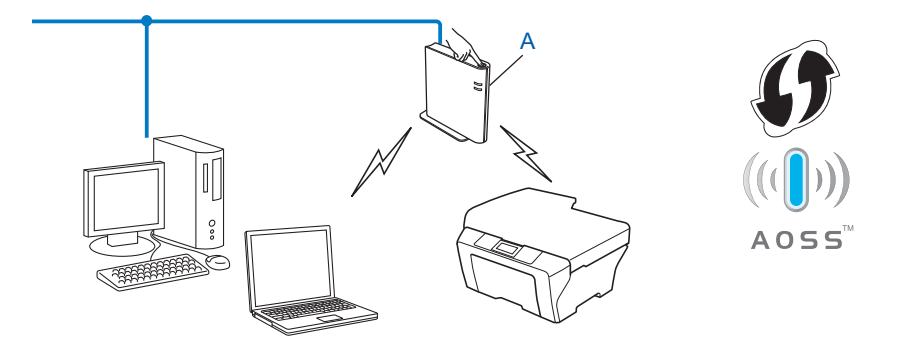

<span id="page-17-1"></span><sup>1</sup> Push Button Configuration (Konfiguration per Tastendruck)

#### **Vorübergehend ein USB- oder Netzwerkkabel zur Konfiguration verwenden <sup>3</sup>**

Mit dieser Methode können Sie zur Konfiguration Ihres Brother-Gerätes für das Wireless-Netzwerk vorübergehend ein USB-Kabel oder ein Netzwerkkabel verwenden.

#### **USB-Methode <sup>3</sup>**

 Sie können das Gerät einfach von einem Computer im Netzwerk aus über ein USB-Kabel konfigurieren  $(A)$ <sup>[1](#page-18-0)</sup>.

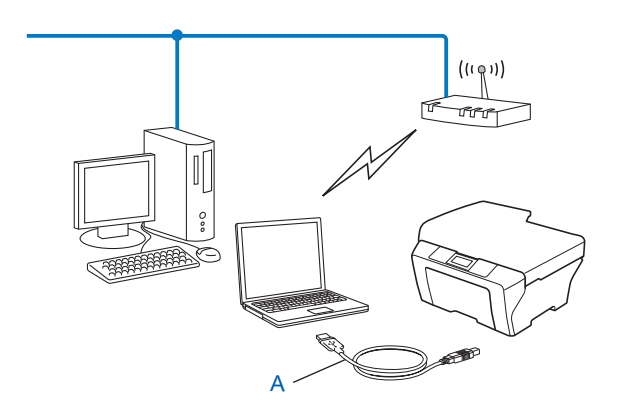

<span id="page-18-0"></span><sup>1</sup> Sie können die Wireless-Einstellungen des Gerätes konfigurieren, indem Sie das Gerät vorübergehend mit einem USB-Kabel an einen verkabelten oder Wireless-Computer anschließen.

#### **Ethernetkabel-Methode (für HL-2280DW, DCP-7070DW und MFC-7860DW) <sup>3</sup>**

 Wenn neben dem WLAN Access Point (A) Ihres Gerätes auch ein Ethernet-Hub bzw. -Router im selben Netzwerk vorhanden ist, können Sie den Hub bzw. Router vorübergehend über ein Netzwerkkabel (B) an Ihr Gerät anschließen. Sie können dann das Gerät einfach von einem Computer im Netzwerk aus konfigurieren.

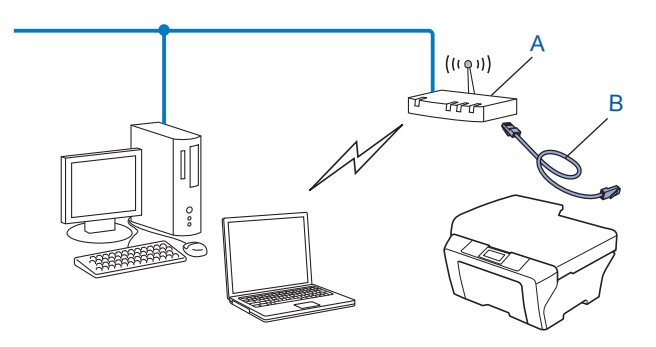

## <span id="page-19-0"></span>**Wireless-Netzwerkgerät mit dem PIN-Verfahren des Wi-Fi Protected Setup konfigurieren (nur Infrastruktur-Modus) <sup>3</sup>**

Wenn Ihr WLAN Access Point/Router (A) Wi-Fi Protected Setup unterstützt, können Sie zur Einrichtung auch das PIN-Verfahren des Wi-Fi Protected Setup verwenden.

■ Verbindung, wenn der WLAN Access Point/Router (A) auch als Registrar <sup>1</sup> verwendet wird.

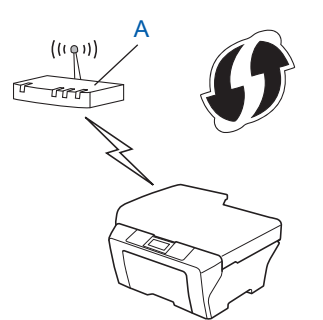

Verbindung, wenn ein anderes Gerät (C) wie z. B. ein Computer als Registrar <sup>[1](#page-19-1)</sup> verwendet wird.

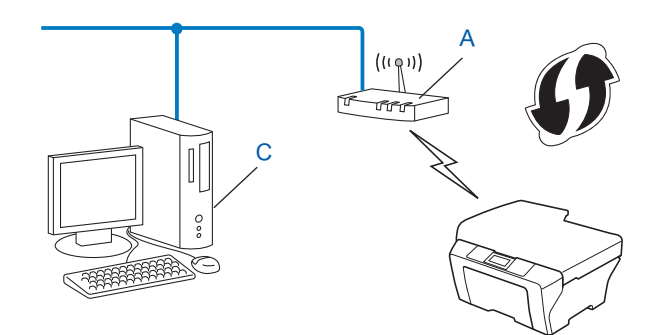

<span id="page-19-1"></span><sup>1</sup> Ein Registrar ist ein Gerät zur Verwaltung des WLANs.

# <span id="page-20-3"></span><span id="page-20-0"></span>**Gerät für ein Wireless-Netzwerk konfigurieren (für Infrastruktur- und Ad-hoc-Modus) <sup>3</sup>**

# **WICHTIG**

- Wenn Sie Ihr Brother-Gerät in Ihrem Netzwerk anschließen möchten, sollten Sie sich vor der Installation an Ihren Systemadministrator wenden. **Sie müssen Ihre Wireless-Netzwerkeinstellungen kennen, bevor Sie mit der Installation fortfahren.**
- Falls Sie die Wireless-Einstellungen des Gerätes zuvor schon einmal konfiguriert haben, müssen Sie erst die Netzwerkeinstellungen (LAN) zurücksetzen, bevor Sie die Wireless-Einstellungen erneut konfigurieren können. Drücken Sie **Menü (Menu)**, a oder b, um Netzwerk zu wählen, und drücken Sie dann **OK**. Drücken Sie a oder b, um Netzwerk-Reset zu wählen, und drücken Sie dann **OK**. Drücken Sie **1**, um die Einstellungen zurückzusetzen, und drücken Sie dann **1**, um die Änderungen zu übernehmen. Das Gerät wird automatisch neu gestartet.

## <span id="page-20-4"></span><span id="page-20-1"></span>**Setup-Assistenten über das Funktionstastenfeld verwenden <sup>3</sup>**

Sie können Ihr Gerät mit Hilfe der Funktion Setup-Assist. konfigurieren. Diese Funktion ist im Netzwerk-Menü des Gerätes enthalten.

- Wenn Sie Ihr Gerät mit dem Wi-Fi Protected Setup (PIN-Verfahren) konfigurieren, lesen Sie [PIN-](#page-24-2)*[Verfahren des Wi-Fi Protected Setup verwenden](#page-24-2)* auf Seite 20.
- Andere Konfigurationsmethoden über das Funktionstastenfeld:
	- Um Ihr Gerät für ein vorhandenes Wireless-Netzwerk mit SSID und Netzwerkschlüssel (falls notwendig) zu konfigurieren lesen Sie die *Installationsanleitung*.
	- Wenn Ihr WLAN Access Point/Router so eingestellt ist, dass er den SSID-Name nicht rundsendet, lesen Sie *[Konfiguration des Gerätes, wenn die SSID nicht rundgesendet wird](#page-21-1)* auf Seite 17.

# <span id="page-20-2"></span>**WPS- oder AOSS**™**-Menü des Funktionstastenfelds für die Wireless-Netzwerkkonfiguration des Gerätes verwenden (Konfiguration per Tastendruck) <sup>3</sup>**

Wenn Ihr WLAN Access Point/Router entweder Wi-Fi Protected Setup (PBC <sup>[1](#page-20-5)</sup>) oder AOSS™ unterstützt, können Sie das Gerät auch einfach konfigurieren, ohne die Einstellungen Ihres Wireless-Netzwerkes zu kennen. Ihr Brother-Gerät verfügt über die WPS/AOSS™-Funktion im Menü des Funktionstastenfelds. Weitere Informationen finden Sie im *Installationsanleitung*.

<span id="page-20-5"></span> $1$  Push Button Configuration (Konfiguration per Tastendruck)

# <span id="page-21-1"></span><span id="page-21-0"></span>**Konfiguration des Gerätes, wenn die SSID nicht rundgesendet wird <sup>3</sup>**

<span id="page-21-3"></span><sup>1</sup> Bevor Sie Ihr Gerät konfigurieren, sollten Sie sich die Einstellungen Ihres Wireless-Netzwerkes notieren. Sie benötigen diese Informationen, um mit der Konfiguration fortzufahren.

Überprüfen und notieren Sie die aktuellen Wireless-Netzwerkeinstellungen.

#### **Netzwerkname: (SSID, ESSID)**

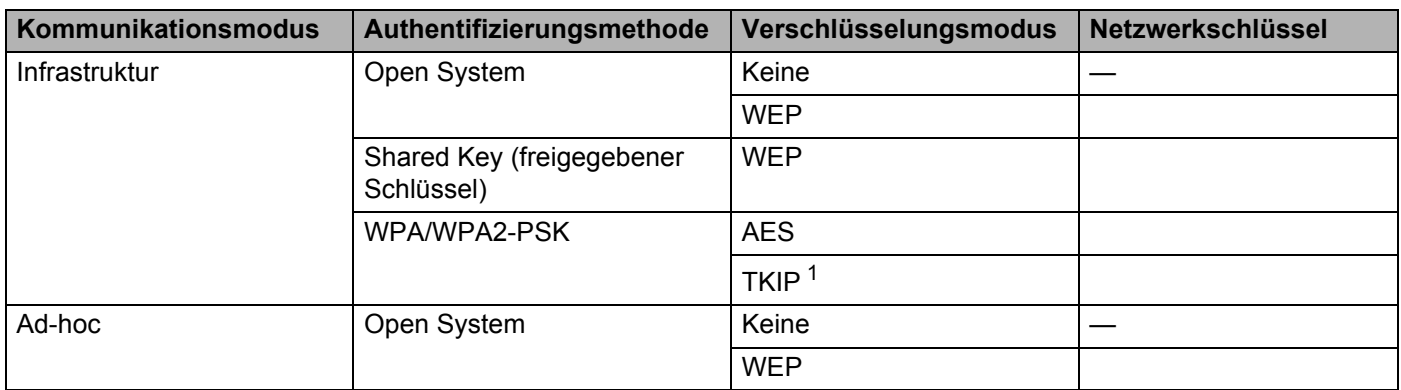

<span id="page-21-2"></span><sup>1</sup> TKIP wird nur für WPA-PSK unterstützt.

#### **Zum Beispiel:**

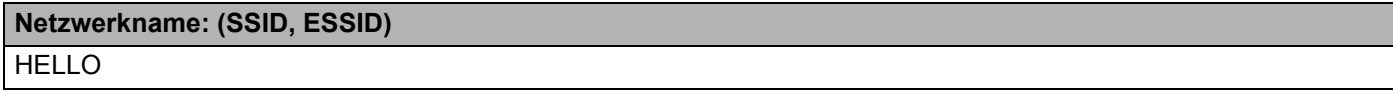

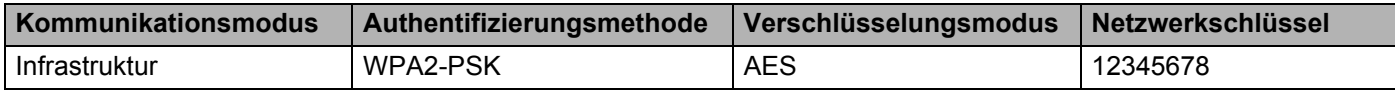

#### **Hinweis**

Wenn Ihr Router die WEP-Verschlüsselung verwendet, geben Sie den als ersten WEP-Schlüssel benutzten Schlüssel ein. Ihr Brother-Gerät unterstützt nur die Verwendung des ersten WEP-Schlüssels.

b Drücken Sie **Menü (Menu)**.

3) Drücken Sie ▲ oder ▼, um Netzwerk zu wählen. Drücken Sie **OK**.

4 Drücken Sie  $\triangle$  oder  $\nabla$ , um WLAN zu wählen. Drücken Sie **OK**.

> Netzwerk 2.WLAN

<span id="page-22-2"></span>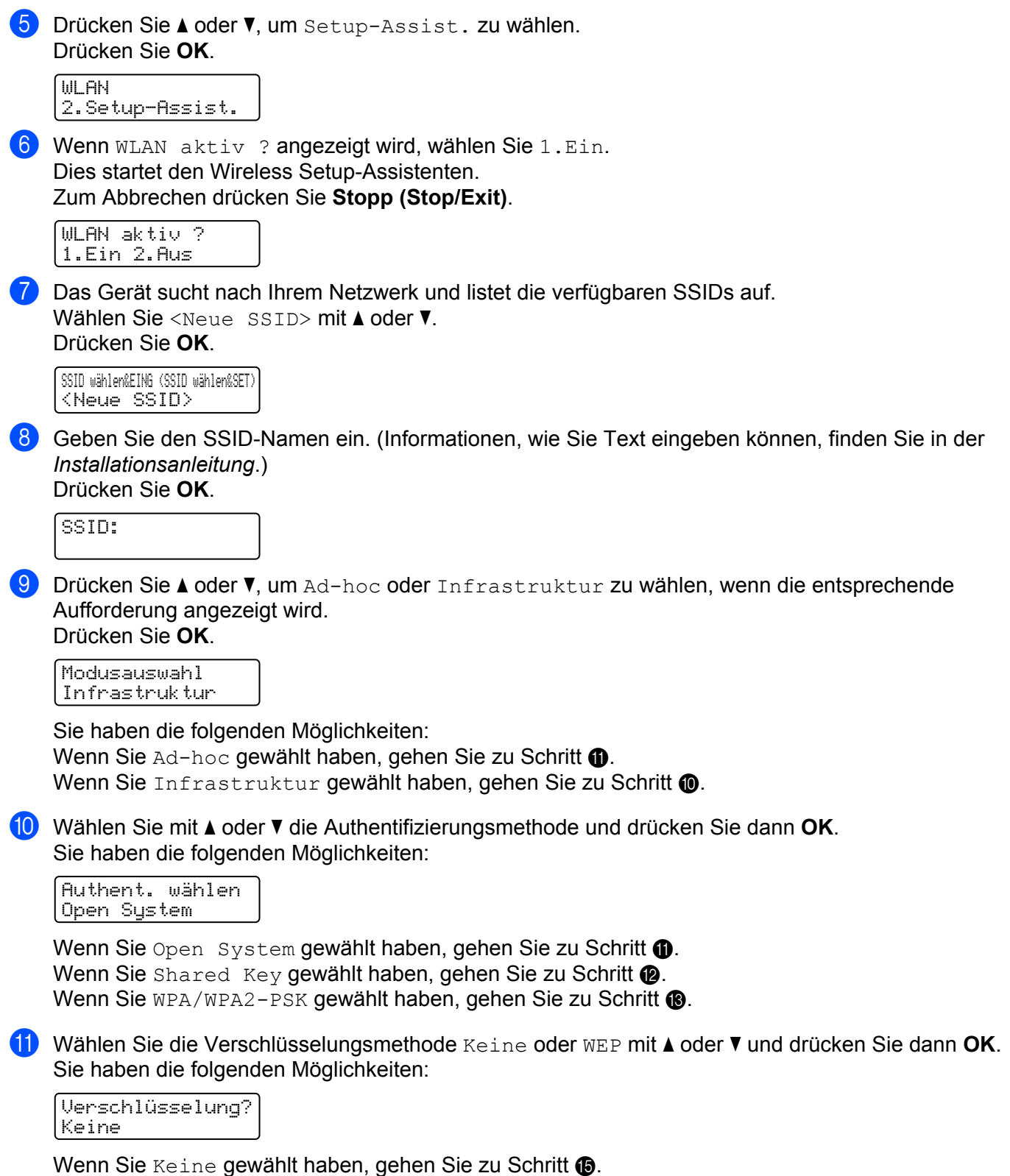

<span id="page-22-1"></span><span id="page-22-0"></span>Wenn Sie WEP gewäh[l](#page-23-0)t haben, gehen Sie zu Schritt  $\mathbf{\odot}$ .

<span id="page-23-0"></span>l Geben Sie den WEP-Schlüssel ein, den Sie in Schritt [a](#page-21-3) notiert haben. Drücken Sie **OK**. Gehen Sie zu Schritt **®**. (Inf[o](#page-23-2)rmationen, wie Sie Text eingeben können, finden Sie in der *Installationsanleitung*.)

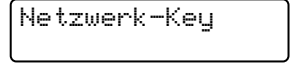

<span id="page-23-1"></span>**13** Wählen Sie die Verschlüsselungsmethode TKIP oder AES mit A oder **V**. Drücken Sie OK. Gehen Sie zu Schritt **[n](#page-23-3).** 

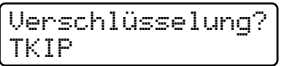

<span id="page-23-3"></span>**14** Geben Sie den WEP-Schlüssel ein, den Sie in Schritt **@** notiert h[a](#page-21-3)ben, und drücken Sie OK. Gehen Sie zu Schritt **®**. (Inf[o](#page-23-2)rmationen, wie Sie Text eingeben können, finden Sie in der *Installationsanleitung*.)

<span id="page-23-2"></span>**15** Um die Einstellungen zu übernehmen, wählen Sie Ja. Zum Abbrechen wählen Sie Nein.

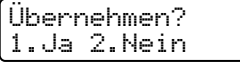

Sie haben die folgenden Möglichkeiten: Wenn Sie  $Ja$  gewählt haben, gehen Sie zu Schritt  $\bullet$ . Wenn Sie Nein [g](#page-22-2)ewählt haben, gehen Sie zurück zu Schritt  $\bullet$ .

<span id="page-23-4"></span>**16** Das Gerät beginnt nun, die Verbindung mit dem von Ihnen gewählten Wireless-Gerät aufzubauen.

**17** Wenn Ihr Wireless-Gerät erfolgreich eine Verbindung aufgebaut hat, wird im Display Verbunden angezeigt.

Das Gerät druckt den WLAN-Bericht aus. Falls die Verbindung nicht erfolgreich hergestellt werden konnte, überprüfen Sie den Fehlercode auf dem ausgedruckten Bericht und schlagen Sie diesen unter Problemlösung in der *Installationsanleitung* nach.

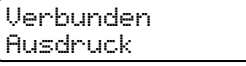

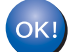

#### **(Windows®)**

**Die Einrichtung für das Wireless-Netzwerk ist nun abgeschlossen. Wenn Sie mit der Installation der Treiber und der für den Betrieb Ihres Gerätes erforderlichen Software fortfahren möchten, wählen Sie MFL-Pro Suite installieren im Menü der CD**-**ROM.**

#### **(Macintosh)**

**Die Einrichtung für das Wireless-Netzwerk ist nun abgeschlossen. Wenn Sie mit der Installation der Treiber und der für den Betrieb Ihres Gerätes erforderlichen Software fortfahren möchten, wählen Sie Start Here OSX im Menü der CD**-**ROM.**

# <span id="page-24-0"></span>**Gerät mit dem Brother-Installationsprogramm auf der CD-ROM für ein Wireless-Netzwerk konfigurieren <sup>3</sup>**

Zur Installation lesen Sie *[Wireless-Konfiguration mit dem Brother-Installationsprogramm \(für HL-2280DW,](#page-26-0)  [DCP-7055W, DCP-7057W, DCP-7070DW und MFC-7860DW\)](#page-26-0)* auf Seite 22.

# <span id="page-24-2"></span><span id="page-24-1"></span>**PIN-Verfahren des Wi-Fi Protected Setup verwenden <sup>3</sup>**

Falls Ihr WLAN Access Point/Router das Wi-Fi Protected Setup (PIN-Verfahren) unterstützt, können Sie Ihr Gerät einfach konfigurieren. Das PIN-Verfahren (Personal Identification Number) ist eine von der Wi-Fi

Alliance<sup>®</sup> entwickelte Verbindungsmethode. Das Wireless-Netzwerk und die Sicherheitseinstellungen können durch Übermittlung einer PIN, die von Ihrem Gerät (dem "Antragsteller") erstellt wurde, an den Registrar (dem Gerät zum Verwalten des Wireless LANs) eingerichtet werden. Informationen zur Verwendung des Wi-Fi Protected Setup finden Sie im Benutzerhandbuch Ihres WLAN Access Points/Routers.

## **Hinweis**

Auf Routern oder Access Points, die Wi-Fi Protected Setup unterstützen, finden Sie ein Symbol, wie unten gezeigt.

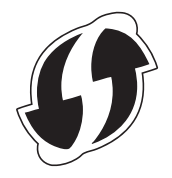

- **1** Drücken Sie Menü (Menu).
- Drücken Sie ▲ oder ▼, um Netzwerk zu wählen.
- **Drücken Sie ▲ oder ▼, um WLAN zu wählen.**
- 4) Drücken Sie  $\triangle$  oder  $\nabla$ , um  $WPS$  + PIN-Code zu wählen.
- <span id="page-24-4"></span>**6** Im Display wird eine 8-stellige PIN angezeigt und das Gerät beginnt, bis zu 5 Minuten nach einem WLAN Access Point/Router zu suchen.

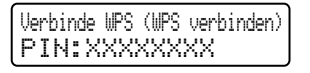

- $\overline{6}$  Öffnen Sie auf einem Computer in Ihrem Netzwerk einen Browser und geben Sie "http://access point's IP address/" ein. (Dabei ist "access point's IP address" die IP-Adresse des Gerätes, das als Registrar <sup>[1](#page-24-3)</sup> verwendet wird.) Gehen Sie zur Seite mit den WPS-Einstellungen (Wi-Fi Prot[e](#page-24-4)cted Setup). Geben Sie die in Schritt **@** im Display angezeigte PIN für den Registrar ein und folgen Sie den Anweisungen auf dem Bildschirm.
	- <sup>1</sup> Der Registrar ist in der Regel der WLAN Access Point / Router.

#### <span id="page-24-3"></span>**Hinweis**

Die Einstellungsseite unterscheidet sich je nach WLAN Access Point/Router. Lesen Sie die Anleitung, die mit Ihrem WLAN Access Point/Router geliefert wurde.

#### **Windows Vista®/Windows® 7 <sup>3</sup>**

Falls Sie Ihren Computer als Registrar verwenden, gehen Sie wie folgt vor:

#### **Hinweis**

- Um einen Computer mit Windows Vista $^{\circledR}$  oder Windows $^{\circledR}$  7 als Registrar zu verwenden, muss dieser zuvor in Ihrem Netzwerk registriert werden. Lesen Sie die Anleitung, die mit Ihrem WLAN Access Point/Router geliefert wurde.
- Wenn Sie Windows<sup>®</sup> 7 als Registrar verwenden, können Sie nach der Wireless-Konfiguration den Druckertreiber mit Hilfe der Anweisungen auf dem Bildschirm installieren. Wenn Sie das gesamte Treiberund Software-Paket installieren möchten, folgen Sie zur Installation den Schritten in der *Installationsanleitung*.
	- **1** (Windows Vista®) Klicken Sie auf die Schaltfläche (+) und dann auf Netzwerk. (Windows $^{\circledR}$  7) Klicken Sie auf die Schaltfläche **Dund dann auf Geräte und Drucker**.
	- **2** (Windows Vista®) Klicken Sie auf **Ein Drahtlosgerät hinzufügen**. (Windows $^{\circledR}$  7) Klicken Sie auf **Gerät hinzufügen**.
	- **3** Wählen Sie Ihr Gerät und klicken Sie auf **Weiter**.
	- **4** G[e](#page-24-4)ben Sie die PIN ein, die das Display im vorherigen Schritt **G** angezeigt hat, und klicken Sie dann auf **Weiter**.
	- **5** Wählen Sie das Netzwerk, zu dem Sie eine Verbindung herstellen möchten, und klicken Sie dann auf **Weiter**.
	- **6** Klicken Sie auf **Schließen**.
- **(7)** Wenn Ihr Wireless-Gerät erfolgreich eine Verbindung aufgebaut hat, wird im Display Verbunden angezeigt.

Das Gerät druckt den WLAN-Bericht aus. Falls die Verbindung nicht erfolgreich hergestellt werden konnte, überprüfen Sie den Fehlercode auf dem ausgedruckten Bericht und schlagen Sie diesen unter Problemlösung in der *Installationsanleitung* nach.

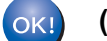

#### **(Windows®)**

**Die Einrichtung für das Wireless-Netzwerk ist nun abgeschlossen. Wenn Sie mit der Installation der Treiber und der für den Betrieb Ihres Gerätes erforderlichen Software fortfahren möchten, wählen Sie MFL-Pro Suite installieren im Menü der CD**-**ROM.**

**(Macintosh)**

**Die Einrichtung für das Wireless-Netzwerk ist nun abgeschlossen. Wenn Sie mit der Installation der Treiber und der für den Betrieb Ihres Gerätes erforderlichen Software fortfahren möchten, wählen Sie Start Here OSX im Menü der CD**-**ROM.**

# <span id="page-26-0"></span>**Wireless-Konfiguration mit dem Brother-Installationsprogramm (für HL-2280DW, DCP-7055W, DCP-7057W, DCP-7070DW und MFC-7860DW) <sup>4</sup>**

# <span id="page-26-1"></span>**Vor dem Konfigurieren der Wireless-Einstellungen <sup>4</sup>**

# **WICHTIG**

**4**

- Mit der folgenden Anleitung können Sie Ihr Brother-Gerät mit dem Brother-Installationsprogramm in einer Netzwerkumgebung installieren. Dieses Programm finden Sie auf der CD-ROM, die mit Ihrem Gerät geliefert wurde.
- Sie können Ihr Brother-Gerät auch mit WPS oder AOSS™ über das Funktionstastenfeld einrichten (empfohlenes Verfahren). Informationen dazu finden Sie in der mitgelieferten *Installationsanleitung*.
- Falls Sie die Wireless-Einstellungen des Gerätes zuvor schon einmal konfiguriert haben, müssen Sie erst die Netzwerkeinstellungen (LAN) zurücksetzen, bevor Sie die Wireless-Einstellungen erneut konfigurieren können. Drücken Sie Menü (Menu), A oder V, um Netzwerk zu wählen, und drücken Sie dann OK. Drücken Sie a oder b, um Netzwerk-Reset zu wählen, und drücken Sie dann **OK**. Drücken Sie **1**, um die Einstellungen zurückzusetzen, und drücken Sie dann **1**, um die Änderungen zu übernehmen. Das Gerät wird automatisch neu gestartet.
- Wenn Sie die Windows®-Firewall oder die Firewall-Funktion einer Anti-Spyware oder Antivirus-Anwendung verwenden, deaktivieren Sie diese vorübergehend. Sobald Sie sicher sind, dass Sie drucken können, aktivieren Sie die Firewall bitte wieder.
- Sie benötigen zum Konfigurieren vorübergehend ein USB-Kabel oder ein Ethernetkabel.
- **Sie müssen Ihre Wireless-Netzwerkeinstellungen kennen, bevor Sie mit der Installation fortfahren.**

Notieren Sie sich die aktuellen Einstellungen, wie die SSID und die in Ihrer Netzwerkumgebung verwendete Methode zur Authentifizierung und Verschlüsselung. Falls Sie diese Einstellungen nicht kennen, wenden Sie sich an Ihren Netzwerkadministrator oder an den Hersteller Ihres WLAN Access Points/Routers.

# <span id="page-26-2"></span>**Konfigurieren Sie die Wireless-Einstellungen <sup>4</sup>**

<sup>1</sup> Bevor Sie Ihr Gerät konfigurieren, sollten Sie sich die Einstellungen Ihres Wireless-Netzwerkes notieren. Sie benötigen diese Informationen, um mit der Konfiguration fortzufahren. Überprüfen und notieren Sie die aktuellen Wireless-Netzwerkeinstellungen.

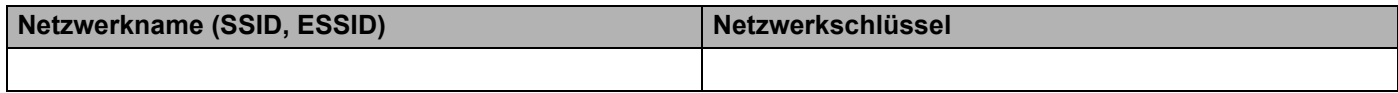

#### **Zum Beispiel:**

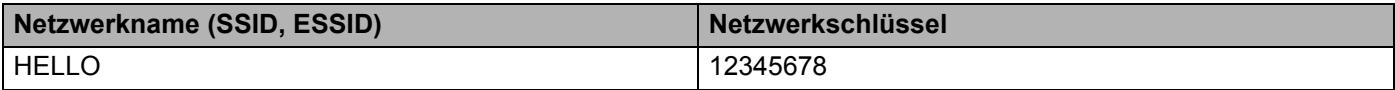

Wireless-Konfiguration mit dem Brother-Installationsprogramm (für HL-2280DW, DCP-7055W, DCP-7057W, DCP-7070DW und MFC-7860DW)

<span id="page-27-0"></span>b Legen Sie die mitgelieferte CD-ROM in das CD-ROM-Laufwerk ein.

#### **(Windows®) <sup>4</sup>**

1 Der Startbildschirm wird automatisch angezeigt.

Wenn der Bildschirm zur Auswahl des Modells erscheint, wählen Sie Ihr Modell. Wenn der Bildschirm zur Auswahl der Sprache erscheint, wählen Sie Ihre Sprache.

2 Das Hauptmenü der CD-ROM wird angezeigt. Klicken Sie auf **Erstinstallation**.

## **Hinweis**

- Falls dieses Fenster nicht erscheint, führen Sie über den Windows®-Explorer das Programm Start.exe im Hauptverzeichnis der Brother CD-ROM aus.
- Wenn das Fenster **Benutzerkontensteuerung** angezeigt wird: (Windows Vista®) Klicken Sie auf **Zulassen**. (Windows® 7) Klicken Sie auf **Ja**.
	- 3 Klicken Sie auf **WLAN Setup-Assistent**.

#### **(Macintosh) <sup>4</sup>**

- 1 Doppelklicken Sie auf dem Schreibtisch auf das Symbol **MFL\_PRO Suite**.
- 2 Doppelklicken Sie auf das Symbol **Dienstprogramme**.
- 3 Doppelklicken Sie auf **Wireless Setup-Assistent**.
- **(3)** Wählen Sie Ja, mein Access Point unterstützt WPS oder AOSS und ich möchte diese verwenden oder **Nein** und klicken Sie dann auf **Weiter**.

Wenn Sie **Nein** gewählt haben, haben Sie vier verschiedene Möglichkeiten, die Wireless-Einstellung zu konfigurieren.

- Vorübergehend ein USB-Kabel verwenden
- Vorübergehend ein Ehternetkabel (LAN-Kabel) verwenden (für HL-2280DW, DCP-7070DW und MFC-7860DW)
- Manuelle Konfiguration über das Funktionstastenfeld
- Ad-hoc-Modus verwenden

#### **Hinweis**

#### **Für Nutzer des Ad-hoc-Modus:**

- Wenn nach dem Ändern der Wireless-Einstellungen eine Meldung zum Neustart des Computers auffordert, starten Sie den Computer neu. Gehen Sie dann zurück zu Schritt <sup>2</sup>.
- Sie können die Wireless-Einstellungen Ihres Computers vorübergehend ändern.

(Windows Vista $^{\circledR}$  und Windows $^{\circledR}$  7)

**1** Klicken Sie auf die Schaltfläche **Des und dann auf Systemsteuerung**.

**4**

Wireless-Konfiguration mit dem Brother-Installationsprogramm (für HL-2280DW, DCP-7055W, DCP-7057W, DCP-7070DW und MFC-7860DW)

- **2** Klicken Sie auf **Netzwerk und Internet** und dann auf das Symbol **Netzwerk-und Freigabecenter**.
- **3** Klicken Sie auf **Verbindung mit einem Netzwerk herstellen**.
- **4** In der Liste wird der SSID-Name Ihres Wireless-Gerätes angezeigt. Wählen Sie **SETUP** und klicken Sie dann auf **Verbindung herstellen**.
- **5** (Nur für Windows Vista®) Klicken Sie auf **Trotzdem verbinden** und dann auf **Schließen**.
- **6** (Windows Vista®) Klicken Sie auf **Status anzeigen** unter **Drahtlosnetzwerkverbindung (SETUP)**.
- **7** (Windows® 7) Klicken Sie auf **Drahtlosnetzwerkverbindung (SETUP)**.
- **8** Klicken Sie auf **Details…** und bestätigen Sie dann die Angaben auf dem Bildschirm **Netzwerkverbindungsdetails**. Es kann einige Minuten dauern, bis die IP-Adresse von 0.0.0.0 zu 169.254.x.x geändert und am Bildschirm angezeigt wird (x.x steht jeweils für eine Zahl von 1 bis 254).

(Windows $^{\circledR}$  XP SP2)

- **1** Klicken Sie auf **Start** und dann auf **Systemsteuerung**.
- **2** Klicken Sie auf das Symbol **Netzwerk- und Internetverbindungen**.
- **3** Klicken Sie auf das Symbol **Netzwerkverbindungen**.
- **4** Klicken Sie mit der rechten Maustaste auf **Drahtlose Netzwerkverbindung**. Klicken Sie auf **Verfügbare drahtlose Netzwerke anzeigen**.
- **5** In der Liste wird der SSID-Name Ihres Wireless-Druckers angezeigt. Wählen Sie **SETUP** und klicken Sie auf **Verbindung herstellen**.
- **6** Überprüfen Sie den Status von **Drahtlose Netzwerkverbindung**. Es kann einige Minuten dauern, bis die IP-Adresse von 0.0.0.0 zu 169.254.x.x geändert und am Bildschirm angezeigt wird (x.x steht jeweils für eine Zahl von 1 bis 254).

(Macintosh)

- **1** Klicken Sie in der Menüleiste auf das AirPort-Statussymbol.
- **2** Wählen Sie **SETUP** im Popup-Menü.
- **3** Nun ist die Verbindung zu Ihrem Wireless-Netzwerk hergestellt.

4) Folgen Sie den Anweisungen auf dem Bildschirm, um die Wireless-Einstellungen zu konfigurieren.

 $OKI)$ 

**Die Einrichtung für das Wireless-Netzwerk ist nun abgeschlossen. Wenn Sie mit der Installation der Treiber und der für den Betrieb Ihres Gerätes erforderlichen Software fortfahren möchten, wählen Sie MFL-Pro Suite installieren im Menü der CD-ROM.**

# <span id="page-29-0"></span>**Einstellungen über das Funktionstastenfeld <sup>5</sup>**

# <span id="page-29-1"></span>**Netzwerk-Menü <sup>5</sup>**

Über das Netzwerk-Menü des Funktionstastenfeldes können Sie das Brother-Gerät entsprechend Ihrer Netzwerkkonfiguration einrichten. (Weitere Informationen zur Verwendung des Funktionstastenfeldes finden Sie im *Benutzerhandbuch - Grundfunktionen*.) Drücken Sie **Menü (Menu)** und dann ▲ oder ▼, um Netzwerk zu wählen. Rufen Sie nun die Menüauswahl auf, die Sie konfigurieren möchten. (Weitere Informationen zum Menü finden Sie unter *[Funktionstabelle und werkseitige Standardeinstellungen](#page-42-2)* auf Seite 38.)

Hinweis: Das Gerät wird mit dem Dienstprogramm BRAdmin Light bzw. mit der Anwendung Web Based Management oder Remote Setup<sup>[1](#page-29-3)</sup> ausgeliefert, die zum Konfigurieren vieler Netzwerkeinstellungen genutzt werden können. (Siehe *[Andere Verwaltungsprogramme](#page-10-0)* auf Seite 6.)

<span id="page-29-3"></span><sup>1</sup> Nicht verfügbar für DCP-Modelle.

# <span id="page-29-2"></span>**TCP/IP <sup>5</sup>**

Wenn Sie das Gerät mit einem Netzwerkkabel an das Netzwerk anschließen, verwenden Sie die Einstellungen im Menü LAN (Kabel). Wenn Sie das Gerät mit einem Wireless-802.11 b/g-Netzwerk verbinden, verwenden Sie die Einstellungen im Menü WLAN.

#### <span id="page-29-4"></span>**Boot-Methode**

Mit dieser Funktion wird festgelegt, wie das Gerät eine IP-Adresse erhält.

#### **Einstellung "Auto"**

Wenn diese Einstellung gewählt ist, sucht das Gerät im Netzwerk nach einem DHCP-Server. Wenn ein DHCP-Server erreicht werden kann und dieser so konfiguriert ist, dass er dem Gerät eine IP-Adresse zuweisen kann, wird die vom DHCP-Server zugewiesene IP-Adresse verwendet. Kann kein DHCP-Server gefunden werden, sucht das Gerät nach einem BOOTP-Server. Wenn ein BOOTP-Server erreichbar und entsprechend konfiguriert ist, weist dieser dem Gerät eine IP-Adresse zu. Ist kein BOOTP-Server erreichbar, sucht das Gerät nach einem RARP-Server. Wenn auch kein RARP-Server antwortet, wird die IP-Adresse über APIPA ermittelt. Nach dem ersten Einschalten des Gerätes kann die Suche des Gerätes nach einem Server im Netzwerk einige Minuten dauern.

#### **Einstellung "Statisch"**

Mit dieser Einstellung muss die IP-Adresse des Gerätes manuell zugewiesen werden. Die IP-Adresse ist dann auf die hier gespeicherte Adresse festgelegt.

# **Hinweis**

Wenn Sie Ihren PrintServer nicht über DHCP, BOOTP oder RARP konfigurieren möchten, stellen Sie die BOOT-Methode (Boot-Methode) auf Statisch (Fest) ein, damit der PrintServer eine feste IP-Adresse erhält. Dies verhindert, dass der PrintServer versucht, eine IP-Adresse von einem dieser Systeme zu erhalten. Um die Boot-Methode zu ändern, verwenden Sie das Funktionsmenü Ihres Gerätes, das Dienstprogramm BRAdmin Light, das Web Based Management oder das Remote Setup.

#### **IP-Adresse <sup>5</sup>**

Dieses Feld zeigt die aktuelle IP-Adresse des Gerätes an. Wenn Sie die BOOT-Methode (Boot-Methode) Statisch (Fest) gewählt haben, geben Sie die IP-Adresse ein, die Sie diesem Gerät zuweisen möchten (fragen Sie Ihren Netzwerkadministrator nach der zu verwendenden IP-Adresse). Falls Sie eine andere Boot-Methode als Statisch (Fest) gewählt haben, versucht das Gerät, eine IP-Adresse über das DHCP- oder BOOTP-Protokoll zu beziehen. Die werkseitig eingestellte IP-Adresse Ihres Gerätes ist wahrscheinlich nicht mit dem Nummerierungssystem in Ihrem Netzwerk kompatibel. Erkundigen Sie sich bei Ihrem Netzwerkadministrator nach einer gültigen IP-Adresse für das Gerät in Ihrem Netzwerk.

#### **Subnetzmaske <sup>5</sup>**

Dieses Feld zeigt die aktuelle Subnetzmaske des Gerätes an. Wenn die Subnetzmaske nicht automatisch über DHCP oder BOOTP zugewiesen wird, tragen Sie hier die gewünschte Subnetzmaske ein. Fragen Sie Ihren Netzwerkadministrator nach einer gültigen Subnetzmaske für das Gerät.

#### **Gateway <sup>5</sup>**

Dieses Feld zeigt die aktuelle Gateway- oder Router-Adresse des Gerätes an. Wenn die Gateway- oder Router-Adresse nicht automatisch über DHCP oder BOOTP zugewiesen wird, tragen Sie hier die gewünschte Adresse ein. Lassen Sie dieses Feld leer, wenn Sie weder Gateway noch Router verwenden. Fragen Sie gegebenenfalls Ihren Netzwerkadministrator.

#### **Knotenname <sup>5</sup>**

Sie können dem Gerät einen Namen innerhalb des Netzwerkes zuweisen. Dieser Name wird oft als NetBIOS-Name bezeichnet. Er wird vom WINS-Server Ihres Netzwerkes verwendet. Brother empfiehlt den Namen "BRNxxxxxxxxxxxx" für ein verkabeltes Netzwerk und "BRWxxxxxxxxxxxx" für ein Wireless-Netzwerk. ("xxxxxxxxxxxxx" steht für die MAC-Adresse / Ethernet-Adresse Ihres Gerätes.)

#### **WINS-Konfig. <sup>5</sup>**

Mit dieser Funktion wird festgelegt, wie das Gerät die IP-Adresse des WINS-Servers erhält.

#### **Auto <sup>5</sup>**

Verwendet eine DHCP-Abfrage, um die IP-Adresse des primären und sekundären WINS-Servers automatisch zu beziehen. Dies ist nur möglich, wenn die BOOT-Methode (Boot-Methode) auf Auto eingestellt ist.

#### **Statisch <sup>5</sup>**

Verwendet eine zuvor angegebene IP-Adresse für den primären und sekundären WINS-Server.

#### **WINS-Server <sup>5</sup>**

#### **IP-Adresse des primären WINS-Servers <sup>5</sup>**

Hier können Sie die IP-Adresse des primären WINS-Servers (Windows<sup>®</sup> Internet Name Service) eingeben. Wenn ein anderer Wert als 0 (Null) eingegeben wird, wendet sich das Gerät an den betreffenden Server, um seinen Namen im Windows® Internet Name Service (WINS) zu registrieren.

#### **IP-Adresse des sekundären WINS-Servers <sup>5</sup>**

Hier können Sie die IP-Adresse des sekundären WINS-Servers eingeben. Dieser wird als Ersatzserver für den primären WINS-Server verwendet. Falls der primäre Server nicht erreichbar ist, kann sich das Gerät über den sekundären Server registrieren lassen. Wenn ein anderer Wert als 0 (Null) eingegeben wird, wendet sich das Gerät an den betreffenden Server, um seinen Namen im Windows® Internet Name Service (WINS) zu registrieren. Lassen Sie dieses Feld leer, wenn Sie einen primären WINS-Server, aber keinen sekundären WINS-Server verwenden.

#### **DNS-Server <sup>5</sup>**

#### **IP-Adresse des primären DNS-Servers <sup>5</sup>**

Hier können Sie die IP-Adresse des primären DNS-Servers (Domain Name System) eingeben.

#### **IP-Adresse des sekundären DNS-Servers <sup>5</sup>**

Hier können Sie die IP-Adresse des sekundären DNS-Servers eingeben. Dieser wird als Ersatzserver für den primären DNS-Server verwendet. Falls der primäre Server nicht erreichbar ist, wendet sich das Gerät an den sekundären DNS-Server. Lassen Sie dieses Feld leer, wenn Sie einen primären DNS-Server, aber keinen sekundären DNS-Server verwenden.

#### **APIPA <sup>5</sup>**

Wenn diese Einstellung auf Ein gesetzt ist, weist der PrintServer automatisch eine link-lokale IP-Adresse aus dem Bereich (169.254.1.0 - 169.254.254.255) zu, falls er die IP-Adresse nicht über die eingestellte Boot-Methode erhalten kann. (Siehe *[Boot-Methode](#page-29-4)* auf Seite 25.) Ist diese Option deaktiviert (Aus), bleibt die IP-Adresse unverändert, falls der PrintServer keine IP-Adresse über die eingestellte Boot-Methode erhalten kann.

#### **IPv6 <sup>5</sup>**

Dieses Gerät ist kompatibel mit IPv6, der nächsten Generation der Internetprotokolle. Wenn Sie das IPv6- Protokoll verwenden möchten, wählen Sie Ein. Die Standardeinstellung für IPv6 ist Aus. Weitere Informationen zum IPv6-Protokoll erhalten Sie unter [http://solutions.brother.com/.](http://solutions.brother.com/)

# **Hinweis**

- Wenn Sie IPv6 auf Ein eingestellt haben, schalten Sie das Gerät aus und wieder ein, um dieses Protokoll zu aktivieren.
- Nachdem Sie für IPv6 Ein gewählt haben, gilt diese Einstellung sowohl für den verkabelten LAN-Anschluss als auch für den WLAN-Anschluss.

# <span id="page-31-0"></span>**Ethernet (nur verkabeltes Netzwerk) <sup>5</sup>**

Ethernet-Link-Modus: Mit der Einstellung "Auto" kann der PrintServer im 100BASE-TX oder 10BASE-T Volloder Halbduplex-Modus mit automatischer Verständigung (Auto Negotiation) betrieben werden.

#### **Hinweis**

Wenn hier nicht die richtige Einstellung gewählt ist, kann nicht mit dem PrintServer kommuniziert werden.

# <span id="page-32-0"></span>**Status (für DCP-7065DN, MFC-7360N, MFC-7460DN und MFC-7860DN)/ Status (verkabelt) (für HL-2280DW, DCP-7070DW und MFC-7860DW) <sup>5</sup>**

Dieses Feld zeigt den aktuellen Status des verkabelten Netzwerkes an.

## <span id="page-32-1"></span>**Setup-Assistent (nur für Wireless-Netzwerke) <sup>5</sup>**

Der Setup-Assist. führt Sie durch die Konfiguration des Wireless-Netzwerkes. (Weitere Informationen finden Sie in der *Installationsanleitung* oder unter *[Setup-Assistenten über das Funktionstastenfeld](#page-20-1)  verwenden* [auf Seite 16](#page-20-1).)

## <span id="page-32-2"></span>**WPS oder AOSS™ (nur für Wireless-Netzwerke) <sup>5</sup>**

Wenn Ihr WLAN Access Point/Router entweder Wi-Fi Protected Setup (PBC <sup>[1](#page-32-5)</sup>) oder AOSS™ (Auto-Wireless-Modus) unterstützt, können Sie das Gerät auch ohne Computer einfach konfigurieren. (Weitere Informationen finden Sie in der *Installationsanleitung* oder unter *[WPS- oder AOSS™-Menü des](#page-20-2)  [Funktionstastenfelds für die Wireless-Netzwerkkonfiguration des Gerätes verwenden \(Konfiguration per](#page-20-2)  [Tastendruck\)](#page-20-2)* auf Seite 16.)

<span id="page-32-5"></span>Push Button Configuration (Konfiguration per Tastendruck)

#### <span id="page-32-3"></span>**WPS mit PIN-Code (nur für Wireless-Netzwerke) <sup>5</sup>**

Falls Ihr WLAN Access Point/Router das Wi-Fi Protected Setup (PIN-Verfahren) unterstützt, können Sie Ihr Gerät auch ohne Computer einfach konfigurieren. (Weitere Informationen finden Sie unter *[PIN-Verfahren des](#page-24-1)  [Wi-Fi Protected Setup verwenden](#page-24-1)* auf Seite 20.)

#### <span id="page-32-4"></span>**WLAN-Status (nur für Wireless-Netzwerke) <sup>5</sup>**

#### **Status <sup>5</sup>**

Dieses Feld zeigt den aktuellen Status des Wireless-Netzwerkes an.

#### **Signal <sup>5</sup>**

Dieses Feld zeigt die aktuelle Signalstärke des Wireless-Netzwerkes an.

#### **SSID <sup>5</sup>**

Dieses Feld zeigt die aktuelle SSID des Wireless-Netzwerkes an. Das Display zeigt bis zu 32 Zeichen des SSID-Namens an.

#### **Komm.-Modus <sup>5</sup>**

Dieses Feld zeigt den aktuellen Kommunikationsmodus des Wireless-Netzwerkes an.

# <span id="page-33-0"></span>**MAC-Adresse <sup>5</sup>**

Die MAC-Adresse ist eine eindeutige Zahl, die der Netzwerkschnittstelle des Gerätes zugeordnet wird. Sie können die MAC-Adresse Ihres Gerätes über das Funktionstastenfeld überprüfen.

# <span id="page-33-1"></span>**Werkseinstellungen (für HL-2280DW, DCP-7070DW und MFC-7860DW) <sup>5</sup>**

Mit der Funktion Werkseinstell. können Sie die Netzwerkeinstellungen für das verkabelte oder das Wireless-Netzwerk auf die werkseitigen Standardeinstellungen zurücksetzen. Wenn Sie sowohl die Einstellungen für das verkabelte als auch die Einstellungen für das Wireless-Netzwerk zurücksetzen möchten, lesen Sie *[Netzwerkeinstellungen auf die werkseitigen Standardeinstellungen zurücksetzen](#page-40-2)* [auf Seite 36.](#page-40-2)

# <span id="page-33-2"></span>**Verkabelt aktiv (für HL-2280DW, DCP-7070DW und MFC-7860DW) <sup>5</sup>**

Wenn Sie eine verkabelte Netzwerkverbindung verwenden möchten, wählen Sie für Verkabelt akt. die Einstellung Ein.

## <span id="page-33-3"></span>**WLAN aktiv (für HL-2280DW, DCP-7055W, DCP-7057W, DCP-7070DW und MFC-7860DW) <sup>5</sup>**

Wenn Sie eine Wireless-Netzwerkverbindung verwenden möchten, wählen Sie für WLAN aktiv die Einstellung Ein.

#### **Hinweis**

Wenn sowohl Verkabelt akt. als auch WLAN aktiv auf Ein gesetzt sind, können Sie die aktive Netzwerkschnittstelle durch Einstecken oder Ausstecken des Netzwerkkabels ändern.

# <span id="page-33-4"></span>**E-Mail / IFAX (für MFC-7460DN, MFC-7860DN und MFC-7860DW (wenn Sie IFAX herunterladen)) <sup>5</sup>**

#### In diesem Menü können die folgenden fünf Funktionen eingestellt werden: Mail-Adresse,

Servereinst., Mail (Empfang), Mail (Senden) und Kettenrundsend. Da für diese Funktionen viel Text eingegeben werden muss, ist es komfortabler, diese Einstellungen über das Web Based Management mit Ihrem Webbrowser zu konfigurieren. (Siehe *[Web Based Management](#page-53-0)* auf Seite 49.) Sie müssen diese Einstellungen vornehmen, um die IFAX-Funktion verwenden zu können. (Für weitere Informationen zur Internet-Faxfunktion siehe *[Internet-Faxfunktion \(für MFC-7460DN, MFC-7860DN und MFC-7860DW: als](#page-59-0)  [Download verfügbar\)](#page-59-0)* auf Seite 55.)

Sie können das gewünschte Zeichen auch eingeben, indem Sie wiederholt die entsprechende Zifferntaste am Funktionstastenfeld des Gerätes drücken. (Zu Informationen, wie Sie Text eingeben können, siehe die *Installationsanleitung*.)

#### **Mail-Adresse <sup>5</sup>**

Sie können die E-Mail-Adresse Ihres Gerätes eingeben.

#### **Server einrichten <sup>5</sup>**

#### **SMTP-Server**

Hier wird der Knotenname oder die IP-Adresse eines SMTP-Servers (E-Mail-Server für ausgehende E-Mail) in Ihrem Netzwerk angezeigt.

(Beispiel: "mailhost.brothermail.net" oder "192.000.000.001")

#### **SMTP-Port**

Hier wird die SMTP-Portnummer (für ausgehende E-Mails) in Ihrem Netzwerk angezeigt.

#### **Auth. für SMTP**

Hier können Sie einstellen, welche Sicherheitsmethode für E-Mail-Benachrichtigungen verwendet wird. (Ausführliche Informationen zu den Sicherheitsmethoden für E-Mail-Benachrichtigungen finden Sie unter *[E-Mails sicher senden](#page-71-2)* auf Seite 67.)

#### **POP3-Server**

Hier wird der Knotenname oder die IP-Adresse des POP3-Servers angezeigt (E-Mail-Server für eingehende E-Mail), den das Brother-Gerät verwendet. Diese Adresse ist für die Verwendung der Internet-Faxfunktionen erforderlich.

(Beispiel: "mailhost.brothermail.net" oder "192.000.000.001")

#### **POP3-Port**

Hier wird die vom Brother-Gerät verwendete POP3-Portnummer (für eingehende E-Mails) angezeigt.

#### **Mailbox-Name**

Sie können ein Postfach auf dem POP3-Server festlegen, über das Internet-Druckaufträge abgerufen werden.

#### **Mailbox-Kennwort**

Sie können ein Kennwort für das Postfach auf dem POP3-Server angeben, über das die Internet-Druckaufträge abgerufen werden.

#### **Hinweis**

Wenn kein Kennwort verwendet werden soll, geben Sie ein einzelnes Leerzeichen ein.

#### **APOP**

Sie können das APOP-Protokoll (Authenticated Post Office Protocol) aktivieren oder deaktivieren.

#### **Mail (Empfang) <sup>5</sup>**

#### **Auto-Abruf**

Wenn für diese Funktion Ein eingestellt ist, überprüft das Gerät automatisch, ob neue Nachrichten auf dem POP3-Server eingegangen sind.

#### **Abrufhäufigkeit**

Mit dieser Funktion wird das Intervall zum automatischen Abrufen neuer Nachrichten vom POP3-Server festgelegt (die Standardeinstellung beträgt 10 Minuten).

#### **Kopfzeile**

Diese Einstellung legt fest, welche Elemente des E-Mail-Kopfes mit der empfangenen E-Mail ausgedruckt werden.

#### **Fehlermail löschen**

Wenn für diese Funktion Ein eingestellt ist, löscht das Gerät automatisch fehlerhafte E-Mails, die das Gerät nicht vom POP-Server empfangen kann.

#### **Benachrichtigung**

Mit dieser Funktion kann dem Absender nach dem Empfang des Internet-Faxes eine Empfangsbestätigung gesendet werden.

Diese Funktion ist nur mit Internet-Faxgeräten möglich, die den "MDN"-Standard unterstützen.

#### **Mail (Senden) <sup>5</sup>**

#### **Absender-Betreff**

Der hier angezeigte Betreff wird vom Brother-Gerät beim Versenden von Internet-Faxen an einen Computer verwendet (Standardeinstellung ist Internet-Faxauftrag).

#### **Größenlimit**

Manche E-Mail-Server erlauben den Versand umfangreicher E-Mails nicht (Systemadministratoren legen oft eine Obergrenze für die Größe von E-Mails fest). Wenn diese Funktion eingeschaltet ist, zeigt das Gerät Speicher voll an, wenn versucht wird, E-Mails, die größer als 1 MB sind, zu versenden. Das Dokument wird nicht gesendet und es wird ein Fehlerbericht ausgedruckt. Teilen Sie das zu sendende Dokument in kleinere Dokumente auf, die der Mailserver dann akzeptiert. (Hinweis: Ein 42 Seiten langes Dokument entsprechend der ITU-T Test Chart #1 ist ungefähr 1 MB groß.)
#### **Benachrichtigung**

Mit dieser Funktion kann dem Absender nach dem Empfang des Internet-Faxes eine Empfangsbestätigung gesendet werden.

Diese Funktion ist nur mit Internet-Faxgeräten möglich, die den "MDN"-Standard unterstützen.

### **Kettenrundsenden <sup>5</sup>**

#### **Kettenrundsenden**

Mit dieser Funktion kann das Gerät Dokumente über das Internet empfangen und anschließend an andere Faxgeräte über die normale analoge Leitung weiterleiten.

#### **Kettenrundsende-Domäne**

Sie können die Namen von Domänen (max. 10) eingeben, von denen das Gerät Kettenrundsende-Aufträge annehmen darf.

#### **Kettenrundsende-Bericht**

An dem Gerät, das als Kettenrundsende-Gerät verwendet wird, kann ein Kettenrundsende-Bericht ausgedruckt werden.

Seine primäre Funktion ist es, Berichte über alle Kettenrundsende-Aufträge, die über das Gerät gesendet wurden, auszudrucken. Bitte beachten Sie: Sie können diese Funktion nur verwenden, wenn in den Einstellungen für das Kettenrundsenden vertraute Domänen festgelegt wurden.

### **Hinweis**

Weitere Informationen zu Kettenrundsende-Aufträgen erhalten Sie unter *[Kettenrundsende-Auftrag](#page-64-0)* [auf Seite 60.](#page-64-0)

## **Neue Standardeinstellungen für Scan to E-Mail-Server (MFC-7460DN, MFC-7860DN und MFC-7860DW (wenn Sie IFAX herunterladen)) <sup>5</sup>**

Sie können für die Funktion Scan to E-Mail-Server die Standard-Farbeinstellung und den Standard-Dateityp auswählen. (Ausführliche Informationen zur Verwendung von Scan to E-Mail-Server finden Sie unter *[Internet-Faxfunktion \(für MFC-7460DN, MFC-7860DN und MFC-7860DW: als Download verfügbar\)](#page-59-0)* [auf Seite 55.](#page-59-0))

## **Scan to FTP (für MFC-7460DN, MFC-7860DN und MFC-7860DW) <sup>5</sup>**

Sie können für die Funktion Scan to FTP die Standard-Farbeinstellung und den Standard-Dateityp auswählen. (Wie Scan to FTP verwendet wird, finden Sie unter Netzwerk-Scannen im *Software-Handbuch*.)

## **Fax to Server (für MFC-7460DN, MFC-7860DN und MFC-7860DW: als Download verfügbar) <sup>5</sup>**

Mit der Fax-to-Server-Funktion kann ein Dokument eingescannt und über das Netzwerk an einen separaten Faxserver gesendet werden. Das Dokument wird dann vom Faxserver als Faxdaten über die normale Telefonleitung an die Faxnummer des Empfängers gesendet. Wenn die Fax-to-Server-Funktion auf Ein eingestellt ist, werden alle vom Gerät automatisch gesendeten Faxe zum weiteren Versand an den Faxserver geleitet. Sie können auch weiter Dokumente direkt vom Gerät aus versenden, indem Sie das manuelle Senden verwenden.

Um ein Dokument an den Faxserver zu senden, muss die für diesen Server korrekte Syntax verwendet werden. Die Faxnummer des Empfängers muss mit einem Präfix und einem Suffix übertragen werden, die den vom Faxserver verwendeten Parametern entsprechen. In den meisten Fällen lautet das Präfix "fax=" und als Suffix wird der Domänenname des E-Mail-Gateways des Faxservers verwendet. Das Suffix muss mit dem Symbol "@" beginnen. Bevor Sie die Fax-to-Server-Funktion verwenden können, müssen das Präfix und Suffix im Gerät gespeichert werden. Empfänger-Faxnummern können als Ziel- bzw. Kurzwahl gespeichert oder über die Zifferntasten eingegeben werden (bis zu 20 Ziffern). Wenn Sie zum Beispiel ein Dokument an die Faxnummer 1235550001 senden möchten, verwenden Sie die folgende Syntax.

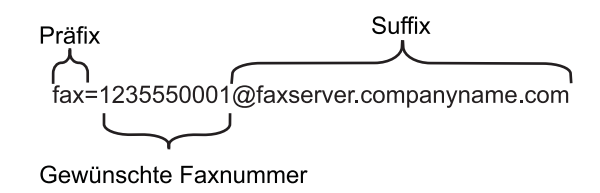

### **Hinweis**

Ihre Faxserver-Anwendung muss ein E-Mail-Gateway unterstützen.

### **Fax-to-Server-Funktion einschalten <sup>5</sup>**

Sie können das Präfix/Suffix für den Faxserver im Gerät speichern.

- 
- **a Drücken Sie Menü (Menu).**
- Drücken Sie ▲ oder ▼. um Netzwerk zu wählen. Drücken Sie **OK**.
- **3** Drücken Sie  $\triangle$  oder  $\nabla$ , um Fax to Server zu wählen. Drücken Sie **OK**.
- 4 Drücken Sie  $\triangle$  oder  $\nabla$ , um Ein zu wählen. Drücken Sie **OK**.
- **b** Drücken Sie  $\triangle$  oder  $\nabla$ , um Präfix zu wählen. Drücken Sie **OK**.
- **6 Geben Sie das Präfix über die Zifferntasten ein.**

Einstellungen über das Funktionstastenfeld

- **b** Drücken Sie OK.
- 8 Drücken Sie  $\triangle$  oder  $\nabla$ , um Suffix zu wählen. Drücken Sie **OK**.
- **C** Geben Sie das Suffix über die Zifferntasten ein.
- **iD** Drücken Sie OK.
- **k** Drücken Sie Stopp (Stop/Exit).
- **Hinweis**

Präfix und Suffix dürfen insgesamt aus bis zu 40 Zeichen bestehen.

### **Fax-to-Server-Funktion verwenden <sup>5</sup>**

- 1 Legen Sie das Dokument in den automatischen Vorlageneinzug oder auf das Vorlagenglas.
- 2 Geben Sie die Faxnummer ein.
- **8** Drücken Sie Start.
- 4 Das Gerät sendet die Nachricht über das TCP/IP-Netzwerk an den Faxserver.

## **Zeitzone <sup>5</sup>**

Zeigt die Zeitzone Ihres Landes an. Die Zeitzone wird als der Unterschied zur GMT-Zeit (Greenwich Mean Time) angezeigt. Die Zeitzone beispielsweise für Frankfurt am Main ist UTC+1:00.

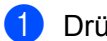

**a Drücken Sie Menü (Menu).** 

2 Drücken Sie ▲ oder ▼, um Inbetriebnahme zu wählen. Drücken Sie **OK**.

- C Drücken Sie ▲ oder ▼, um Datum/Uhrzeit zu wählen. Drücken Sie **OK**.
- $\overline{4}$  Drücken Sie  $\overline{4}$  oder  $\overline{v}$ , um Zeitzone zu wählen. Drücken Sie **OK**.
- 6 Drücken Sie A oder ▼ zur Auswahl Ihrer Zeitzone. Drücken Sie **OK**.
- **6** Drücken Sie Stopp (Stop/Exit).

### **Zeitzonen-Einstellung in Windows® <sup>5</sup>**

Sie können den Zeitunterschied für Ihr Land über die Zeitzonen-Einstellung in Windows® sehen.

Für Windows Vista $^{\circledR}$  und Windows $^{\circledR}$  7:

Klicken Sie auf , **Systemsteuerung**, **Datum und Uhrzeit** und anschließend auf **Zeitzone** 

### **ändern**.

Für Windows<sup>®</sup> XP und Windows Server<sup>®</sup> 2003: Klicken Sie auf **Start**, **Systemsteuerung**, **Datum und Uhrzeit** und dann auf **Zeitzone**. Für Windows® 2000: Klicken Sie auf **Start**, **Einstellungen**, **Systemsteuerung**, **Datum/Uhrzeit** und dann auf **Zeitzone**.

<sup>2</sup> Stellen Sie Datum und Uhrzeit ein. Überprüfen Sie die Zeitzonen-Einstellung im entsprechenden Listenfeld. (Dies Feld zeigt den Zeitunterschied zur GMT-Zeit an.)

## **Netzwerkeinstellungen auf die werkseitigen Standardeinstellungen zurücksetzen <sup>5</sup>**

Sie können den PrintServer (d. h. alle Einstellungen wie Kennwort und IP-Adresse) auf die werkseitigen Standardeinstellungen zurücksetzen.

## **Hinweis**

- Diese Funktion setzt alle Einstellungen für verkabelte und Wireless-Netzwerke auf die werkseitigen Standardeinstellungen zurück.
- Sie können den PrintServer auch mit Hilfe der BRAdmin-Anwendungen oder dem Web Based Management auf die werkseitigen Standardeinstellungen zurücksetzen. (Weitere Informationen finden Sie unter *[Andere Verwaltungsprogramme](#page-10-0)* auf Seite 6.)

- **a Drücken Sie Menü (Menu).**
- 2) Drücken Sie  $\triangle$  oder  $\nabla$ , um Netzwerk zu wählen. Drücken Sie **OK**.
- 3) Drücken Sie ▲ oder ▼, um Netzwerk-Reset zu wählen. Drücken Sie **OK**.
- 4 Drücken Sie 1, um Reset zu wählen.
- **5** Drücken Sie 1, um Ja für einen Neustart zu wählen.
- 6 Das Gerät wird neu gestartet.

## <span id="page-40-0"></span>**Netzwerk-Konfigurationsliste drucken <sup>5</sup>**

### **Hinweis**

Knotenname: Den Knotennamen können Sie der Netzwerk-Konfigurationsliste entnehmen. Der Standardknotenname ist "BRNxxxxxxxxxxxx" für ein verkabeltes Netzwerk und "BRWxxxxxxxxxxxx" für ein Wireless-Netzwerk. ("xxxxxxxxxxxx" steht für die MAC-Adresse / Ethernet-Adresse Ihres Gerätes.)

Die Netzwerk-Konfigurationsliste ist eine Liste aller aktuellen Netzwerk-Konfigurationseinstellungen einschließlich der Netzwerkeinstellungen Ihres PrintServers.

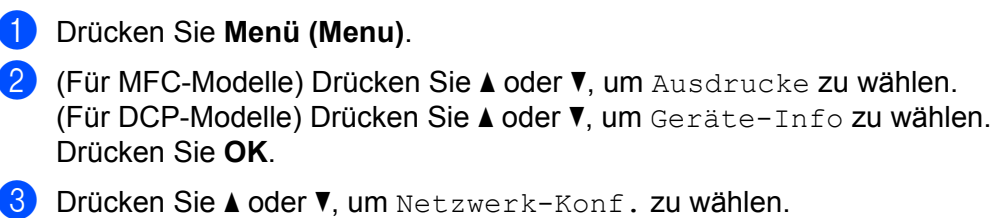

Drücken Sie **OK**.

d Drücken Sie **Start**.

### **Hinweis**

Wenn die **IP Address** auf der Netzwerk-Konfigurationsliste mit **0.0.0.0** angezeigt wird, warten Sie eine Minute und wiederholen Sie dann den Vorgang.

# **WLAN-Bericht drucken (für HL-2280DW, DCP-7055W, DCP-7057W, DCP-7070DW und MFC-7860DW) <sup>5</sup>**

Die Funktion WLAN-Bericht druckt einen Bericht über den Wireless-Status Ihres Gerätes aus. Falls die Wireless-Verbindung nicht erfolgreich hergestellt werden konnte, überprüfen Sie den Fehlercode auf dem ausgedruckten Bericht und schlagen Sie diesen unter Problemlösung in der *Installationsanleitung* nach.

### **a Drücken Sie Menü (Menu).**

- <sup>2</sup> (Für MFC-Modelle) Drücken Sie ▲ oder ▼, um Ausdrucke zu wählen. (Für DCP-Modelle) Drücken Sie A oder V, um Geräte-Info zu wählen. Drücken Sie **OK**.
- 6 Drücken Sie ▲ oder V, um WLAN-Bericht zu wählen. Drücken Sie **OK**.
- 4 Drücken Sie Start.

# **Funktionstabelle und werkseitige Standardeinstellungen <sup>5</sup>**

Die werkseitigen Einstellungen sind fettgedruckt und mit einem Sternchen markiert.

## **DCP-7055W und DCP-7057W**

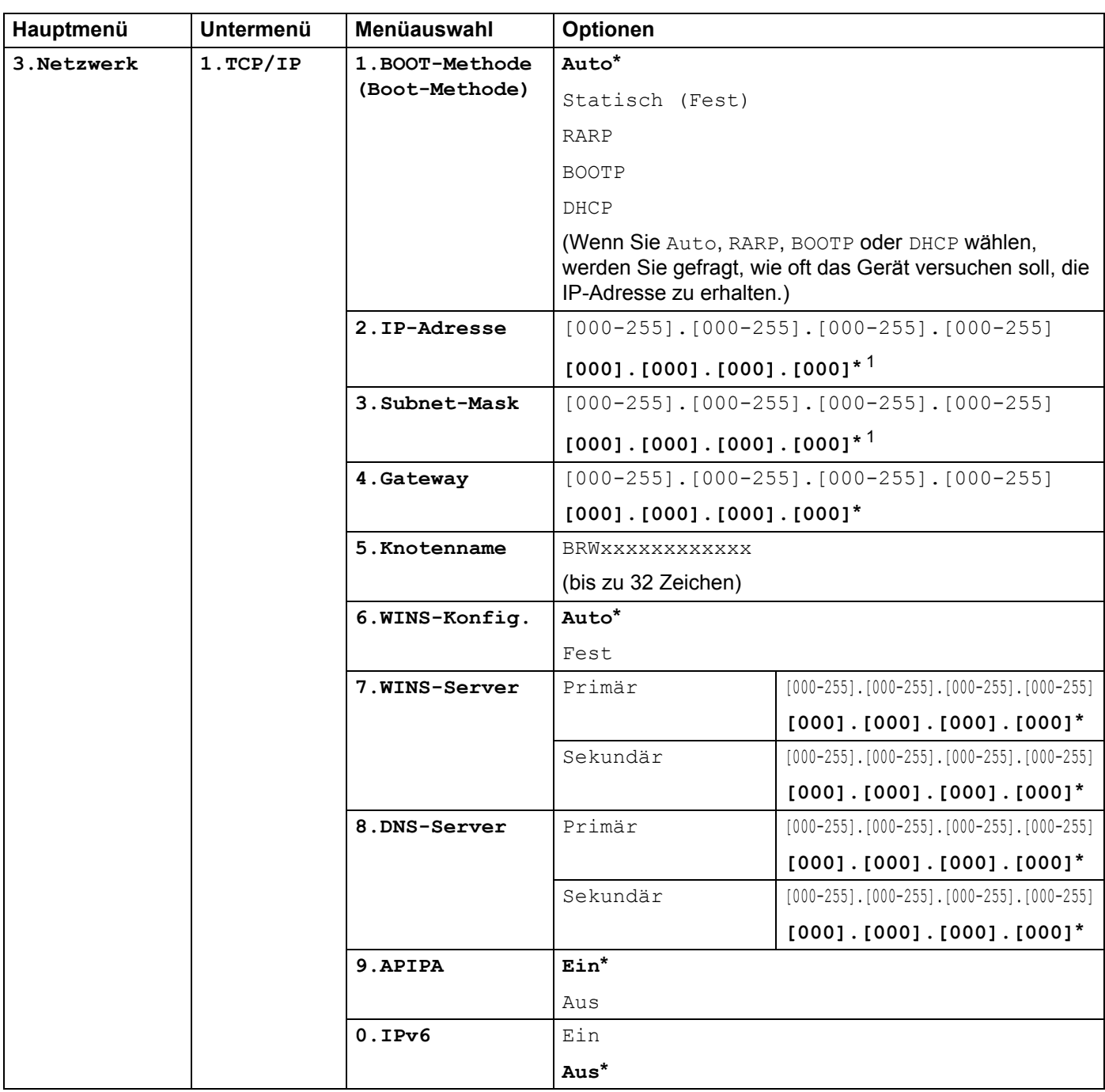

#### Einstellungen über das Funktionstastenfeld

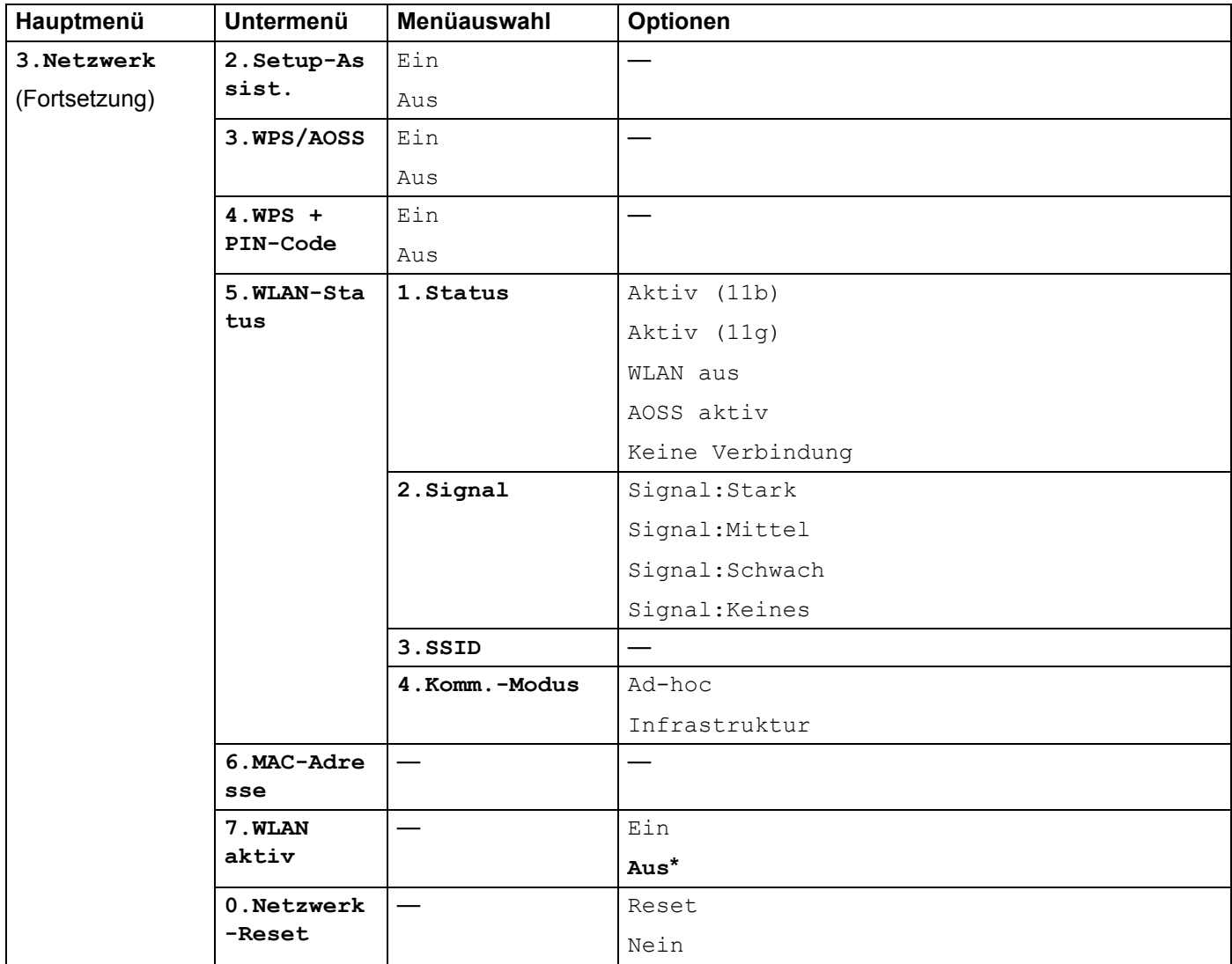

1 Beim Verbinden mit dem Netzwerk stellt das Gerät IP-Adresse und Subnetzmaske automatisch auf Werte ein, die für Ihr Netzwerk geeignet sind.

## **DCP-7065DN, MFC-7360N, MFC-7460DN und MFC-7860DN <sup>5</sup>**

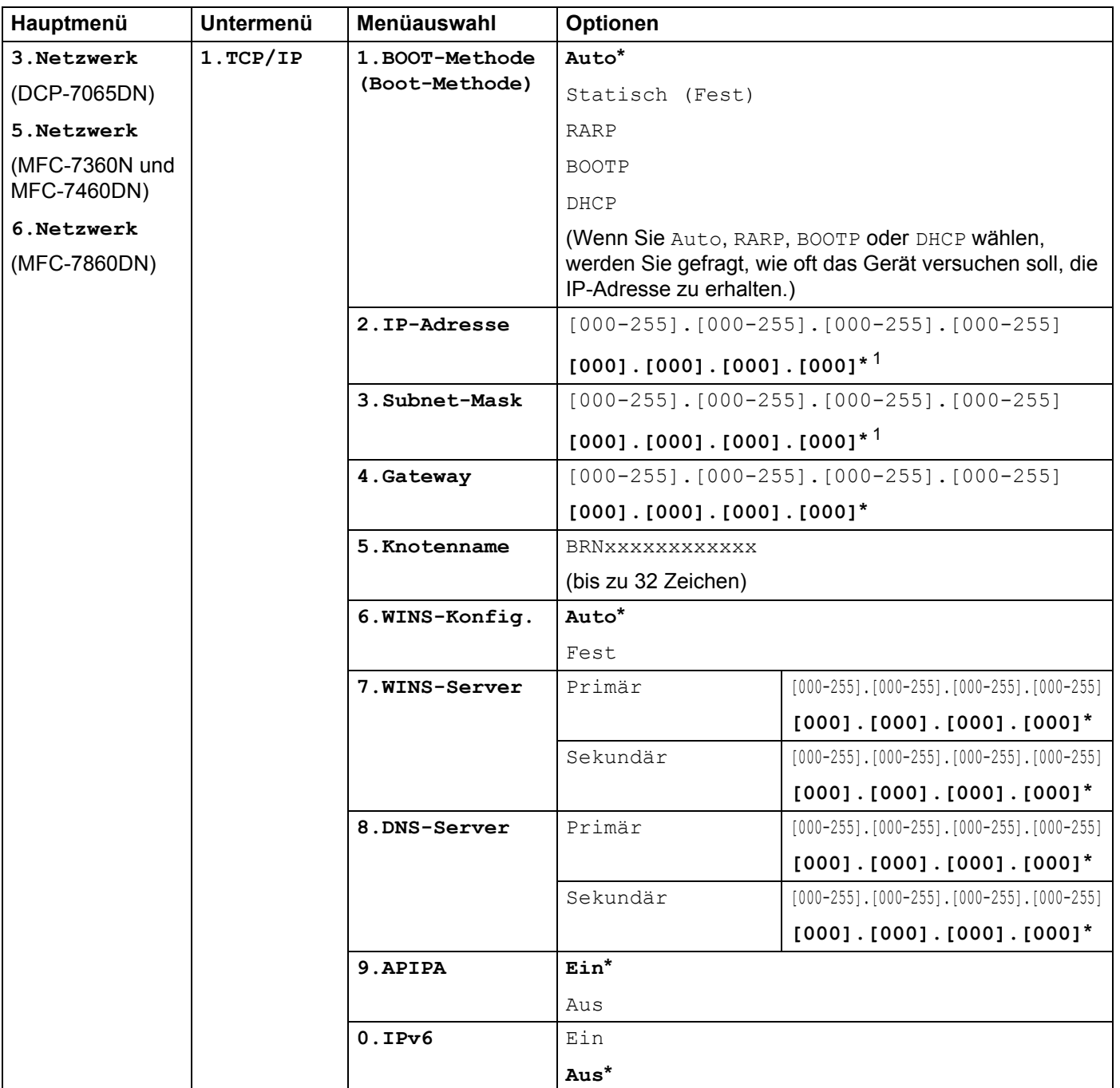

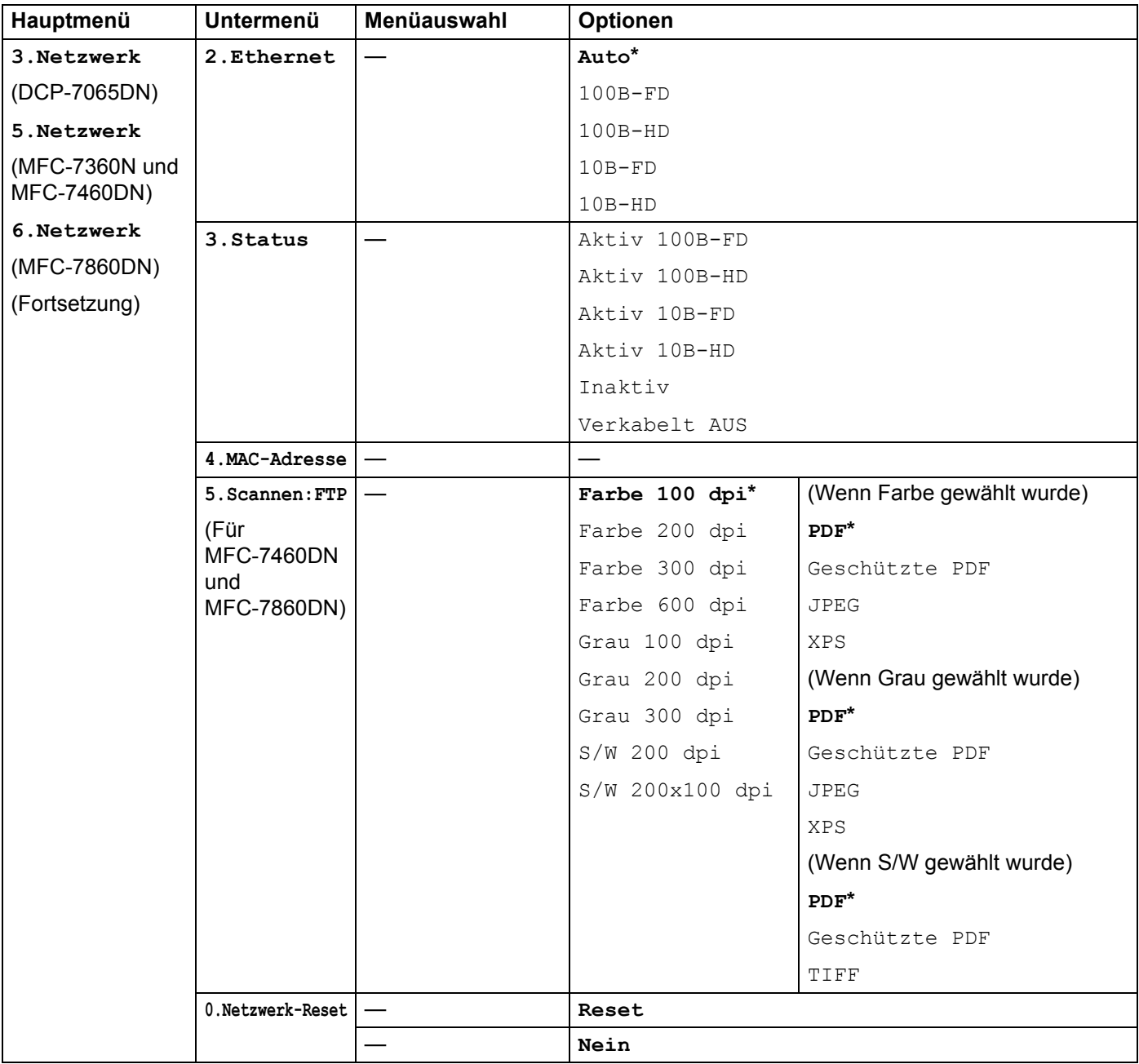

<span id="page-45-0"></span><sup>1</sup> Beim Verbinden mit dem Netzwerk stellt das Gerät IP-Adresse und Subnetzmaske automatisch auf Werte ein, die für Ihr Netzwerk geeignet sind.

## **HL-2280DW, DCP-7070DW und MFC-7860DW <sup>5</sup>**

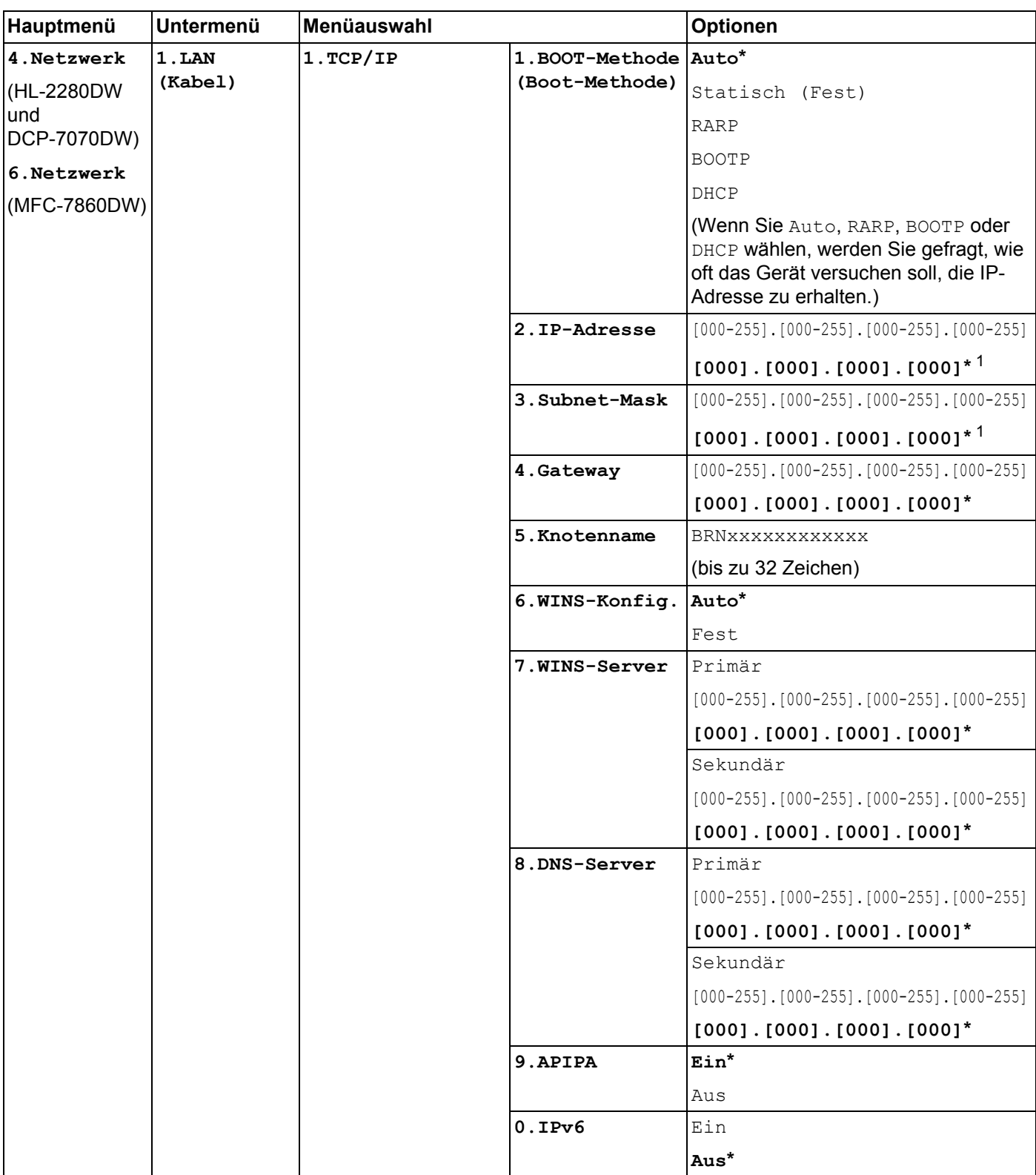

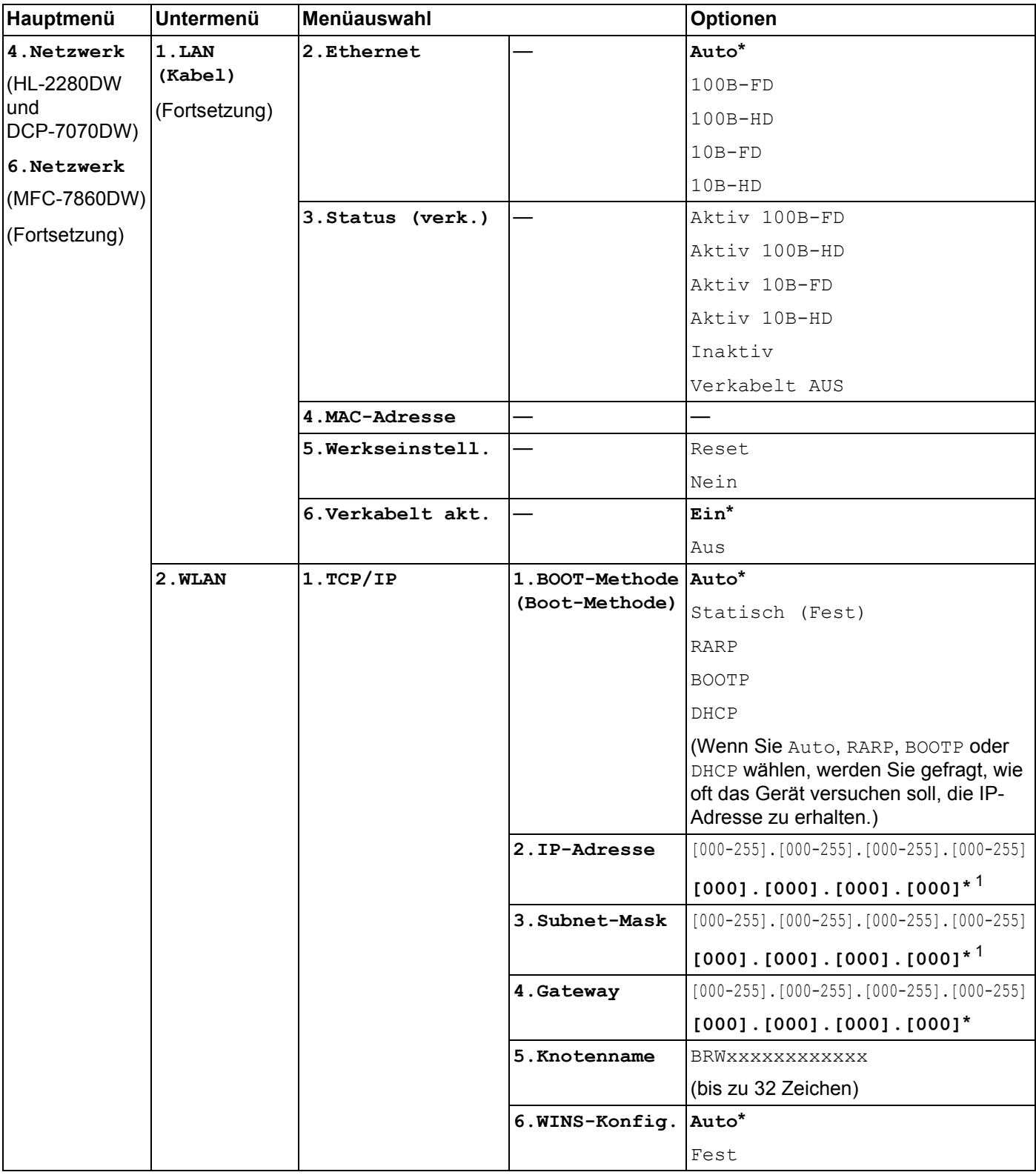

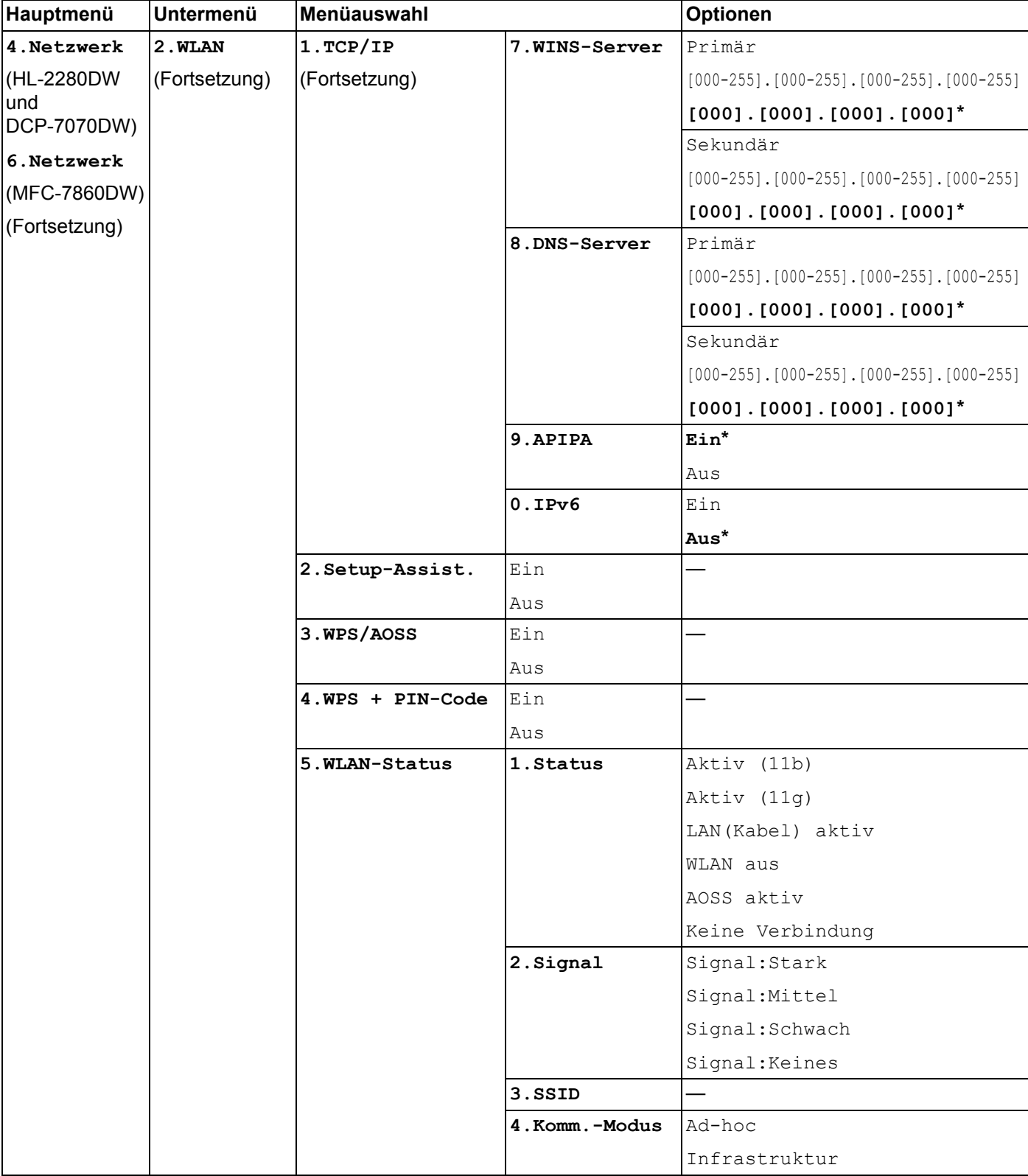

#### Einstellungen über das Funktionstastenfeld

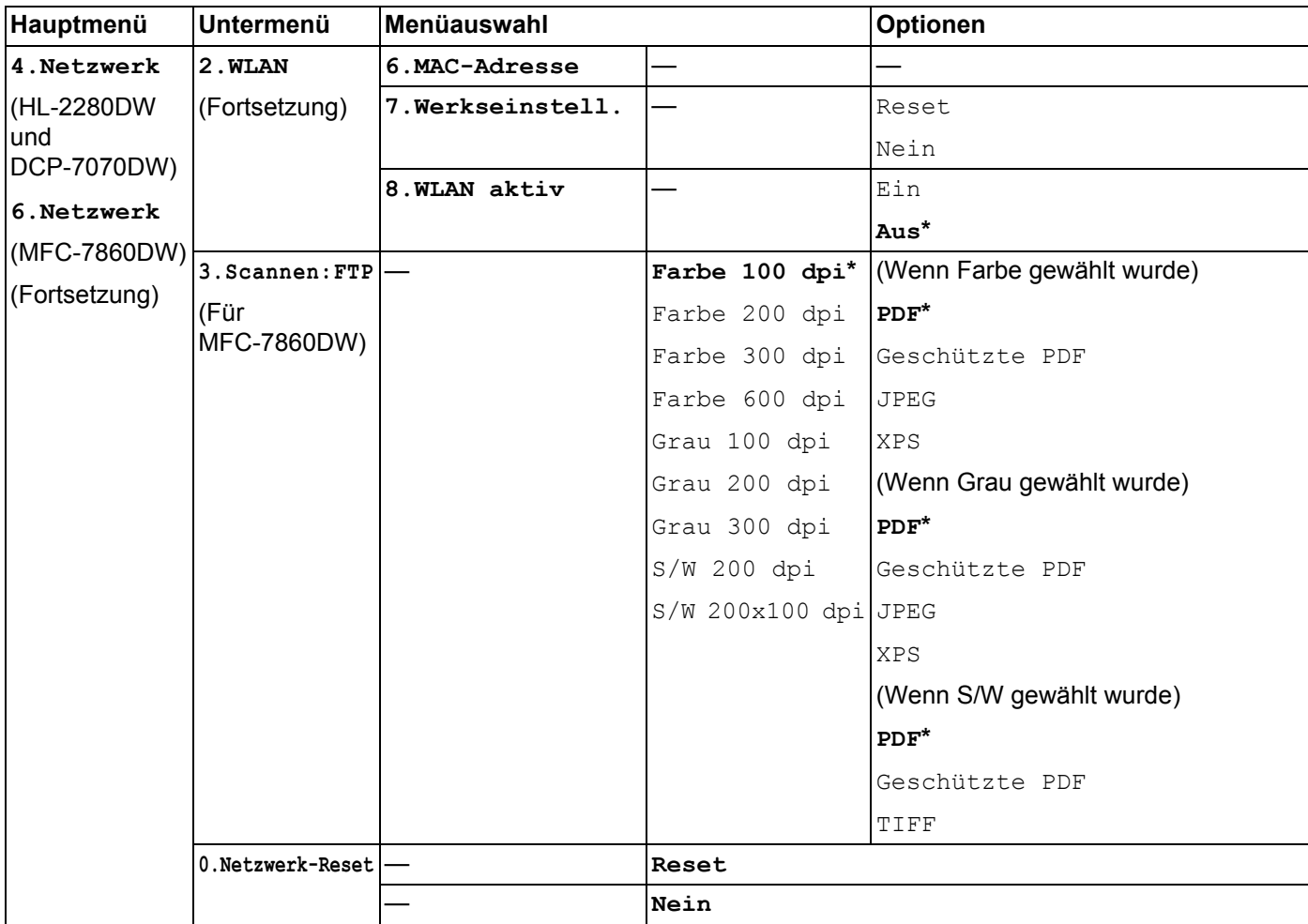

<span id="page-49-0"></span>1 Beim Verbinden mit dem Netzwerk stellt das Gerät IP-Adresse und Subnetzmaske automatisch auf Werte ein, die für Ihr Netzwerk geeignet sind.

## **MFC-7460DN, MFC-7860DN und MFC-7860DW (wenn Sie IFAX herunterladen) <sup>5</sup>**

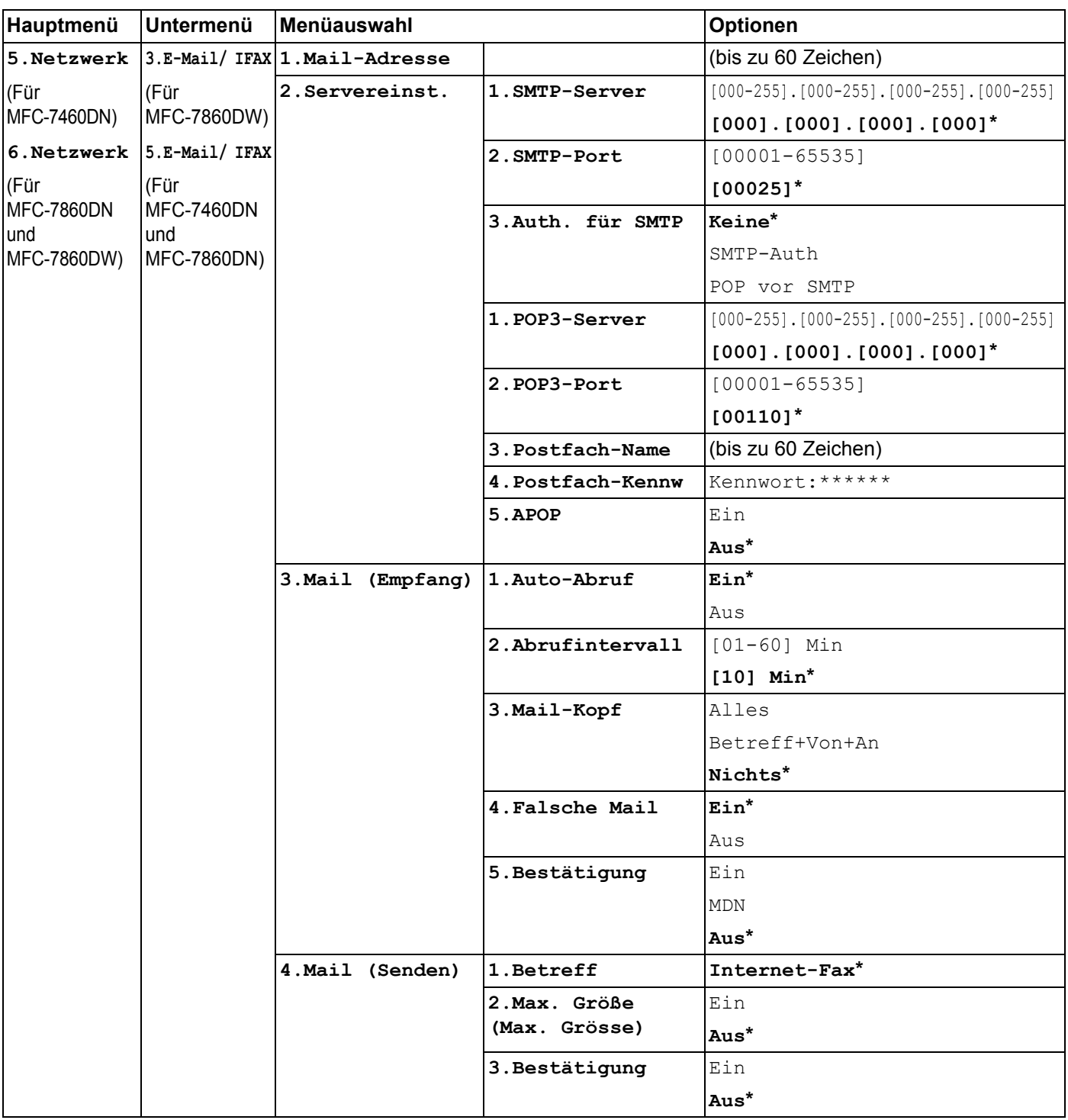

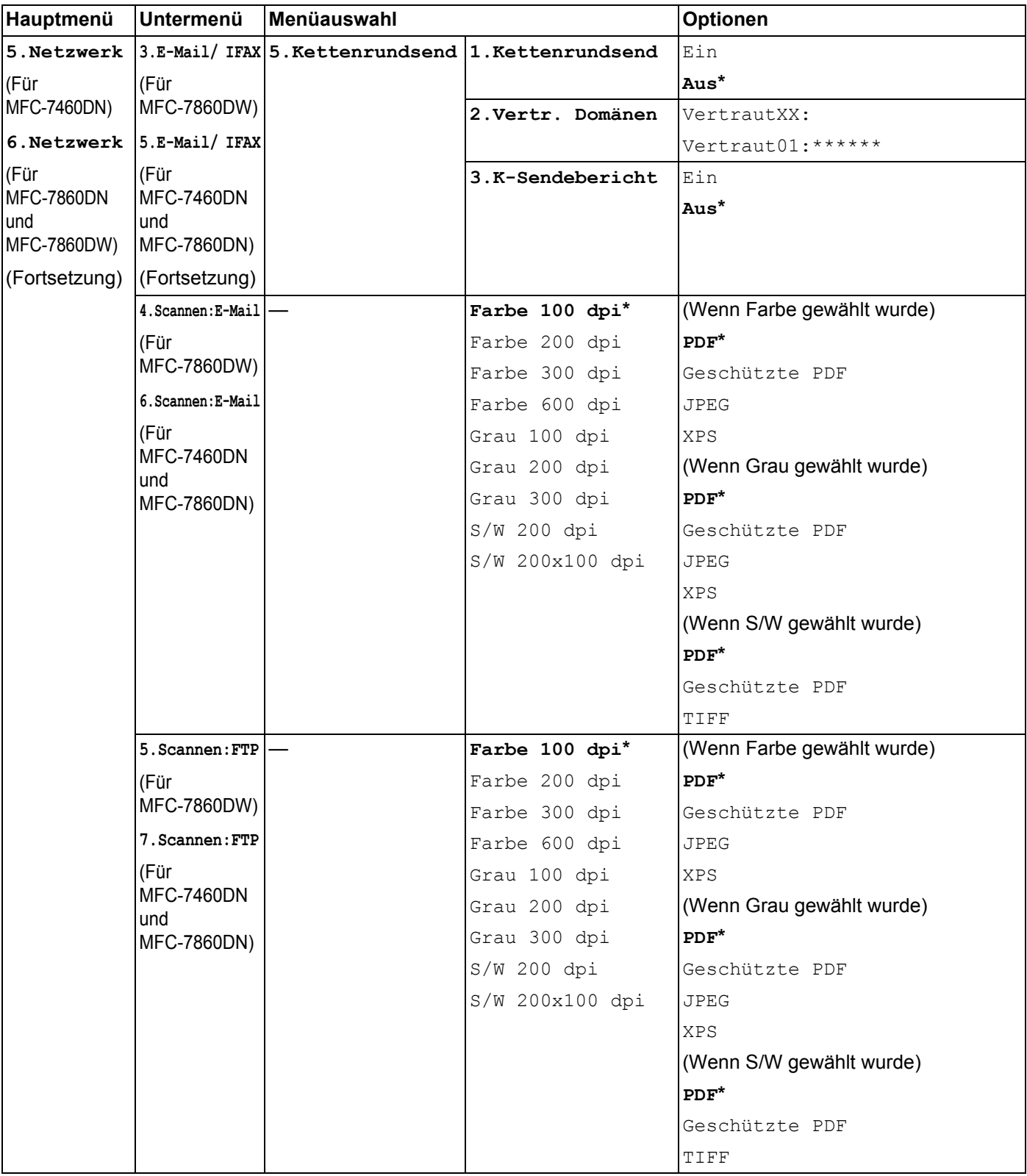

#### Einstellungen über das Funktionstastenfeld

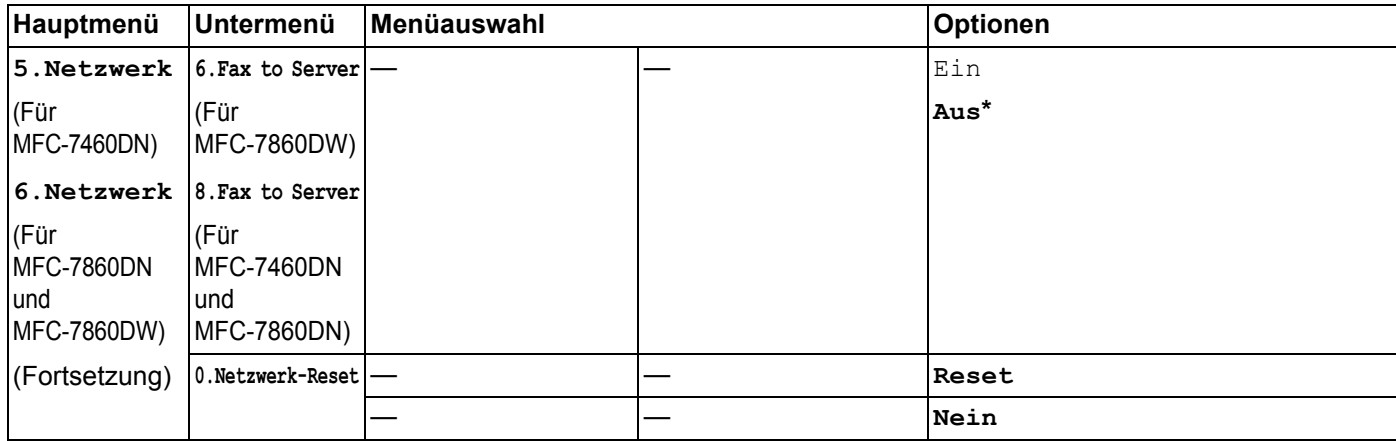

**6**

# **Web Based Management <sup>6</sup>**

# **Übersicht <sup>6</sup>**

Sie können Ihr Gerät mit einem normalen Webbrowser über HTTP (Hyper Text Transfer Protocol) verwalten. Mit einem Browser können Sie die folgenden Informationen von einem Gerät in Ihrem Netzwerk abfragen und Einstellungen vornehmen.

- Informationen über den Gerätestatus
- Faxeinstellungen, zum Beispiel Geräteeinstellungen, Adressbuch und Fernabfrage ändern
- Netzwerkeinstellungen wie z. B. TCP/IP-Informationen ändern
- Benutzersperre 2.0 konfigurieren (für MFC-7860DN und MFC-7860DW)
- Scan to FTP konfigurieren (für MFC-7460DN, MFC-7860DN und MFC-7860DW)
- Informationen zur Software-Version von Gerät und PrintServer
- Netzwerk- und Gerätekonfiguration ändern

**Hinweis**

Wir empfehlen, den Microsoft® Internet Explorer® 6.0 (oder höher) oder Firefox 3.0 (oder höher) für Windows® und Safari 3.0 (oder höher) für Macintosh zu verwenden. Stellen Sie auch sicher, dass JavaScript und Cookies in dem von Ihnen benutzten Browser stets aktiviert sind.

In Ihrem Netzwerk muss das TCP/IP-Protokoll aktiviert sein und Sie müssen eine gültige IP-Adresse für den PrintServer und Ihren Computer eingerichtet haben.

## <span id="page-53-0"></span>**Geräteeinstellungen mit dem Web Based Management (Webbrowser) konfigurieren <sup>6</sup>**

Sie können die Einstellungen des PrintServers über einen normalen Webbrowser und das HTTP-Protokoll (Hyper Text Transfer Protocol) ändern.

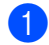

**1** Starten Sie Ihren Webbrowser.

<sup>2</sup> Geben Sie in die Adressleiste Ihres Browsers "http://Geräte-IP-Adresse/" ein (wobei "Geräte-IP-Adresse" für die IP-Adresse des Gerätes steht).

■ Zum Beispiel:

http://192.168.1.2/

## **Hinweis**

• Falls Sie ein Domänen-Namensystem (DNS) verwenden oder die Verwendung von NetBIOS-Namen aktiviert haben, können Sie einen anderen Namen wie zum Beispiel "Shared Printer" anstelle der IP-Adresse eingeben.

• Zum Beispiel:

```
http://Shared_Printer/
```
Wenn Sie die Verwendung von NetBIOS-Namen aktiviert haben, können Sie auch den Knotennamen verwenden.

• Zum Beispiel:

```
http://brnxxxxxxxxxxxx/
```
Den NetBIOS-Namen können Sie der Netzwerk-Konfigurationsliste entnehmen. (Zum Ausdrucken der Netzwerk-Konfigurationsliste lesen Sie *[Netzwerk-Konfigurationsliste drucken](#page-40-0)* auf Seite 36.)

- Macintosh-Nutzer können einfach durch Klicken auf das Gerätesymbol im **Status Monitor**-Bildschirm auf das Web Based Management zugreifen. Weitere Informationen finden Sie im *Software-Handbuch*.
- **8** Klicken Sie auf **Netzwerkkonfiguration**.
- 4) Geben Sie einen Benutzernamen und ein Kennwort ein. Der Standardbenutzername ist "admin" und das Standardkennwort ist **access**".
- e Klicken Sie auf **OK**.
- f Sie können nun die Einstellungen des PrintServers ändern.

### **Hinweis**

Wenn Sie die Protokolleinstellungen geändert haben, klicken Sie auf **Senden** und starten Sie dann das Gerät neu, um die Konfiguration zu aktivieren.

## **Kennwort-Informationen <sup>6</sup>**

Das Web Based Management bietet zwei Zugriffsberechtigungsstufen. Benutzer können auf **Grundeinstellungen**, **Faxeinstellungen**, **Kopiereinstellungen** und **Druckereinstellungen** zugreifen. Der Standardbenutzername ist "user" (Groß-/Kleinschreibung beachten) und das Standardkennwort ist "**access**".

Administratoren können auf alle Einstellungen zugreifen. Der Anmeldename für den Administrator ist "**admin**" (Groß-/Kleinschreibung beachten) und das Standardkennwort ist "access".

# **Benutzersperre 2.0 (für MFC-7860DN und MFC-7860DW) <sup>6</sup>**

Die Benutzersperre 2.0 von Brother hilft Ihnen, Geld zu sparen und die Sicherheit zu erhöhen, indem Funktionen Ihres Brother-Gerätes gesperrt werden können.

Durch die Vergabe von Benutzernamen und Kennwörtern kann nur bestimmten Personen der Zugriff auf besondere oder auf alle Funktionen ermöglicht und die Anzahl der Seiten, die gedruckt werden können, begrenzt werden. Dies bedeutet, dass Funktionen des Gerätes nur von den dazu berechtigten Personen genutzt werden können.

Sie können die folgenden Einstellungen der Benutzersperre 2.0 mit BRAdmin Professional 3 oder dem Web Based Management konfigurieren und ändern.

- **PC-Druck** [1](#page-55-0)
- **Kopie**
- **Seitenbegrenzung**
- **Fax senden**
- **Fax empfangen**
- **Scannen**
- **Seitenzähler**

<span id="page-55-0"></span><sup>1</sup> Durch die Registrierung von PC-Anmeldenamen der Benutzer können Sie das Drucken vom PC aus einschränken, ohne dass Benutzer ein Kennwort eingeben müssen. Weitere Informationen finden Sie unter *[PC-Druck-Einschränkung durch Benutzernamen](#page-56-0)* auf Seite 52.

## **Einstellungen der Benutzersperre 2.0 mit dem Web Based Management (Webbrowser) konfigurieren <sup>6</sup>**

#### <span id="page-55-2"></span>**Grundlegende Einstellungen <sup>6</sup>**

**1** Klicken Sie auf der Webseite Ihres Gerätes auf Administratoreinstellungen und dann auf **Benutzersperre**.

b Wählen Sie **Ein** unter **Benutzersperre**.

#### **Hinweis**

Bei der erstmaligen Konfiguration der Benutzersperre über den integrierten Webserver müssen Sie das Administratorkennwort (eine vierstellige Zahl) eingeben.

- <span id="page-55-1"></span>**3** Geben Sie unter **ID-Nummer/Name** einen alphanumerischen Gruppen- oder Benutzernamen mit bis zu 15 Zeichen und dann im Feld **PIN** ein vierstelliges Kennwort ein.
- d Deaktivieren Sie unter **Drucken** oder **Sonstige** die Kontrollkästchen der Funktionen, die Sie sperren möchten. Wenn Sie die maximale Anzahl von Seiten, die gedruckt werden kann, begrenzen möchten, aktivieren Sie das Kontrollkästchen **Ein** unter **Seitenbegrenzung** und geben Sie dann die gewünschte Anzahl im Feld **Max.** ein. Klicken Sie dann auf **Senden**.

e Falls Sie den PC-Druck über den PC-Anmeldenamen (Benutzernamen) einschränken möchten, klicken Sie auf **PC-Druck-Einschränkung durch Benutzernamen** und konfigurieren Sie dann die Einstellungen. (Siehe *[PC-Druck-Einschränkung durch Benutzernamen](#page-56-0)* auf Seite 52.)

#### **Scannen bei Verwendung der Benutzersperre 2.0 <sup>6</sup>**

Mit der Benutzersperre 2.0 kann der Administrator für bestimmte Nutzer den Zugriff auf die Scanfunktionen ermöglichen bzw. sperren. Wenn das Scannen für den Allgemeinen Benutzer gesperrt ist, können nur Nutzer, deren Scan-Kontrollkästchen aktiviert ist, scannen. Um vom Funktionstastenfeld des Gerätes aus zu scannen, müssen die Benutzer ihre PIN zum Zugriff auf den Scanmodus eingeben. Um den Scanvorgang vom Computer aus zu starten, müssen die einzelnen Nutzer auch zuerst ihre PIN am Funktionstastenfeld des Gerätes eingeben, bevor sie vom Computer aus scannen können. Wenn die PIN am Funktionstastenfeld des Gerätes nicht eingegeben wird, erhält der Nutzer eine Fehlermeldung an seinem Computer, wenn er versucht, den Scanvorgang zu starten.

#### <span id="page-56-0"></span>**PC-Druck-Einschränkung durch Benutzernamen <sup>6</sup>**

Durch Konfiguration dieser Einstellung kann das Gerät den Benutzer anhand des PC-Anmeldenamens erkennen und darüber das Drucken von einem registrierten Computer aus erlauben.

- **4** Klicken Sie auf **PC-Druck-Einschränkung durch Benutzernamen**. Der Bildschirm **PC-Druck-Einschränkung durch Benutzernamen** erscheint.
- b Wählen Sie **Ein** unter **PC-Druck-Einschränkung**.
- **3** Wählen Sie die ID-Nummer, die Sie unter **ID-Nummer/Name** in S[c](#page-55-1)hritt **@** unter *Grundlegende [Einstellungen](#page-55-2)* eingegeben haben, nun hier in der Pulldown-Liste **ID-Nummer** für jeden Anmeldenamen aus und geben Sie dann den PC-Anmeldenamen des Benutzers in das Feld **Anmeldename** ein.
- Klicken Sie auf **Senden**.

#### **Hinweis**

- Wenn Sie das Drucken vom PC aus (PC-Druck) für Benutzergruppen einschränken möchten, wählen Sie dieselbe ID-Nummer für jeden PC-Anmeldenamen, den Sie in die Gruppe aufnehmen möchten.
- Wenn Sie die PC-Anmeldefunktion verwenden, müssen Sie auch sicherstellen, dass die Option **PC-Anmeldename verwenden** im Druckertreiber ausgewählt ist. Weitere Informationen zu dem Druckertreiber finden Sie im *Software-Handbuch*.
- Das Drucken über den BR-Script-Treiber wird von der Benutzersperre nicht unterstützt.

### **Allgemeinen Benutzer einrichten <sup>6</sup>**

Sie können einen allgemeinen Benutzer einrichten und für diesen festlegen, welche Funktionen verfügbar sind. Diese Einstellungen sind dann für alle Benutzer gültig, die zur Nutzung des Gerätes kein Kennwort eingeben.

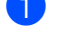

**1** Deaktivieren Sie neben Allgemeiner Benutzer das Kontrollkästchen der Funktion, die Sie sperren möchten.

b Klicken Sie auf **Senden**.

### **Andere Funktionen <sup>6</sup>**

Sie können die folgenden Funktionen der Benutzersperre 2.0 einstellen:

#### **Zähler autom. zurücksetzen**

Sie können die Seitenzähler automatisch in regelmäßigen Abständen zurücksetzen, während das Gerät eingeschaltet ist, zum Beispiel täglich, monatlich oder wöchentlich.

#### **Alle Zähler zurücksetzen**

Sie können den Seitenzähler zurücksetzen, indem Sie auf **Alle Zähler zurücksetzen** klicken.

#### **Letzter Zähler-Eintrag**

Das Gerät erhält die Seitenzahl bei, nachdem der Zähler zurückgesetzt wurde.

#### **Export in CSV-Datei**

Sie können den aktuellen Seitenzählerstand einschließlich **ID-Nummer/Name** in eine CSV-Datei exportieren.

# **Konfiguration von Scan to FTP mit einem Webbrowser ändern (für MFC-7460DN, MFC-7860DN und MFC-7860DW) <sup>6</sup>**

Mit der Scan-to-FTP-Funktion können Sie ein Dokument einscannen und direkt auf einem FTP-Server in Ihrem lokalen Netzwerk oder im Internet speichern.

Weitere Einzelheiten zu Scan to FTP finden Sie unter Netzwerk-Scannen im *Software-Handbuch*.

- a Klicken Sie auf der Webseite des MFC-XXXX auf **Administratoreinstellungen** und dann auf **FTP-Scaneinstellungen**.
- b Sie können auch zwei eigene Dateinamen unter **Benutzerdefinierten Dateinamen erstellen** speichern, die neben den sieben vorprogrammierten Dateinamen für das Erstellen eines FTP-Serverprofils verwendet werden können. In jedes der beiden Felder können bis zu 15 Zeichen eingegeben werden.

Nachdem Sie die Einstellung vorgenommen haben, klicken Sie auf **Senden**.

**<sup>3</sup>** Klicken Sie auf **FTP-Scanprofile** auf der Seite **Administratoreinstellungen**. Sie können wählen, welche Profilnummer (1 bis 10) Sie für die Scan-to-FTP-Einstellungen verwenden möchten.

Sie können nun die folgenden Scan-to-FTP-Einstellungen über einen Webbrowser konfigurieren und ändern.

- **Profilname** (Bis zu 15 Zeichen)
- Host-Adresse (FTP-Serveradresse)
- **Benutzername**
- **Kennwort**
- **Zielordner**
- **Dateiname**
- **Qualität**
- Dateityp
- **Dateigröße**
- **Passiv-Modus**
- **Port-Nummer**

In Abhängigkeit von verwendetem FTP-Server und Ihren Firewall-Einstellungen im Netzwerk können Sie den **Passiv-Modus** auf **Aus** oder **Ein** setzen. Die Standardeinstellung ist **Ein**. Sie können auch die Portnummer für den Zugriff auf den FTP-Server ändern. Die Standardvorgabe für diese Einstellung ist Port 21. In den meisten Fällen brauchen die Standardvorgaben für diese beiden Einstellungen nicht geändert zu werden.

### **Hinweis**

Die Scan-to-FTP-Funktion ist verfügbar, wenn über das Web Based Management FTP-Serverprofile konfiguriert wurden.

# **Überblick über die Internet-Faxfunktion <sup>7</sup>**

Mit der Internet-Faxfunktion (IFAX) können Sie Faxdokumente über das Internet versenden und empfangen. Die Dokumente werden als E-Mail-Nachrichten mit angehängten TIFF-F-Dateien übermittelt. Dies bedeutet, dass Computer ebenfalls Dokumente empfangen und senden können, wenn sie über eine Anwendung verfügen, die TIFF-F-Dateien erzeugen und anzeigen kann. Sie können hierzu eine beliebige TIFF-F-Anwendung verwenden. Alle über das Gerät gesendeten Dokumente werden automatisch in ein TIFF-F-Format umgewandelt. Wenn Sie Nachrichten über Ihr Gerät versenden und empfangen möchten, muss Ihre Mailanwendung auf dem Computer das MIME-Format unterstützen.

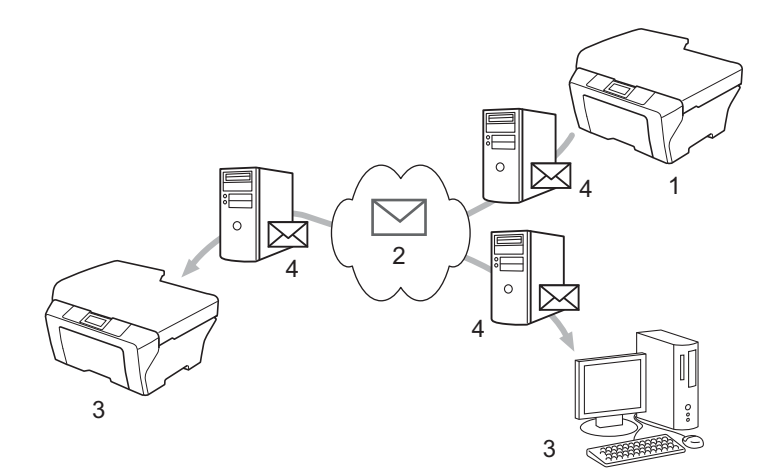

- 1 Sender
- 2 Internet
- 3 Empfänger

<span id="page-59-0"></span>**7**

4 E-Mail-Server

## **Hinweis**

• Zur Verwendung dieser Funktion laden Sie bitte die erforderliche Software vom Brother Solutions Center herunter.

### (<http://solutions.brother.com/>)

- Sie können IFAX-Dokumente im Letter- oder A4-Format und nur in Schwarzweiß senden und empfangen.
- Liegt Ihr Dokument in Ledger- oder A3-Format vor, wird es beim Senden automatisch auf Letter- oder A4- Format verkleinert.

Weiterleiten von empfangenen E-Mail- und Faxnachrichten

Sie können empfangene E-Mails oder standardmäßige Faxnachrichten an andere E-Mail-Adressen oder Faxgeräte weiterleiten. Weitere Informationen finden Sie unter *[Weiterleiten von empfangenen E-Mail- und](#page-64-1)  [Faxnachrichten](#page-64-1)* auf Seite 60.

■ Kettenrundsende-Auftrag

Wenn Sie ein Dokument über größere Entfernungen, beispielsweise ins Ausland, faxen möchten, können Sie mithilfe der Kettenrundsende-Funktion anfallende Kommunikationsgebühren sparen. Mit dieser Funktion kann das Brother-Gerät das Dokument über das Internet empfangen und dann über die herkömmliche Telefonleitung an ein anderes Faxgerät übertragen. Weitere Informationen finden Sie unter *[Kettenrundsende-Auftrag](#page-64-2)* auf Seite 60.

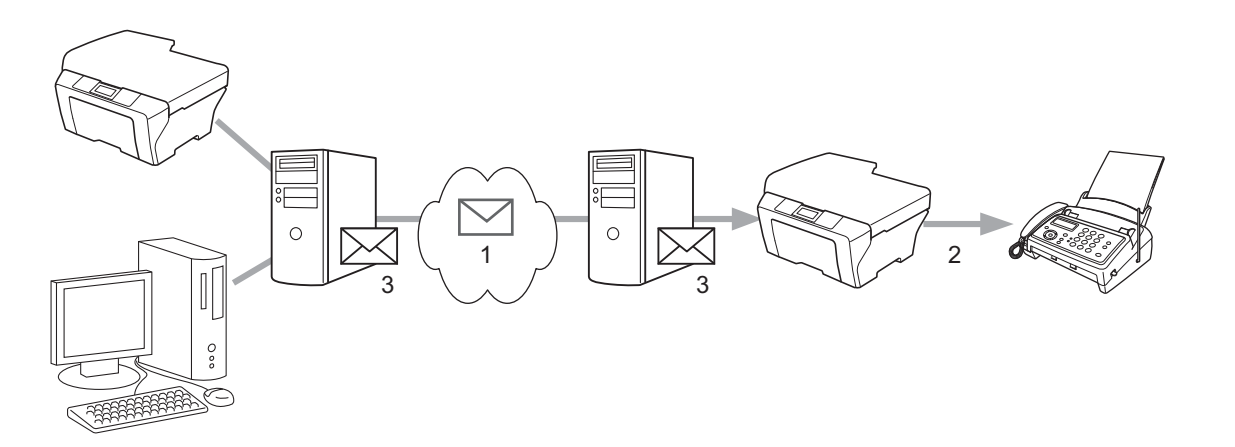

- 1 Internet
- 2 Telefonleitung
- 3 E-Mail-Server

## **Wichtige Informationen zur Internet-Faxfunktion <sup>7</sup>**

Die Internet-Faxkommunikation über ein LAN-System ist im Prinzip mit der Kommunikation über E-Mail identisch; sie unterscheidet sich jedoch von der Faxkommunikation über normale Telefonleitungen. Beachten Sie die folgenden, wichtigen Informationen zur Verwendung der Internet-Faxfunktion:

- Faktoren, wie Standort des Empfängers, Struktur des LAN-Systems und Netzauslastung (wie beispielsweise im Internet), können dazu führen, dass es etwas länger dauert, bis das System eine Fehlermail zurücksendet. (Eine Rückmeldung erfolgt normalerweise nach 20 bis 30 Sekunden.)
- Aufgrund von geringerem Maß an Sicherheit bei Übertragungen über das Internet, empfehlen wir, zum Versenden von vertraulichen Dokumenten normale Telefonleitungen zu verwenden.
- Wenn das Mailsystem des Empfängers nicht kompatibel mit dem MIME-Format ist, können Sie keine Dokumente an den Empfänger übertragen. Abhängig von dem Server des Empfängers, kann die Fehlermail in einigen Fällen nicht zurückgesendet werden.
- Wenn der Umfang der Dokument-Bilddaten zu groß ist, kann die Übertragung fehlschlagen.
- Die Schriftart und die Größe der Zeichen in der empfangenen Internetmail können nicht geändert werden.

# **So faxen Sie über das Internet <sup>7</sup>**

Bevor Sie die Internet-Faxfunktion verwenden können, müssen Sie Ihr Brother-Gerät für die Kommunikation mit Ihrem Netzwerk und dem Mailserver konfigurieren. Sie müssen sicherstellen, dass die folgenden Elemente in Ihrem Gerät konfiguriert sind. Sie können diese Elemente über das Funktionstastenfeld, das Web Based Management, das Remote Setup oder mit BRAdmin Professional 3 konfigurieren. Wenn Sie sich in Bezug auf eines dieser Elemente nicht sicher sind, wenden Sie sich an Ihren Systemadministrator.

- IP-Adresse (Wenn Sie Ihr Gerät bereits im Netzwerk verwenden, wurde die IP-Adresse des Gerätes korrekt konfiguriert.)
- E-Mail-Adresse
- SMTP, POP3-Serveradresse/Port/Authentifizierungsmethode
- Mailbox-Name und -Kennwort

## **Ein Internet-Fax senden <sup>7</sup>**

### **Bevor ein Internet-Fax gesendet wird <sup>7</sup>**

Vor dem Senden eines Internet-Faxes können Sie folgende Elemente über das Funktionstastenfeld, das Web Based Management oder das Remote Setup konfigurieren.

- Absender-Betreff (falls erforderlich)
- Größenlimit (falls erforderlich)
- Benachrichtigung (falls erforderlich) (für weitere Informationen siehe *[TX-Verifizierungsmail](#page-67-0)* auf Seite 63.)

### **So senden Sie ein Internet-Fax <sup>7</sup>**

Das Senden eines Internet-Faxes ist identisch mit dem Senden eines normalen Faxes (weitere Informationen finden Sie unter *Fax senden* im *Benutzerhandbuch - Grundfunktionen*). Wenn Sie bereits die Adressen der Internet-Zielfaxgeräte als Zielwahl oder Kurzwahl programmiert haben, können Sie ein Dokument in das Gerät einlegen und per Internet-Fax versenden. Wenn Sie die Auflösung ändern möchten, benutzen Sie die Faxtaste **Faxauflösung (Resolution)**, um die gewünschte Auflösung einzustellen. Wählen Sie dann eine Kurzwahl- oder Zielwahlnummer und drücken Sie anschließend **Start** (Superfein wird von der Internet-Faxfunktion nicht unterstützt).

### **Hinweis**

• Wenn Sie die Internet-Faxadresse manuell eingeben möchten, legen Sie das Dokument in das Gerät ein und drücken Sie dann gleichzeitig **Shift** und **1**, um in den "Alphabet"-Wählmodus zu wechseln. Geben Sie die Adresse ein und drücken Sie dann **Start**.

Weitere Informationen zur manuellen Eingabe der Internet-Faxadresse finden Sie in der *Installationsanleitung*.

• Sie können die Informationen zu E-Mail-Adressen über Web Based Management oder Remote Setup registrieren.

Nach Einscannen des Dokuments wird es über Ihren SMTP-Server automatisch an das Internet-Faxgerät des Empfängers gesendet. Sie können den Sendevorgang abbrechen, indem Sie während des Scanvorgangs die Taste **Stopp (Stop/Exit)** drücken. Nach erfolgter Übertragung kehrt das Gerät in den Bereitschaftsmodus zurück.

## **Hinweis**

Manche E-Mail-Server erlauben den Versand umfangreicher E-Mails nicht (Systemadministratoren legen oft eine Obergrenze für die Größe von E-Mails fest). Wenn diese Funktion eingeschaltet ist, zeigt das Gerät Speicher voll an, wenn versucht wird, E-Mails, die größer als 1 MB sind, zu versenden. Das Dokument wird nicht gesendet und es wird ein Fehlerbericht ausgedruckt. Teilen Sie das zu sendende Dokument in kleinere Dokumente auf, die der Mailserver dann akzeptiert. (Hinweis: Ein 42 Seiten langes Dokument entsprechend der ITU-T Test Chart #1 ist ungefähr 1 MB groß.)

## **E-Mail oder Internet-Fax empfangen <sup>7</sup>**

### **Bevor ein Internet-Fax empfangen wird <sup>7</sup>**

Vor dem Empfang eines Internet-Faxes sollten Sie folgende Elemente über das Funktionstastenfeld, das Web Based Management oder das Remote Setup konfigurieren.

- Auto-Abruf (falls erforderlich)
- Abrufhäufigkeit (falls erforderlich)
- Kopfzeile (falls erforderlich)
- Fehlermail löschen (falls erforderlich)
- Benachrichtigung (falls erforderlich) (für weitere Informationen siehe *[TX-Verifizierungsmail](#page-67-0)* auf Seite 63.)

### **So empfangen Sie ein Internet-Fax <sup>7</sup>**

Sie können E-Mail-Nachrichten mithilfe der folgenden 2 Methoden empfangen:

- POP3-Empfang in regelmäßigen Intervallen
- **POP3-Empfang (manuell angestoßen)**

Beim POP3-Empfang muss das Gerät den E-Mail-Server abrufen, um Daten zu erhalten. Dieser Abruf kann in festgelegten Intervallen stattfinden (Sie können beispielsweise das Gerät so konfigurieren, dass es den E-Mail-Server in Intervallen von 10 Minuten abruft) oder Sie können den Server durch Drücken der Tasten **Shift** + **Start** manuell abrufen.

Wenn Ihr Gerät beginnt, die E-Mail-Daten zu empfangen, wird diese Aktivität im Display angezeigt. So sehen Sie beispielsweise im Display die Meldung Empfangen gefolgt von xx Mail(s). Wenn Sie die Tasten **Shift** + **Start** zum manuellen Abruf der E-Mail-Daten vom E-Mail-Server drücken, zeigt das Gerät im Display die Meldung Keine Mail(s) für zwei Sekunden an, falls keine Maildokumente zum Ausdrucken vorhanden sind.

## **Hinweis**

- Wenn Ihr Gerät beim Empfangen der Daten kein Papier mehr enthält, verbleiben die Empfangsdaten im Speicher des Gerätes. Diese Daten werden automatisch ausgedruckt, sobald Papier in das Gerät eingelegt wird. (Bei den europäischen, asiatischen und ozeanischen Geräteversionen muss Speicherempf. auf Ein gesetzt werden.)
- Liegt die empfangene Mail nicht im normalen Textformat oder die angehängte Datei nicht im TIFF-F-Format vor, wird die folgende Fehlermeldung ausgedruckt: "DAS FORMAT DER ANGEHÄNGTEN DATEI WIRD NICHT UNTERSTÜTZT. DATEINAME:XXXXXX.doc". Ist die empfangene Mail zu groß, wird die folgende Fehlermeldung ausgedruckt: "DIE E-MAIL IST ZU GROSS.". Wenn "POP-Empfangs-Fehlermail löschen" auf EIN (Standardvorgabe) gesetzt ist, werden Fehlermails automatisch vom E-Mail-Server gelöscht.

### **Internet-Fax auf Ihrem Computer empfangen <sup>7</sup>**

Wenn ein Computer ein Internet-Faxdokument empfängt, ist das Dokument an eine Mailnachricht angehängt, die den Computer informiert, dass er ein Dokument von einem Internet-Fax empfangen hat. Diese Information ist im Betreff-Feld der empfangenen Mailnachricht enthalten.

## **Hinweis**

Wenn Computer, an die Sie Dokumente senden möchten, andere Betriebssysteme als Windows® 2000/XP, Windows Server® 2003/2008, Windows Vista® oder Windows® 7 verwenden, informieren Sie bitte die Eigentümer der Computer, dass sie eine Anwendungssoftware zur Ansicht der TIFF-F-Dateien installieren müssen.

# **Zusätzliche Internet-Faxoptionen <sup>7</sup>**

## <span id="page-64-1"></span>**Weiterleiten von empfangenen E-Mail- und Faxnachrichten <sup>7</sup>**

Sie können empfangene E-Mails oder standardmäßige Faxnachrichten an andere E-Mail-Adressen oder Faxgeräte weiterleiten. Empfangene Nachrichten können per E-Mail an einen Computer oder ein Internet-Fax weitergeleitet werden. Sie können auch an ein anderes Gerät über normale Telefonleitungen weitergeleitet werden.

Die Einstellung kann über einen Webbrowser oder über das Funktionstastenfeld des Gerätes aktiviert werden. Die Schritte zur Konfiguration der Faxweiterleitung finden Sie im *Benutzerhandbuch - Erweiterte Funktionen* aus dem Lieferumfang Ihres Gerätes.

Schauen Sie im *Benutzerhandbuch - Erweiterte Funktionen* aus dem Lieferumfang des Gerätes nach, ob diese Funktion unterstützt wird.

## <span id="page-64-2"></span><span id="page-64-0"></span>**Kettenrundsende-Auftrag <sup>7</sup>**

Mit dieser Funktion kann das Brother-Gerät Dokumente über das Internet empfangen und anschließend an andere Faxgeräte über normale Telefonleitungen weiterleiten.

### **Bevor Kettenrundsende-Aufträge ausgeführt werden 7**

Vor der Ausführung von Kettenrundsende-Aufträgen müssen Sie folgende Elemente über das Funktionstastenfeld, das Web Based Management oder das Remote Setup konfigurieren.

■ Kettenrundsende-Auftrag

Sie müssen die Kettenrundsende-Auftragsfunktion aktivieren.

Kettenrundsende-Domäne

Sie müssen den Domänennamen Ihres Gerätes in dem Gerät konfigurieren, das die Dokumente an konventionelle Faxgeräte rundsenden soll. Wenn Sie Ihr Gerät als ein Kettenrundsendegerät einsetzen möchten, müssen Sie den Namen der Domäne, der Sie vertrauen, im Gerät festlegen. Dabei handelt es sich um den Teil des Namens nach dem Zeichen "@". Gehen Sie bei der Auswahl der vertrauenswürdigen Domäne vorsichtig vor, da alle Benutzer in dieser vertrauenswürdigen Domäne einen Kettenrundsende-Auftrag starten können.

Sie können bis zu 10 Domänennamen registrieren.

■ Kettenrundsende-Bericht

### **Kettenrundsende-Auftrag von einem Gerät <sup>7</sup>**

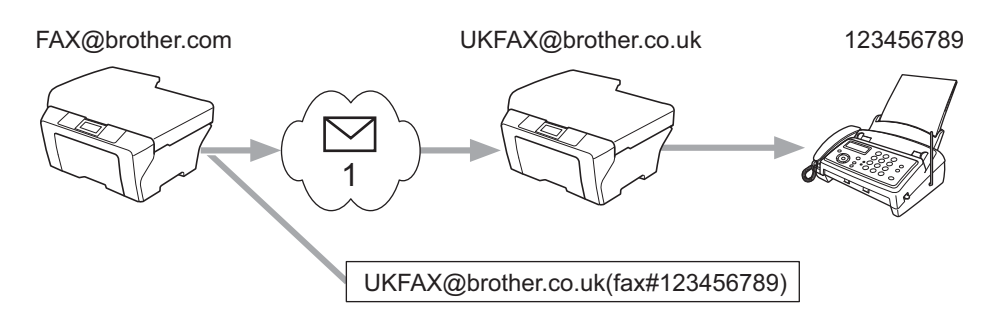

### 1 Internet

In diesem Beispiel lautet die E-Mail-Adresse Ihres Gerätes FAX@brother.com und Sie möchten Dokumente von diesem Gerät an ein anderes Gerät in England senden, dessen E-Mail-Adresse UKFAX@brother.co.uk lautet. Dieses Gerät soll dann die Dokumente über herkömmliche Telefonleitungen an normale Faxgeräte weiterleiten. Wenn Ihre E-Mail-Adresse FAX@brother.com lautet, müssen Sie den vertrauenswürdigen Domänennamen brother.com in dem Gerät in England registrieren lassen, das die Dokumente an konventionelle Faxgeräte rundsenden soll. Wenn Sie keinen Domänennamen eingeben, wird das Gerät in der Mitte der Übertragungskette (das Gerät, welches die Dokumente rundsenden soll) keinen Internetaufträgen vertrauen, die es vom Gerät in der Domäne @brother.com empfängt.

Nachdem die vertrauenswürdige Domäne eingerichtet wurde, können Sie ein Dokument von Ihrem Gerät [z. B. FAX@brother.com] durch Eingabe der E-Mail-Adresse des Gerätes [z. B. UKFAX@brother.co.uk] versenden. Dieses Gerät wird dann das Dokument nach dem Empfang an die angehängte Faxnummer weiterleiten. Nachstehend wird ein Beispiel zur Eingabe der E-Mail-Adresse und der Faxnummer aufgeführt.

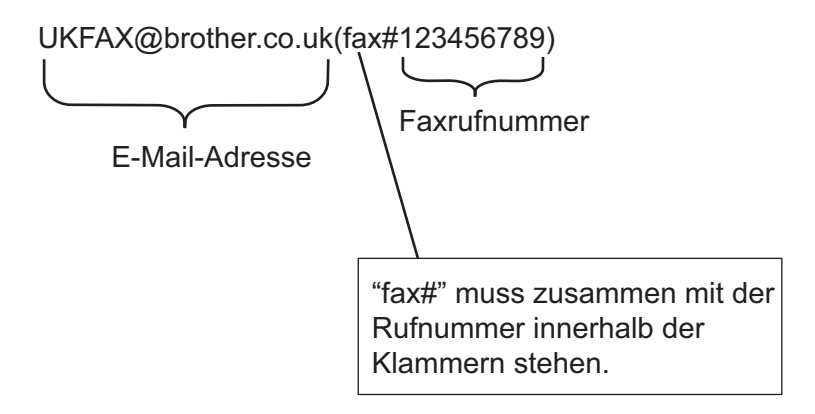

### **An mehrere Faxnummern senden: <sup>7</sup>**

Wenn Sie das Dokument an mehr als ein normales Faxgerät weiterleiten möchten, können Sie die Adressen mithilfe der folgenden Methode eingeben:

- a Geben Sie die Faxnummer des ersten Faxgerätes ein: UKFAX@brother.co.uk(fax#123).
- b Drücken Sie **OK**.
- Geben Sie die Faxnummer des zweiten Faxgerätes ein: UKFAX@brother.co.uk(fax#456).
- d Drücken Sie **Start**.

### **Kettenrundsende-Auftrag von einem Computer <sup>7</sup>**

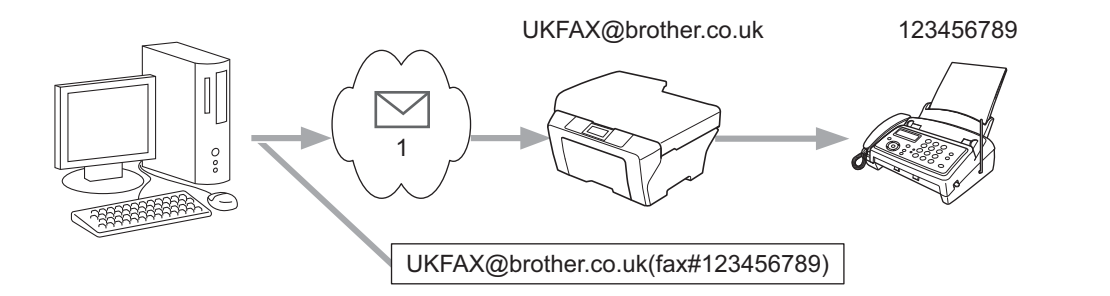

#### 1 Internet

Sie können auch eine E-Mail von Ihrem Computer senden und diese dann an ein konventionelles Faxgerät weiterleiten lassen. Die Methode zur Eingabe der Faxnummer des konventionelles Faxgerätes, das die weitergeleitete E-Mail empfangen soll, hängt von der Mailanwendung ab, die Sie verwenden. Nachstehend finden Sie einige Beispiele zu verschiedenen Mailanwendungen.

Einige E-Mail-Anwendungen unterstützen das Senden an mehrere Faxnummern nicht. Unterstützt Ihre E-Mail-Anwendung nicht die Eingabe mehrerer Faxnummern, können Sie die Weiterleitung nur an jeweils ein Gerät ausführen lassen.

Geben Sie die Adresse des Kettenrundsendegerätes und die Faxnummer des Faxgeräts in das Feld "An" ein, und zwar auf dieselbe Weise wie beim Senden von einem Gerät.

UKFAX@brother.co.uk(fax#123456789)

### **Hinweis**

Bei Microsoft® Outlook® 97 und höheren Versionen muss die Adressinformation wie folgt in das Adressbuch eingegeben werden:

Name: fax#123456789

E-Mail-Adresse: UKFAX@brother.co.uk

## <span id="page-67-0"></span>**TX-Verifizierungsmail <sup>7</sup>**

Die Übertragungsverifizierungsmail unterstützt zwei separate Funktionen. Mit der Verifizierungsmail für den Sendevorgang können Sie eine Benachrichtigung von der Empfangsstation anfordern, ob das Internet-Fax oder die E-Mail empfangen und verarbeitet wurde. Mit der Verifizierungsmail für den Empfangsvorgang können Sie nach erfolgreichem Empfang und Verarbeiten eines Internet-Faxes oder einer E-Mail einen Standardbericht zurück an die Sendestation übermitteln.

Zur Verwendung dieser Funktion müssen Sie die Option Bestätigung innerhalb der Optionen Mail (Empfang) und Mail (Senden) festlegen. Sie können diese Einstellungen über das Funktionstastenfeld des Gerätes konfigurieren.

### **Mail (Senden) <sup>7</sup>**

Sie können die Option Bestätigung in der Option Mail (Senden) entweder auf Ein oder Aus setzen. Bei Einstellung auf Ein wird ein zusätzliches Informationsfeld mit den Bilddaten gesendet. Dieses Feld heißt ..MDN".

MDN (Message Disposition Notification):

Dieses Feld fordert den Status des Internet-Faxes/der E-Mail-Nachricht nach Zustellung über das SMTP (Simple Mail Transfer Protocol)-Transportsystem an. Sobald die Nachricht den Empfänger erreicht hat, werden diese Daten verwendet, wenn das empfangene Internet-Fax oder die E-Mail vom Gerät ausgedruckt oder vom Benutzer gelesen wird. Wenn die Nachricht beispielsweise zum Lesen geöffnet oder ausgedruckt wird, sendet der Empfänger eine Benachrichtigung an das Sendegerät oder den Absender (Benutzer) zurück.

Zum Versenden eines Benachrichtigungsberichts muss der Empfänger das MDN-Feld unterstützen; andernfalls wird diese Anfrage ignoriert.

## **Mail (Empfang) <sup>7</sup>**

Für diese Option gibt es drei mögliche Einstellungen: Ein, MDN oder Aus.

### **Empfangsbenachrichtigung** "Ein"

Bei Einstellung auf "Ein" wird eine festgelegte Meldung an den Absender zurück gesendet, um über den erfolgreichen Empfang sowie eine erfolgreiche Verarbeitung der Nachricht zu informieren. Diese festgelegten Meldungen hängen vom Vorgang ab, der vom Absender angefragt wurde.

Die Berichtsmeldungen bestehen aus:

Übertragung erfolgreich: Empfang von <Mailadresse>

### **Empfangsbenachrichtigung** "MDN"

Bei Einstellung auf "MDN" wird ein Bericht wie oben beschrieben an den Absender zurück gesendet, wenn die Sendestation zur Bestätigungsanfrage das Feld "MDN" mitgesendet hat.

## **Empfangsbenachrichtigung** "Aus"

Bei Einstellung auf Aus werden alle Benachrichtigungen abgeschaltet und es wird unabhängig von der Anfrage keine Meldung an den Absender zurück gesendet.

## **Hinweis**

Zum ordnungsgemäßen Empfang der TX-Verifizierungsmails müssen Sie die folgenden Einstellungen konfigurieren.

- Absender
	- Stellen Sie die Benachrichtigung in Mail (Senden) auf Ein.
	- Stellen Sie die Kopfzeile in Mail (Empfang) auf Alle oder Betreff+Von+An ein.
- Empfänger
	- Stellen Sie die Benachrichtigung in Mail (Empfang) auf Ein.

## **Fehlermail <sup>7</sup>**

Wenn beim Senden eines Internet-Faxes ein Mailzustellungsfehler auftritt, sendet der Mailserver eine Fehlermeldung an das Gerät zurück, und die Fehlermeldung wird ausgedruckt. Wenn beim Empfangen einer Mail ein Fehler auftritt, wird eine Fehlermeldung ausgedruckt. (Beispiel: "Die an das Gerät gesendete Nachricht lag nicht im TIFF-F-Format vor.")

Zum ordnungsgemäßen Empfang der Fehlermail müssen Sie die Kopfzeile in Mail (Empfang) auf Alle oder Betreff+Von+An setzen.

# **Überblick über Scan to E-Mail-Server <sup>7</sup>**

Mit der Funktion Scan to E-Mail-Server können Sie ein schwarzweißes oder farbiges Dokument scannen und vom Gerät direkt an eine E-Mail-Adresse senden. Sie können PDF oder TIFF für Schwarzweiß und PDF oder JPEG für Farbe wählen.

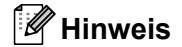

Die Funktion Scan to E-Mail-Server erfordert die Unterstützung eines SMTP/POP3-Mailservers. (Siehe *[E-Mail mit Benutzerauthentifizierung senden](#page-72-0)* auf Seite 68.)

## **So verwenden Sie die Funktion Scan to E-Mail-Server <sup>7</sup>**

- **1** Legen Sie das Dokument mit der Bildseite nach oben in den automatischen Vorlageneinzug oder mit der Bildseite nach unten auf das Vorlagenglas.
- **2** Drücken Sie  $\Rightarrow$  (**SCANNER (SCAN)**).
- $\overline{3}$  Drücken Sie  $\triangle$  oder  $\overline{v}$ , um Scannen: E-Mail zu wählen. Drücken Sie **OK**.
- $\overline{4}$  Drücken Sie  $\overline{\triangle}$  oder  $\overline{v}$ , um Einstellungen zu wählen. Drücken Sie **OK**. Wenn Sie die Qualität nicht zu ändern brauchen, drücken Sie  $\blacktriangle$  oder  $\nabla$ , um Adresse eing. zu wählen. Drücken S[i](#page-69-0)e OK und fahren Sie dann mit Schritt @ fort.
- **b** Drücken Sie A oder V, um Farbe 100 dpi, Farbe 200 dpi, Farbe 300 dpi, Farbe 600 dpi, Grau 100 dpi, Grau 200 dpi, Grau 300 dpi, S/W 200 dpi oder S/W 200x100 dpi zu wählen. Drücken Sie **OK**.

Wenn Sie Farbe 100 dpi, Farbe 200 dpi, Farbe 300 dpi, Farbe 600 dpi, Grau 100 dpi, Grau 200 dpi oder Grau 300 dpi gewählt haben, [f](#page-69-1)ahren Sie mit Schritt @ fort. Wenn Sie  $S/W$  200 dpi oder  $S/W$  200x100 dpi [g](#page-69-2)ewählt haben, gehen Sie zu Schritt  $\bullet$ .

<span id="page-69-1"></span>f Drücken Sie a oder b, um PDF, Geschützte PDF, JPEG oder XPS zu wählen. Drücken Sie **OK** und ge[h](#page-69-3)en Sie zu Schritt <sup>6</sup>.

<span id="page-69-2"></span>g Drücken Sie a oder b, um PDF, Geschützte PDF oder TIFF zu wählen. Drücken Sie **OK** und gehen S[i](#page-69-0)e zu Schritt **O**.

### **Hinweis**

Wenn Sie Geschützte PDF wählen, werden Sie vom Gerät aufgefordert, mit den Zifferntasten 0 bis 9 ein 4-stelliges Kennwort einzugeben, bevor eine Dateigröße ausgewählt wird.

<span id="page-69-3"></span>**8) Drücken Sie ▲ oder ▼, um Klein, Mittel oder Groß (Gross) zu wählen. Drücken Sie OK.** 

<span id="page-69-0"></span>**9** Im Display erscheint die Aufforderung, eine Adresse einzugeben. Geben Sie die E-Mail-Adresse des Ziels über die Zifferntasten oder über eine Zielwahltaste bzw. Kurzwahlnummer ein. Drücken Sie **Start**. Das Gerät liest das Dokument ein.

## **Hinweis**

Sie können nur eine Zielwahltaste oder Kurzwahlnummer wählen, die über eine als Scanprofil registrierte E-Mail-Adresse verfügt.

### **Eine Zielwahltaste oder Kurzwahlnummer verwenden <sup>7</sup>**

Sie können ein Dokument auch direkt an eine Adresse scannen, die Sie auf einer Zielwahltaste oder in einer Kurzwahlnummer registriert haben. Wenn Sie das Dokument scannen, werden für die Qualität und den Dateityp die Einstellungen verwendet, die Sie auf der entsprechenden Zielwahltaste oder in der Kurzwahlnummer registriert haben. Nur Zielwahlen oder Kurzwahlen mit registrierten E-Mail-Adressen können verwendet werden, wenn Sie die Daten mit Zielwahl oder Kurzwahl scannen. (Internet-Faxadressen können hierzu nicht verwendet werden.)

- Legen Sie das Dokument mit der Bildseite nach oben in den automatischen Vorlageneinzug oder mit der Bildseite nach unten auf das Vorlagenglas.
- **2** (Zielwahltaste verwenden) Drücken Sie  $\boxed{\triangle}$  (**SCANNER (SCAN)**).

(Eine Kurzwahlnummer verwenden) Drücken Sie (**FAX**).

- c (Zielwahltaste verwenden) Wählen Sie eine Zielwahltaste. (Eine Kurzwahlnummer verwenden) Wählen Sie eine Kurzwahlnummer.
- 4 Drücken Sie Start. Das Gerät liest das Dokument ein.

### **Hinweis**

Sie können die Scanauflösung (das Scanprofil) für jede E-Mail-Adresse beim Speichern der E-Mail-Adresse auf einer Zielwahltaste oder in einer Kurzwahlnummer registrieren.

**8**

# **Funktionen sperren**

# **Übersicht <sup>8</sup>**

Heutzutage sind Netzwerke und die Daten, die darin übertragen werden, vielen Sicherheitsrisiken ausgesetzt. Ihr Brother-Gerät verwendet moderne Protokolle zur Netzwerksicherheit und Datenverschlüsselung. Diese Netzwerkfunktionen können in Ihr Gesamtsicherheitskonzept eingebunden werden, um Ihre Daten zu schützen und den Zugriff von unberechtigten Personen auf Ihr Gerät zu verhindern. In diesem Kapitel wird erklärt, wie diese Funktionen konfiguriert werden können.

Sie können die folgenden Sicherheitsfunktionen konfigurieren:

- E-Mails sicher senden (Siehe *[E-Mails sicher senden](#page-71-0)* auf Seite 67.)
- [Sichere Verwaltung mit BRAdmin](#page-73-0) Professional 3 (für Windows<sup>®</sup>) (Siehe *Sichere Verwaltung mit BRAdmin [Professional 3 \(für Windows®\)](#page-73-0)* auf Seite 69.)

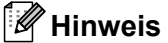

Wir empfehlen, das FTP- und das TFTP-Protokoll zu deaktivieren. Der Zugriff auf das Gerät mit diesen Protokollen ist nicht sicher. (Informationen zur Konfiguration der Protokolleinstellungen finden Sie unter *[Geräteeinstellungen mit dem Web Based Management \(Webbrowser\) konfigurieren](#page-53-0)* auf Seite 49.) Wenn Sie FTP deaktivieren, kann die Scan-to-FTP-Funktion nicht verwendet werden.

## <span id="page-71-0"></span>**E-Mails sicher senden**

## **Konfiguration mit dem Web Based Management (Webbrowser) <sup>8</sup>**

Sie können das sichere Senden von E-Mails mit Benutzerauthentifizierung im Web Based Management konfigurieren.

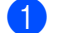

**1** Starten Sie Ihren Webbrowser.

- Geben Sie in Ihren Browser "http://printer's IP address/" ein (wobei "printer's IP address" für die IP-Adresse des Druckers steht).
	- Zum Beispiel:

http://192.168.1.2/

- **8** Klicken Sie auf Netzwerkkonfiguration.
- d Geben Sie einen Benutzernamen und ein Kennwort ein. Der Standardbenutzername ist "**admin**" und das Standard-Kennwort ist "access".
- **6** Klicken Sie auf **OK**.
- f Klicken Sie auf **Protokoll konfigurieren**.
- g Klicken Sie auf **Erweiterte Einstellung** von **POP3/SMTP** und vergewissern Sie sich, dass **POP3/SMTP** als Status von **Aktivieren** angezeigt wird.
**(8)** Auf dieser Seite können Sie die **POP3/SMTP**-Einstellungen konfigurieren.

## **Hinweis**

- Weitere Informationen finden Sie in der Hilfe des Web Based Managements.
- Durch das Senden einer Test-E-Mail können Sie die Konfiguration der E-Mail-Einstellungen überprüfen.
- i Klicken Sie nach der Konfiguration auf **Senden**. Nun erscheint das Dialogfeld zum Testen des E-Mail-Versands.
- 10 Folgen Sie den Anweisungen auf dem Bildschirm, wenn Sie Ihre aktuellen Einstellungen prüfen möchten.

## **E-Mail mit Benutzerauthentifizierung senden**

<span id="page-72-0"></span>Dieses Gerät unterstützt die Methoden POP vor SMTP und SMTP-AUTH zum Senden einer E-Mail über einen E-Mail-Server, der eine Benutzerauthentifizierung erfordert. Diese Methoden verhindern den unbefugten Zugriff auf den E-Mail-Server. Sie können diese Einstellungen mit dem Web Based Management, BRAdmin Professional 3 oder Web BRAdmin (für DCP-7055W und DCP-7057W nicht verfügbar) konfigurieren. Sie können die Methoden POP vor SMTP und SMTP-AUTH zur E-Mail-Benachrichtigung, für E-Mail-Berichte und zum Senden von Internet-Faxen verwenden.

#### **E-Mail-Server-Einstellungen**

Die Einstellungen für die SMTP-Authentifizierung müssen mit der Methode, die der E-Mail-Server verwendet, übereinstimmen. Sprechen Sie die Konfiguration des E-Mail-Servers mit Ihrem Netzwerkadministrator oder Internetanbieter ab.

Für eine SMTP-Serverauthentifizierung muss auch **SMTP-AUTH** als **Authentifizierungsmethode für SMTP-Server** aktiviert sein.

### **SMTP-Einstellungen**

- Sie können die SMTP-Portnummer mit dem Web Based Management ändern. Dies ist besonders dann hilfreich, wenn Ihr Internetanbieter den OP25B-Dienst zur Blockierung von Port 25 ("Outbound Port 25 Blocking, ) implementiert hat.
- Durch Ändern der SMTP-Portnummer in eine bestimmte Portnummer, die Ihr Internetanbieter für den SMTP-Server verwendet (zum Beispiel Port 587), können Sie dann über den SMTP-Server E-Mails versenden.
- Wenn Sie sowohl POP vor SMTP als auch SMTP-AUTH verwenden können, empfehlen wir SMTP-AUTH.
- Wenn Sie als Authentifizierungsmethode für SMTP-Server POP vor SMTP wählen, müssen Sie die POP3- Einstellungen konfigurieren. Sie können auch die APOP-Methode verwenden.

# <span id="page-73-2"></span>**Sichere Verwaltung mit BRAdmin Professional 3 (für Windows®) <sup>8</sup>**

## **BRAdmin Professional sicher verwenden <sup>8</sup>**

- Wir empfehlen dringend, stets mit der neuesten Version von BRAdmin Professional 3 bzw. Web BRAdmin (für DCP-7055W und DCP-7057W nicht verfügbar) zu arbeiten, die Sie von <http://solutions.brother.com/> herunterladen können. Bei Verwendung älterer Versionen von BRAdmin <sup>1</sup> zur Verwaltung Ihrer Brother-Geräte ist die Benutzerauthentifizierung nicht sicher.
- Wenn Sie den Zugriff auf Ihr Gerät von älteren BRAdmin <sup>1</sup>-Versionen unterbinden möchten, müssen Sie über das Web Based Management den Zugang von älteren BRAdmin [1-](#page-73-0)Versionen über **Erweiterte Einstellung** von **SNMP** auf der Seite **Protokoll konfigurieren** deaktivieren. (Siehe *[Geräteeinstellungen](#page-53-0)  [mit dem Web Based Management \(Webbrowser\) konfigurieren](#page-53-0)* auf Seite 49.)
- Falls Sie mit BRAdmin Professional 3 verschiedene ältere PrintServer  $2$  zusammen mit neuen PrintServern verwalten, empfehlen wir, für jede Gruppe ein anderes Kennwort zu verwenden. Dadurch wird die Sicherheit der neuen PrintServer sichergestellt.
- <span id="page-73-0"></span><sup>1</sup> BRAdmin Professional älter als Version 2.80, Web BRAdmin älter als Version 1.40, BRAdmin Light für Macintosh älter als Version 1.10
- <span id="page-73-1"></span><sup>2</sup> NC-2000-Serie, NC-2100p, NC-3100h, NC-3100s, NC-4100h, NC-5100h, NC-5200h, NC-6100h, NC-6200h, NC-6300h, NC-6400h, NC-8000, NC-100h, NC-110h, NC-120w, NC-130h, NC-140w, NC-8100h, NC-9100h, NC-7100w, NC-7200w, NC-2200w

**9**

# **Problemlösung <sup>9</sup>**

# **Übersicht <sup>9</sup>**

Dieses Kapitel erklärt, wie Sie Netzwerkprobleme, die bei der Verwendung Ihres Gerätes auftreten können, lösen können. Falls Sie in diesem Kapitel keine Lösung für Ihr Problem finden, besuchen Sie das Brother Solutions Center unter: [http://solutions.brother.com/.](http://solutions.brother.com/)

# **Problem identifizieren <sup>9</sup>**

Vergewissern Sie sich, dass die folgenden Punkte erfüllt sind, bevor Sie die Problemlösungen lesen.

<span id="page-74-0"></span>**Prüfen Sie zunächst Folgendes:**

Der Netzstecker ist richtig angeschlossen und das Brother-Gerät ist eingeschaltet.

Der Access Point (für Wireless), Router oder Hub ist eingeschaltet und die Verbindungsanzeige blinkt.

Alle Transportschutzteile wurden vom Gerät entfernt.

Die Tonerkassetten und die Trommeleinheit sind richtig installiert.

Die vordere und hintere Abdeckung sind ganz geschlossen.

Das Papier ist richtig in die Papierkassette eingelegt.

(Für verkabelte Netzwerke) Ein Netzwerkkabel ist richtig an das Brother-Gerät und den Router oder Hub angeschlossen.

### **Gehen Sie zur Lösung Ihres Problems zu der in der folgenden Liste angegebenen Seite <sup>9</sup>**

- Ich kann die Einrichtung für das Wireless-Netzwerk nicht abschließen. (Siehe [Seite 71](#page-75-0).)
- Das Brother-Gerät wird während der Installation der MFL-Pro Suite nicht im Netzwerk gefunden. (Siehe [Seite 72](#page-76-0).)
- Das Brother-Gerät kann über das Netzwerk nicht drucken oder scannen. (Siehe [Seite 73.](#page-77-0))
- Das Brother-Gerät wird auch nach erfolgreicher Installation nicht im Netzwerk gefunden. (Siehe [Seite 73.](#page-77-0))
- Ich verwende Sicherheitssoftware. (Siehe [Seite 76](#page-80-0).)
- Ich möchte prüfen, ob meine im Netzwerk angeschlossenen Geräte richtig arbeiten. (Siehe [Seite 76](#page-80-1).)

# <span id="page-75-2"></span><span id="page-75-0"></span>**Ich kann die Einrichtung für das Wireless-Netzwerk nicht abschließen.**

<span id="page-75-1"></span>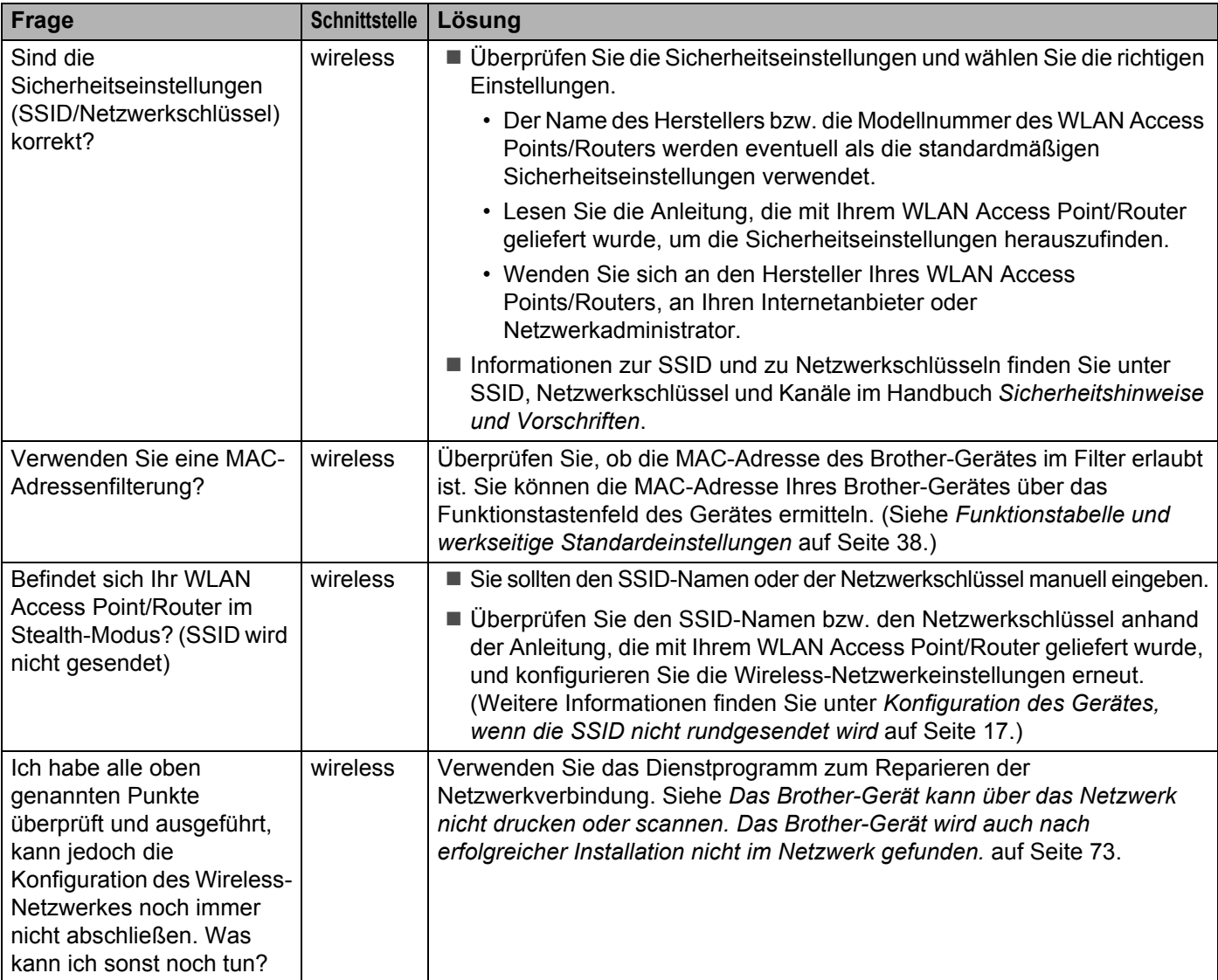

<span id="page-76-0"></span>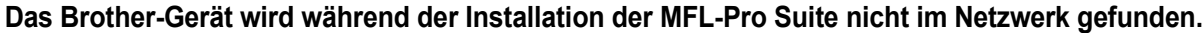

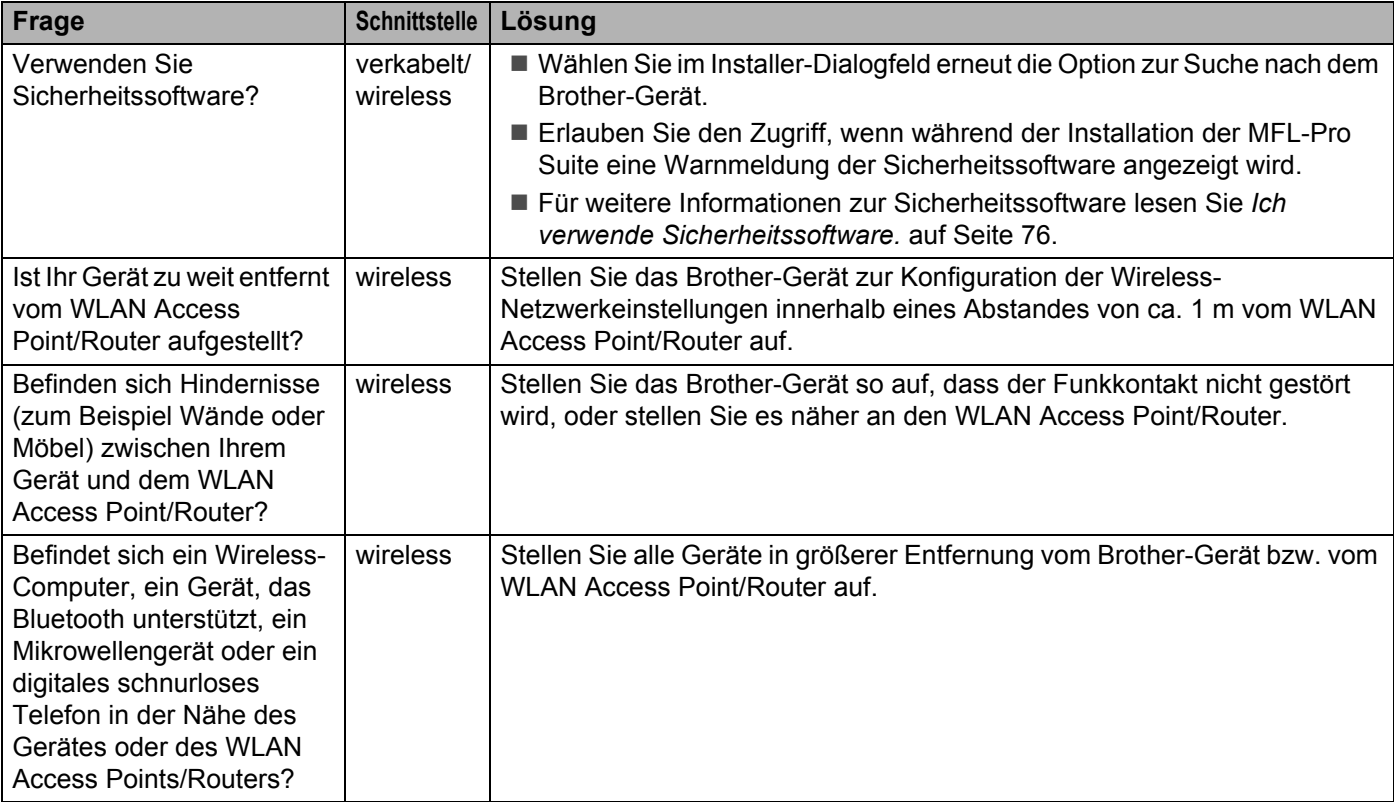

#### <span id="page-77-0"></span>**Das Brother-Gerät kann über das Netzwerk nicht drucken oder scannen. Das Brother-Gerät wird auch nach erfolgreicher Installation nicht im Netzwerk gefunden.**

<span id="page-77-4"></span><span id="page-77-3"></span><span id="page-77-2"></span><span id="page-77-1"></span>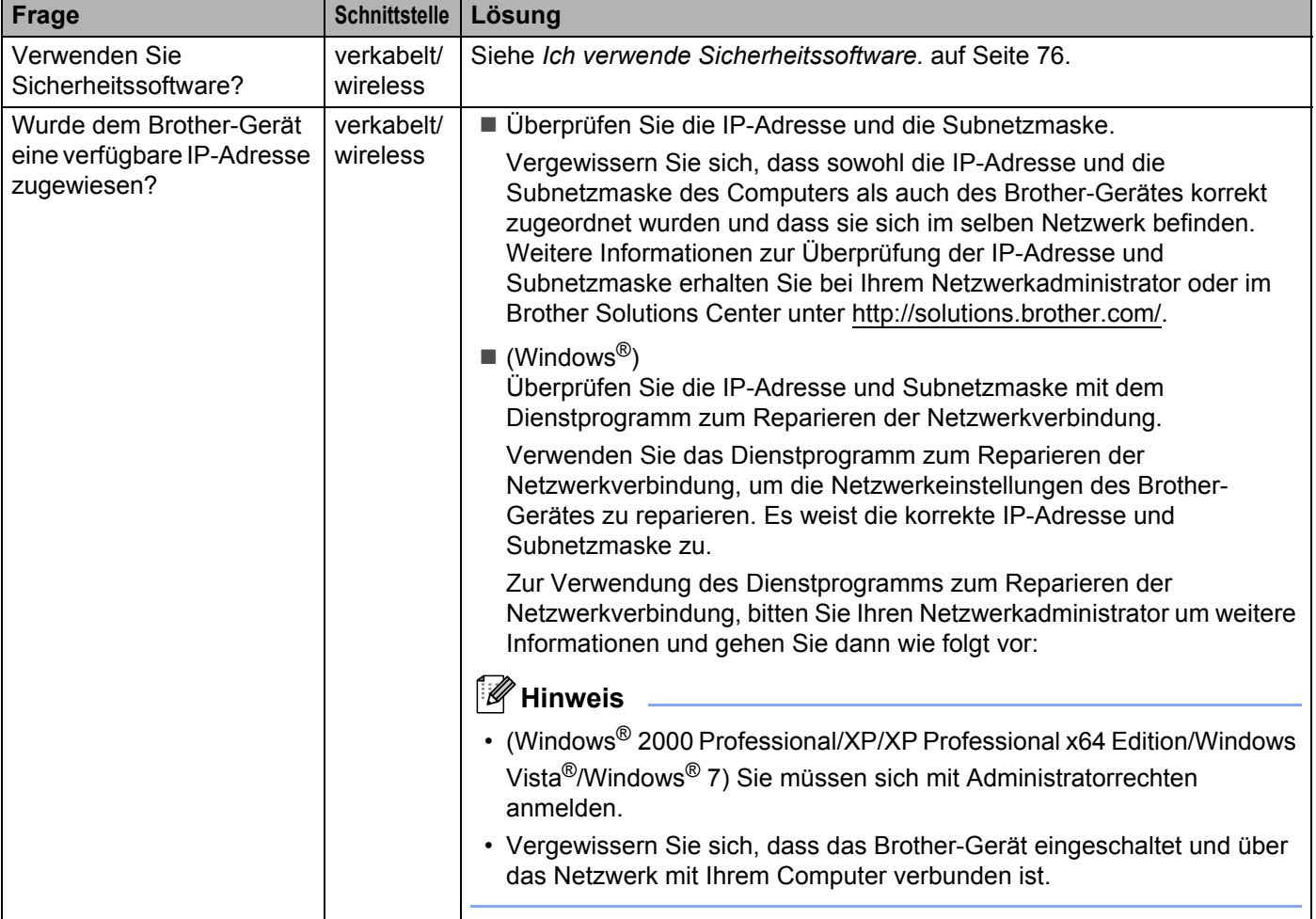

### **Das Brother-Gerät kann über das Netzwerk nicht drucken oder scannen. Das Brother-Gerät wird auch nach erfolgreicher Installation nicht im Netzwerk gefunden. (Fortsetzung)**

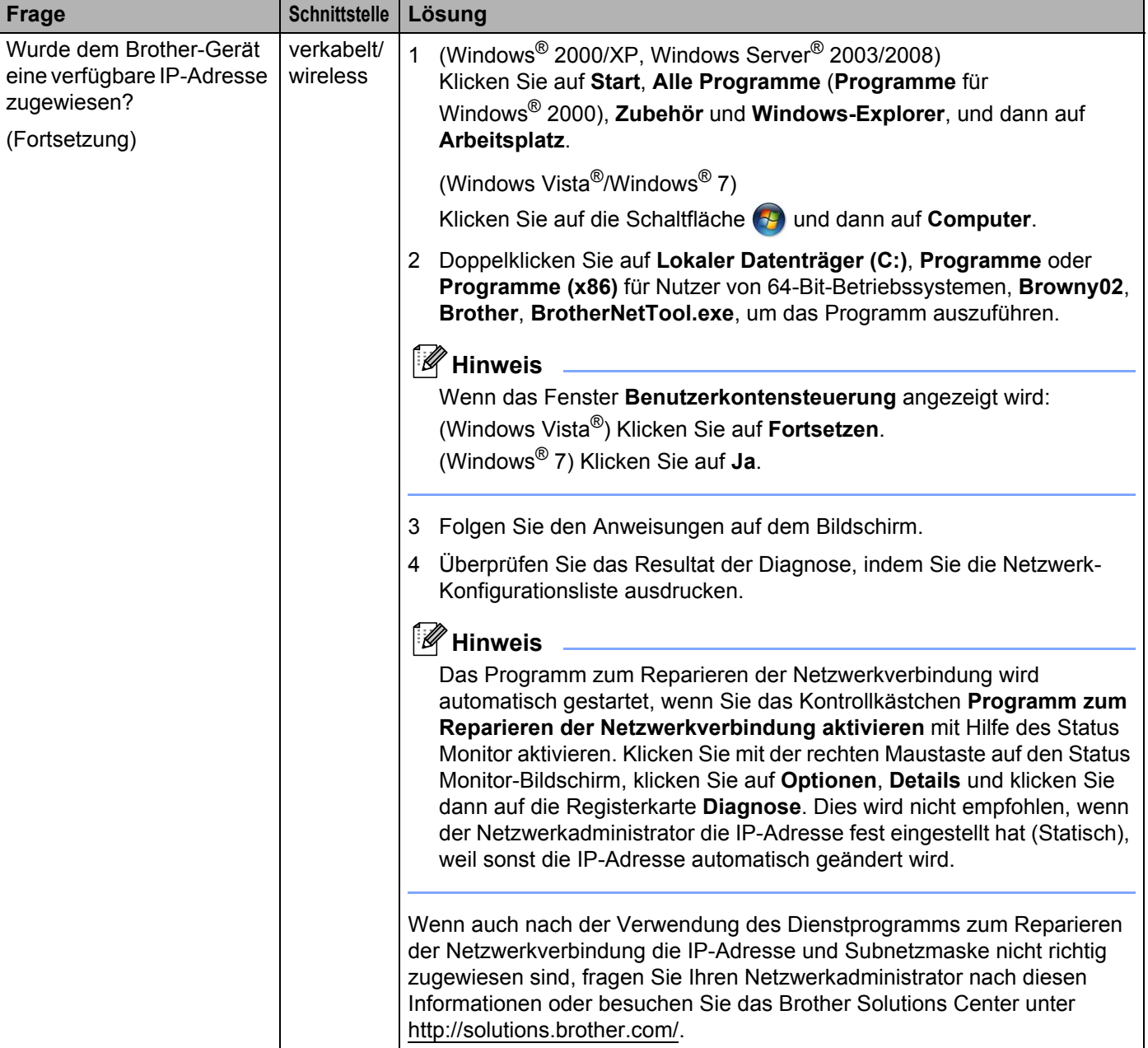

### **Das Brother-Gerät kann über das Netzwerk nicht drucken oder scannen. Das Brother-Gerät wird auch nach erfolgreicher Installation nicht im Netzwerk gefunden. (Fortsetzung)**

<span id="page-79-0"></span>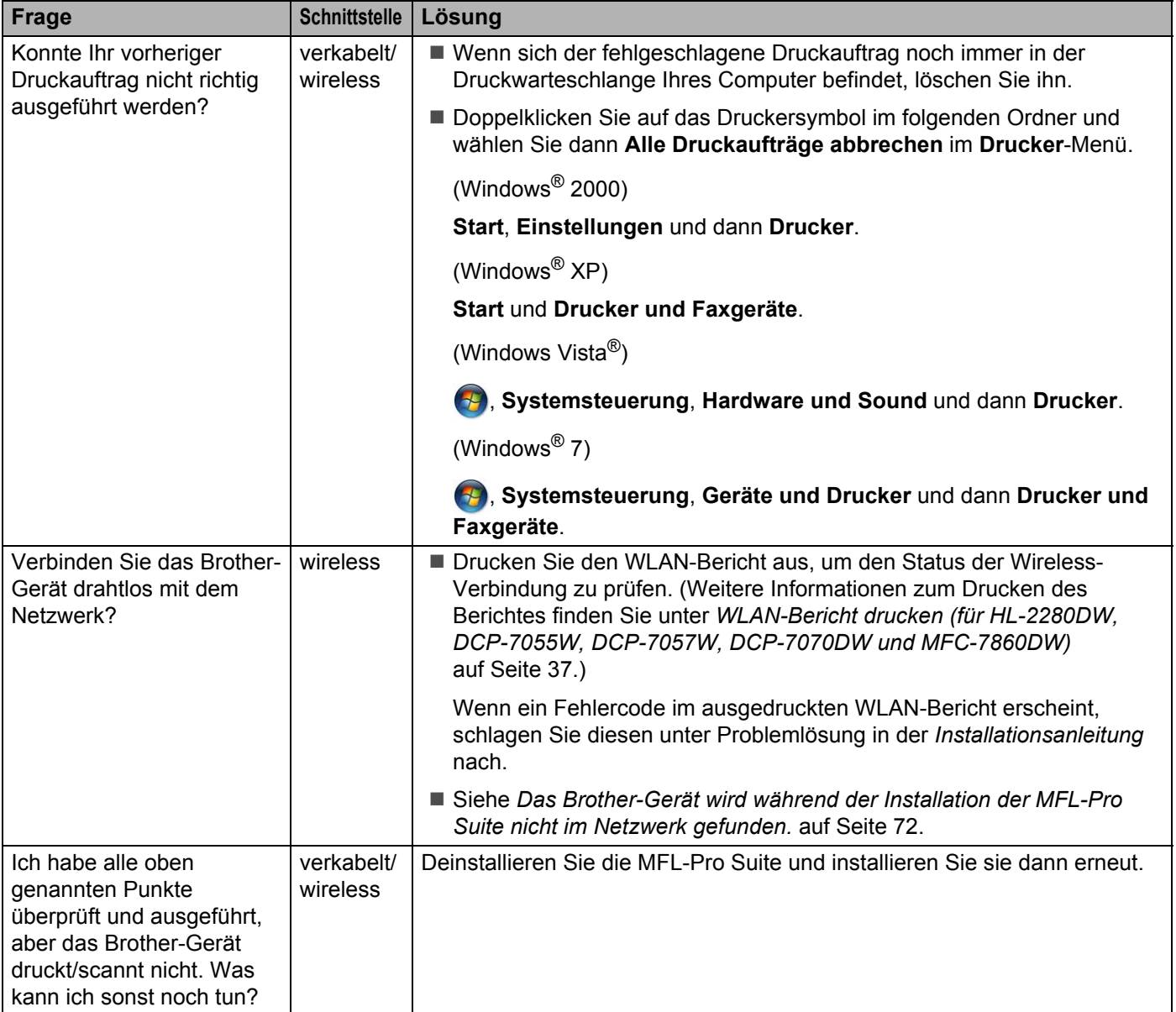

## <span id="page-80-0"></span>**Ich verwende Sicherheitssoftware.**

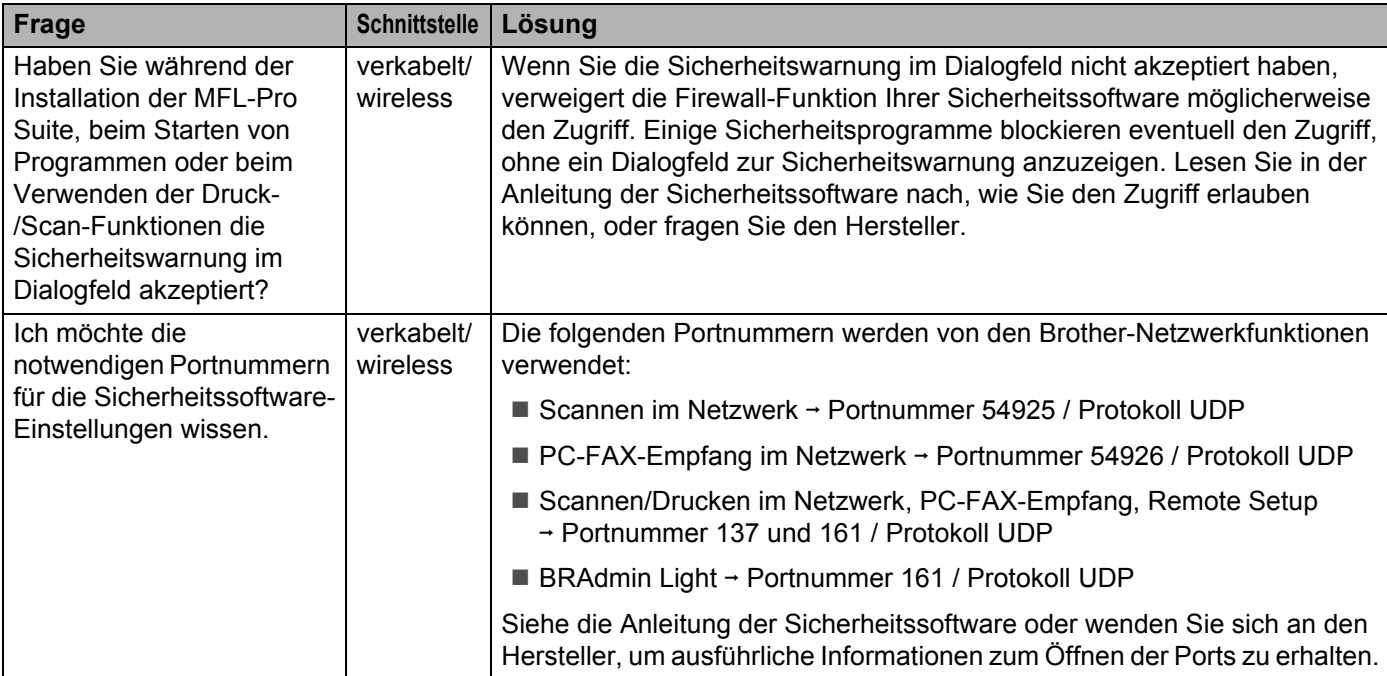

# <span id="page-80-1"></span>**Ich möchte prüfen, ob meine im Netzwerk angeschlossenen Geräte richtig arbeiten.**

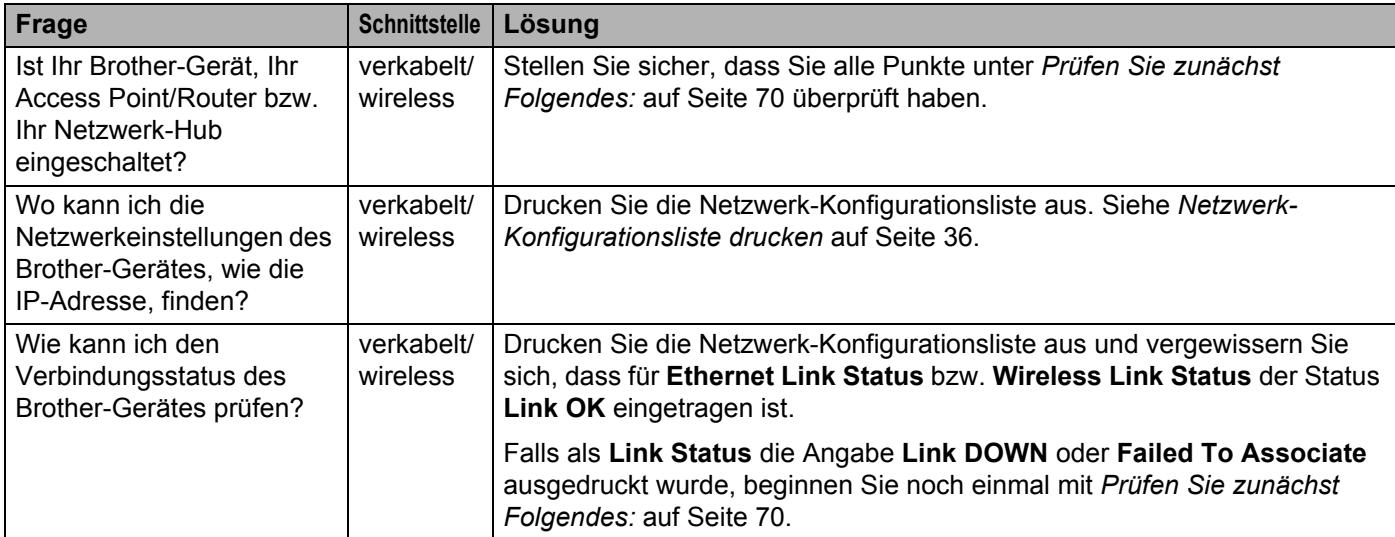

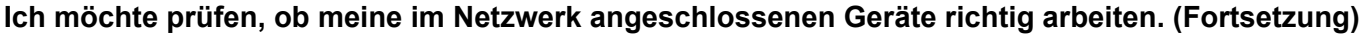

<span id="page-81-0"></span>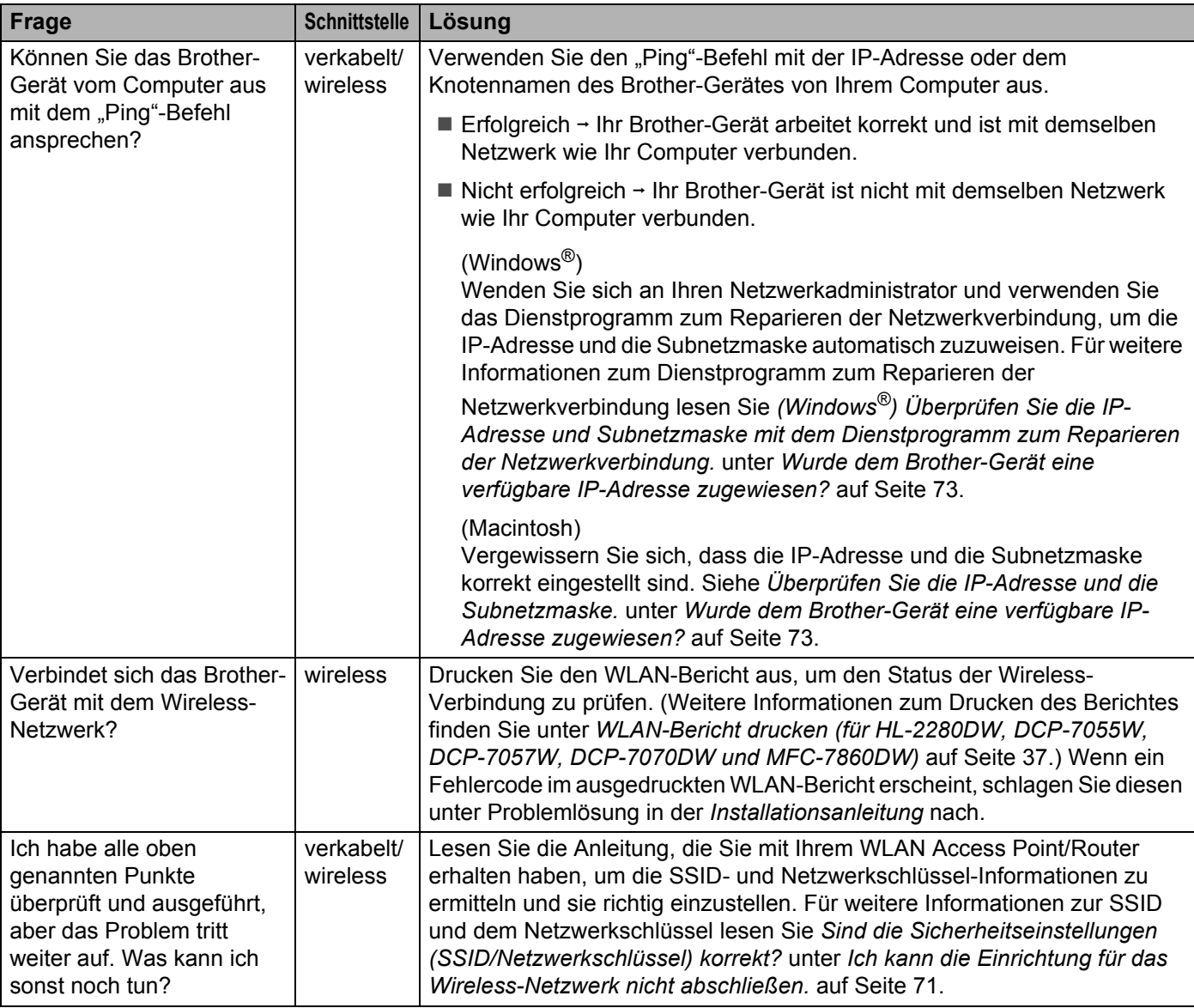

**Anhang A <sup>A</sup>**

**A**

# <span id="page-82-1"></span>**Unterstützte Protokolle und Sicherheitsfunktionen**

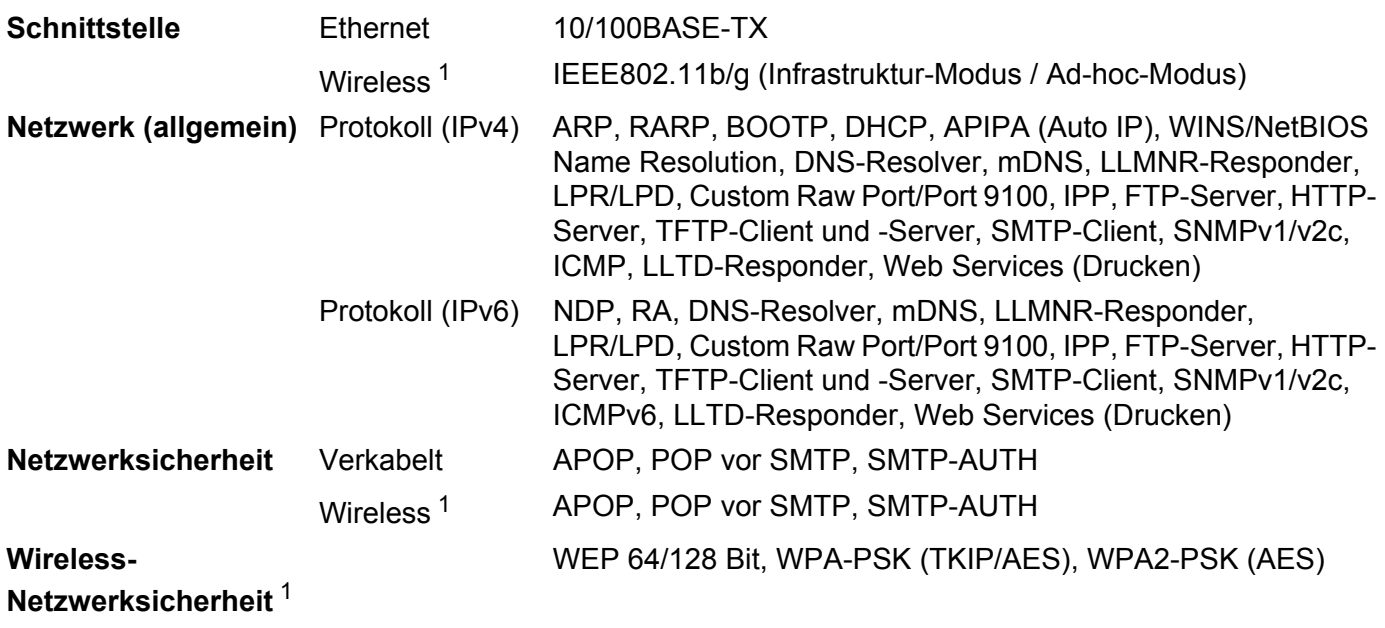

<span id="page-82-0"></span><sup>1</sup> Für HL-2280DW, DCP-7055W, DCP-7057W, DCP-7070DW und MFC-7860DW

**A**

# B

# Stichwortverzeichnis

# A

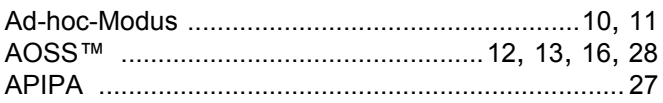

## B

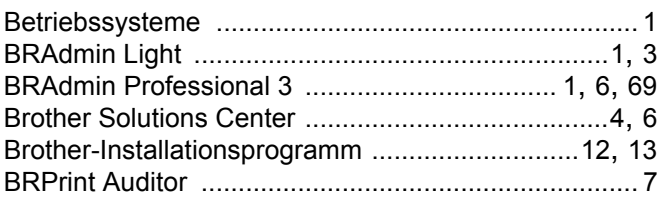

# D

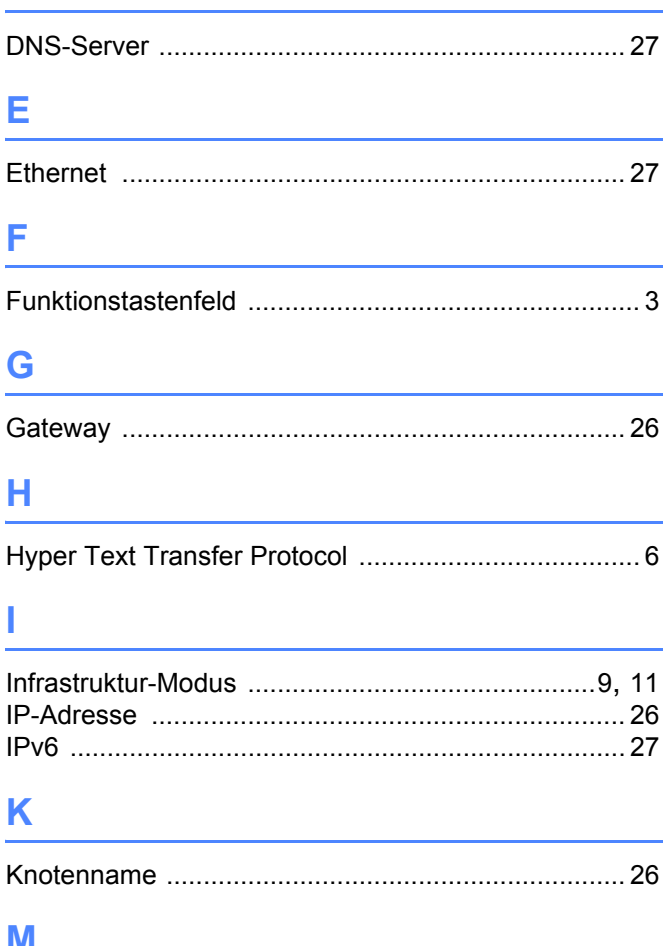

**IVI** 

# N

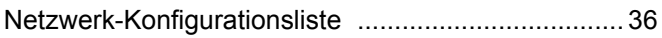

<u> 1989 - Andrea Albert III, martin amerikan bisan</u>

## P

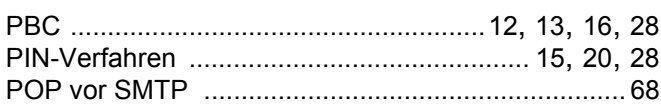

## R

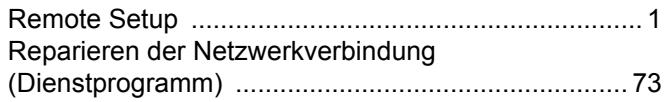

<u> 1980 - Jan Barbara Barat, manala</u>

## S

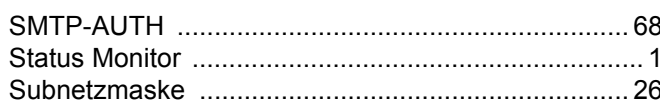

# т

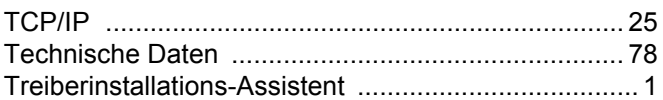

## V

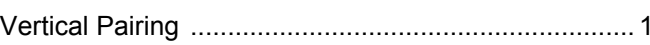

## W

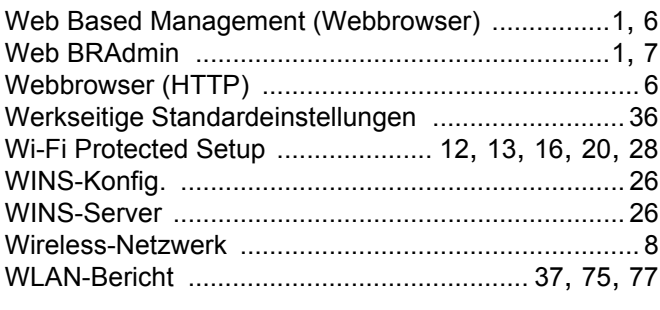

## Z.

Zurücksetzen der Netzwerkeinstellungen ................. 36